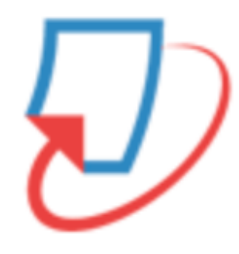

# Feedback Studio の使い方

(講師向け)

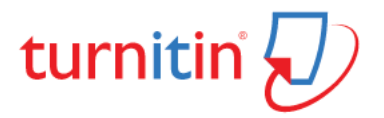

目次

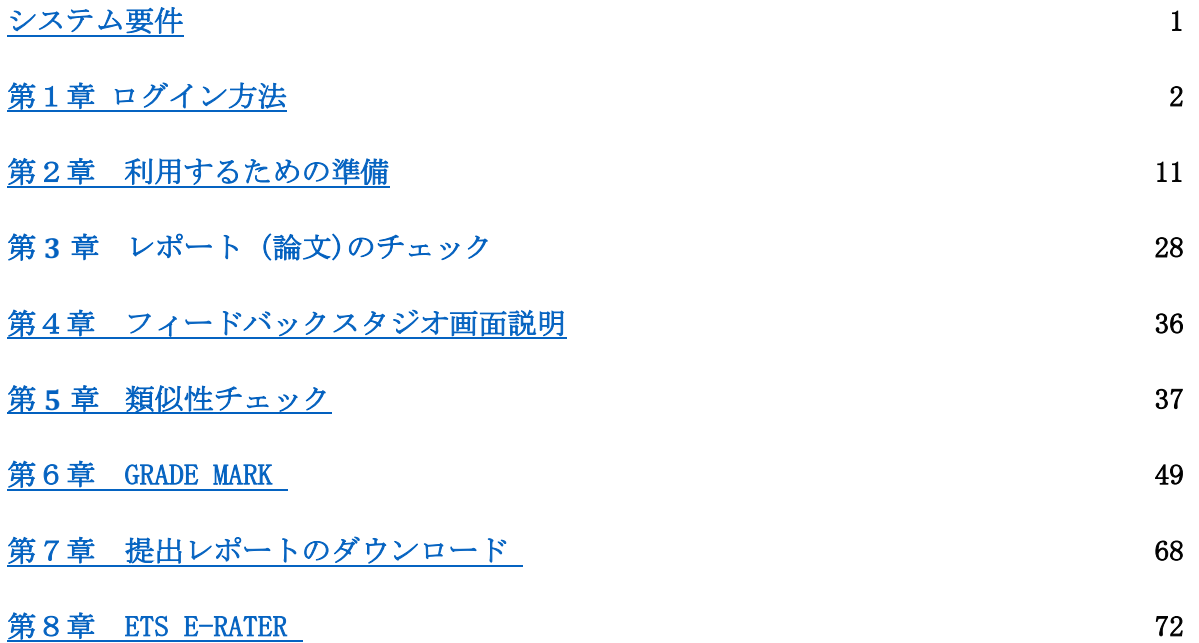

システム要件:

オペレーティングシステム: Windows® 7, 8.1, 10 Mac OS X Intel v10.7+, El Capitan 10.11 ChromeOS

ブラウザ: 以下のブラウザの最新バージョンと 1 つ前のバージョンに対応しています。 Chrome Firefox Safari Microsoft Edge

技術要件:

メモリ容量 (RAM): 3GB 以上 画面解像度:1024x768 以上ブロードバンドインターネット接続 インターネットブラウザの設定で、Turnitin.com/TurnitinUK.com からのクッキーをすべて許可 Javascrip:有効に設定

セキュリティー設定: Turnitin の製品にアクセスするには、ブラウザやアンチウイルスソフトかによって、以下の URL からのコンテンツがブロックされないよう設定してください。 \*.turnitin.com \*.turnitinuk.com \*.turnitincdn.com ajax.googleapis.com

Turnitin からメールを受信するには、以下のドメインからのメールがブロックまたは迷惑メー ルとして仕分けされないことを確認してください。 @turnitin.com @turnitinuk.com @iparadigms.com

## 第1章 ログイン

1-1 初回ログインの方法

1. 講師によるログインには、まず管理者による講師の登録が必要となります。管理者によっ て講師が登録されると、講師宛にメールが自動送信されます。メール内の「基本的な操作」を クリックし、リンクを開きます(日本語のメールの受信を希望する場合は、管理者に使用言語 を日本語に設定してもらう必要があります)

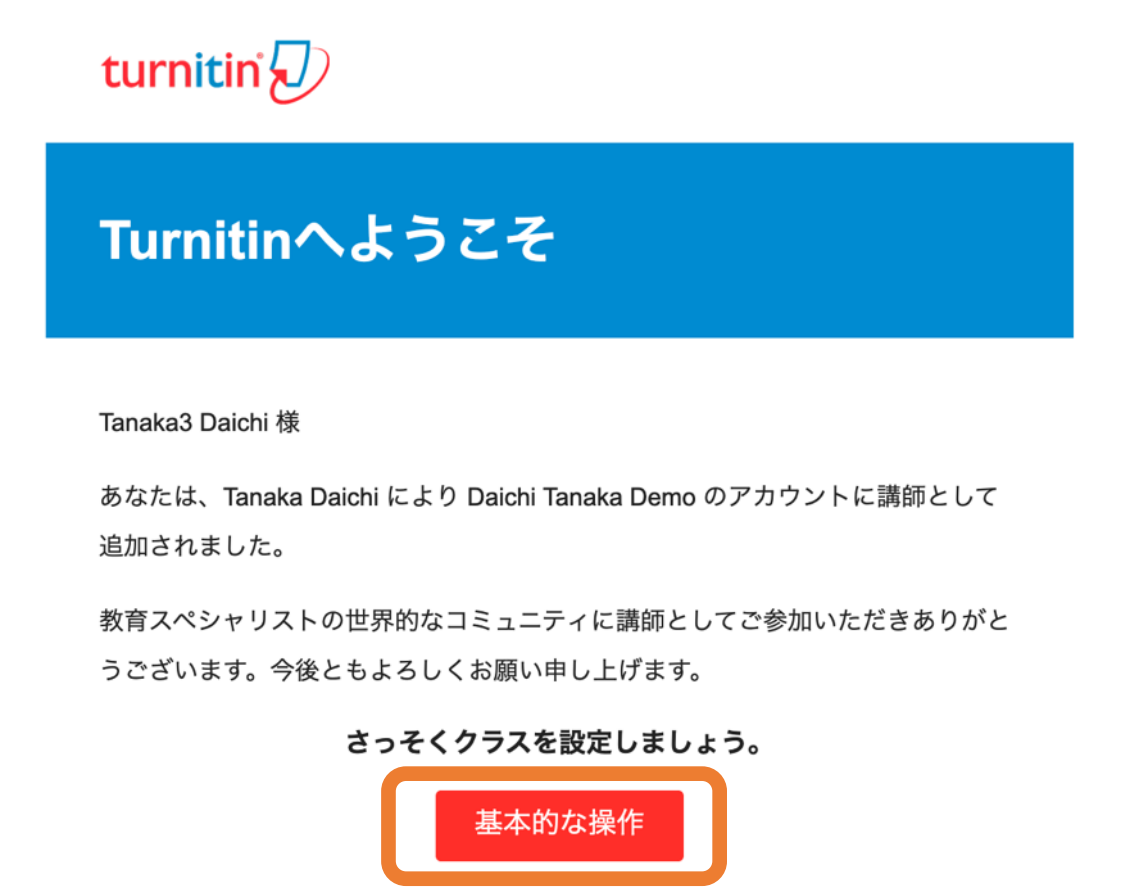

問題が起こった場合は、help.turnitin.com のガイダンスを参照してください。

Turnitin

2. 画面下部の「パスワードを作成する」をクリックします。

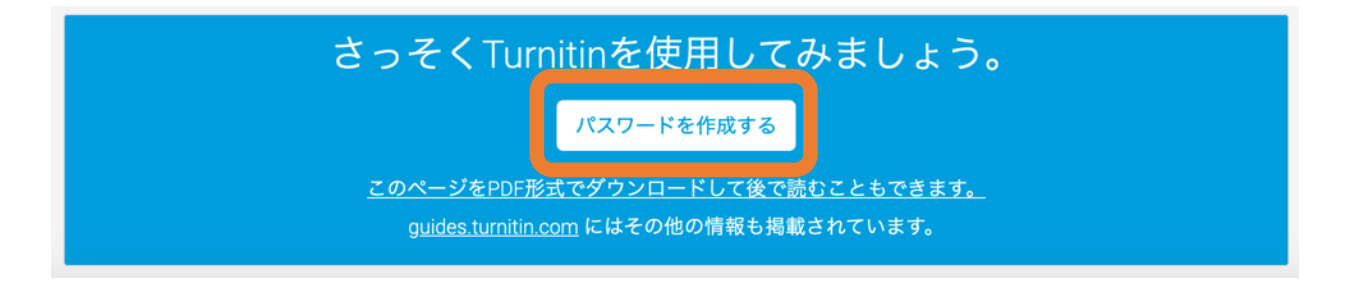

3. 「アカウントのセットアップ」画面で、メールアドレスと姓を入力し、「次へ」をクリック します。

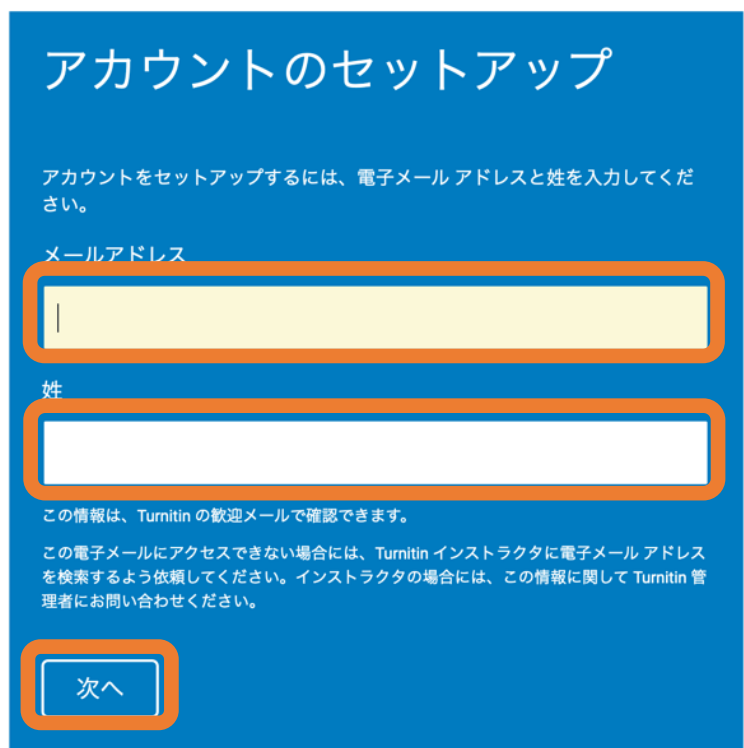

4. セットアップのための、メールが送信されます。

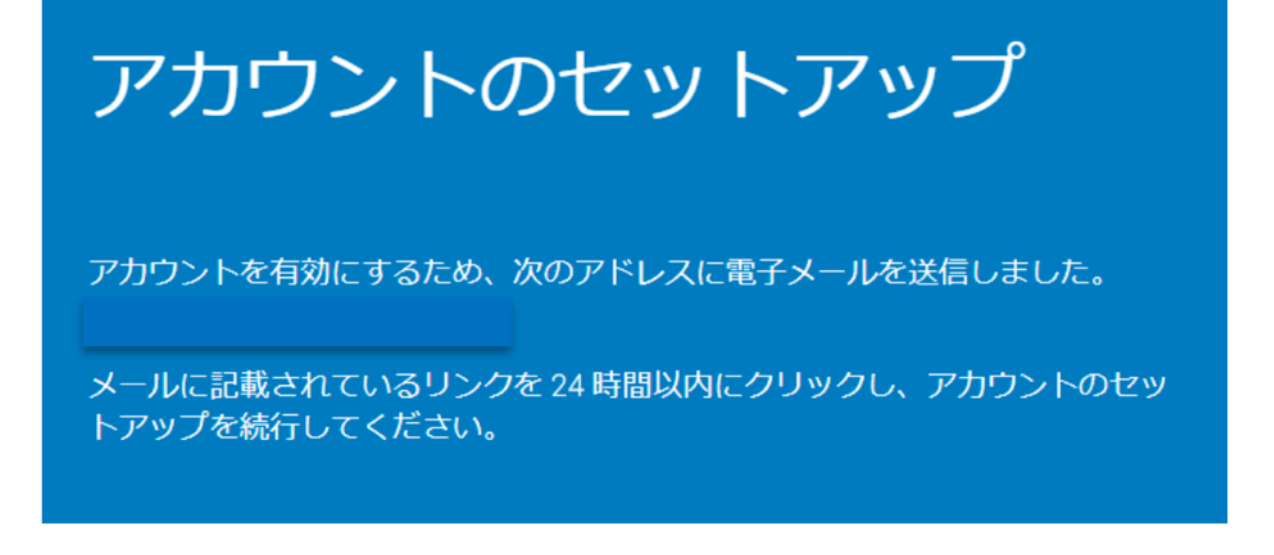

5. メール内の、「Turnitin アカウントのセットアップを完了するには、こちらをクリックして パスワードを作成してください。」をクリックします。

Daichi Tanaka3 様

Turnitin アカウントのセットアップを完了するには、 こちら をクリックしてパスワードを作成してください。

表示されるリンクのクリックで問題が発生した場合は、ブラウザに次の URL をコピーして貼り付けしてください。

https://www.turnitin.com/login\_reset.asp?lang=ja&id=73747dd6bbab1bed1a4cc7647e0f2d0f&account\_setup=1

リンクの期限が切れた場合

パスワード作成リンクは 24 時間のみ有効です。リンクの期限が切れている場合、こちら をクリックして新しいリンクをリクエストしてください。 表示されるリンクのクリックで問題が発生した場合は、ブラウザに次の URL をコピーして貼り付けしてください。

https://www.turnitin.com/password\_reset1.asp?lang=ja&account\_setup=1

よろしくお願いいたします。

Turnitin

6. パスワードと、確認用のパスワードを入力し、「パスワードを作成する」をクリックします。

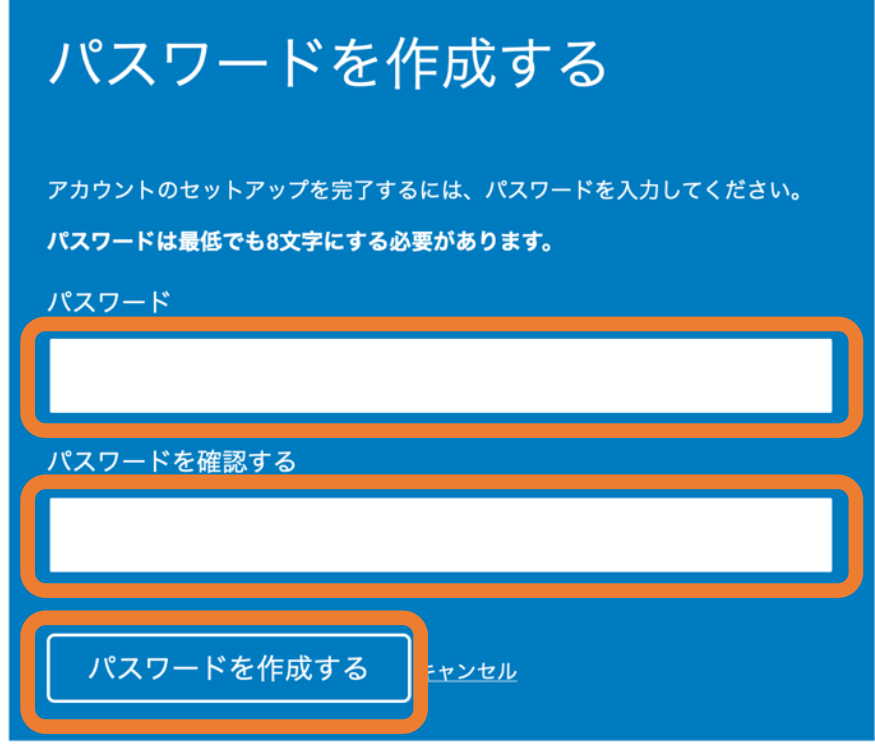

7. 「今すぐログイン」をクリックします。

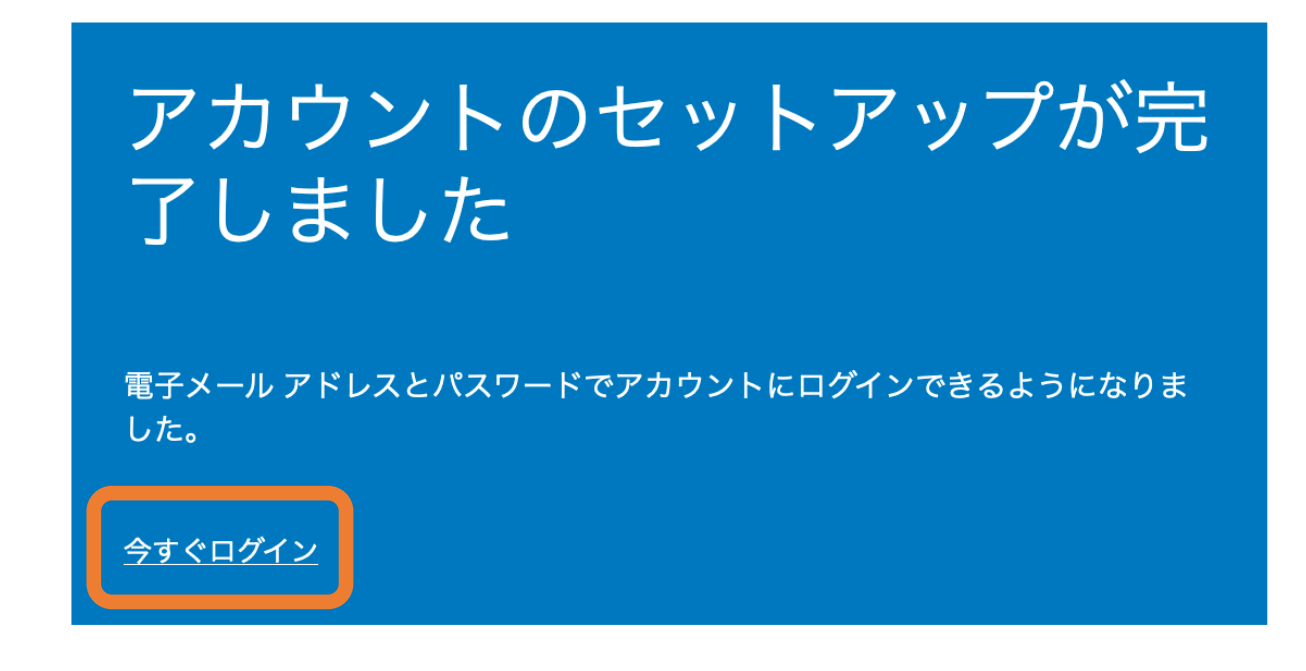

8. メールアドレスとパスワードを入力し、ログインします。

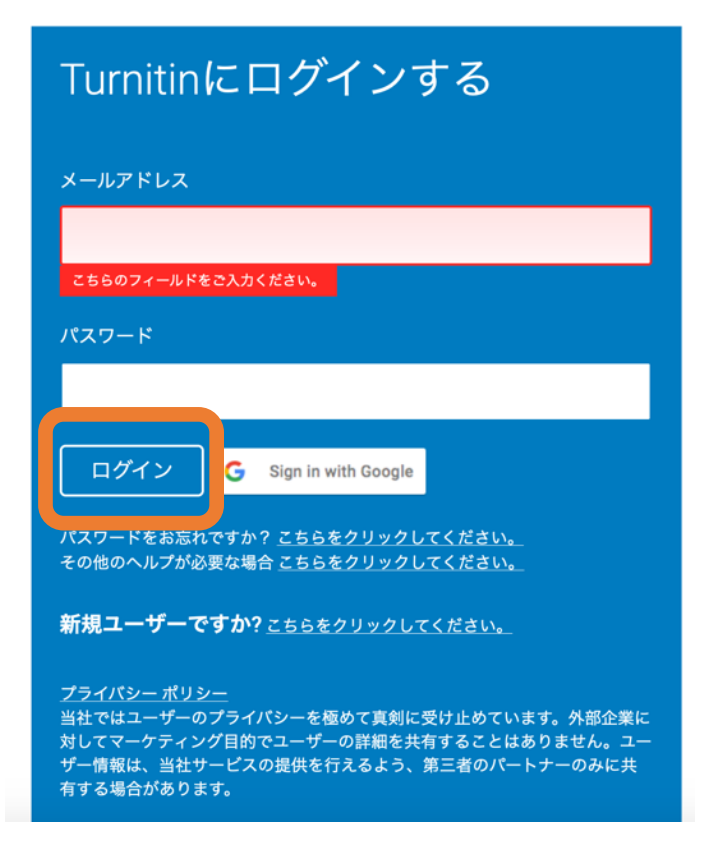

9. 以下のような入力画面が表示されます。秘密の質問など入力必須事項を入力してください。 すべての項目を入力したら、「次へ」をクリックします。

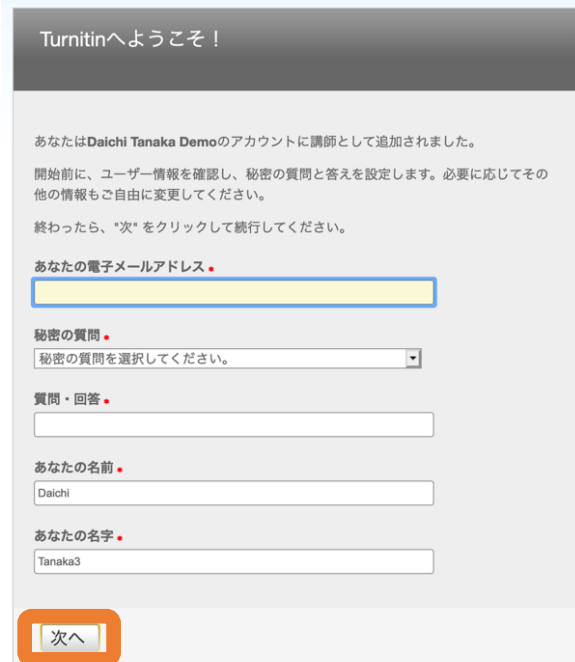

10. 使用許諾契約書が表示されます。内容を確認し「同意します---続ける」をクリックします。

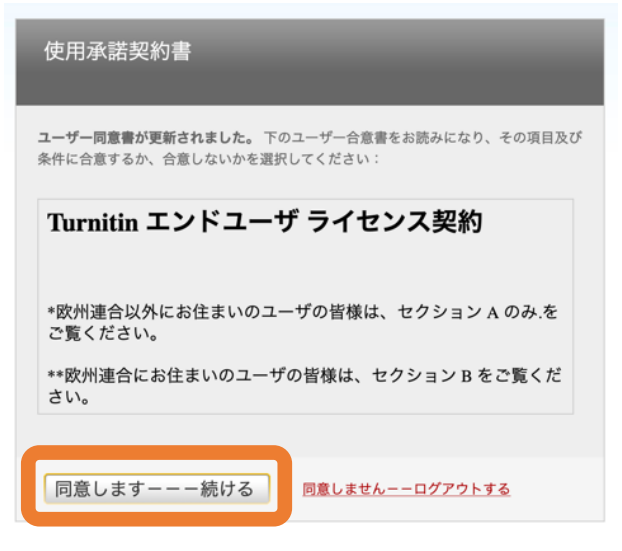

11. ユーザー情報(プロフィール)の変更必要に応じて、ユーザー情報/アカウントの変更を行 います。

(1) 「ユーザー情報」をクリックします(「講師」が選択されている状態でクリックしてくだ さい)。

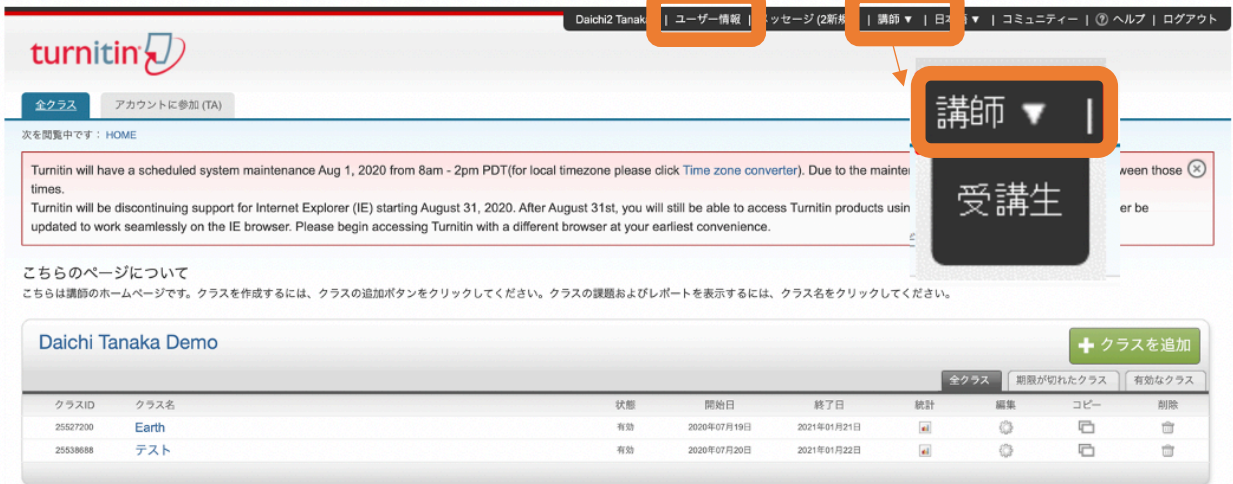

(2) 「ユーザー情報/アカウント設定」画面が表示されます。パスワード変更や表示名の変更な ど必要な変更を行います。

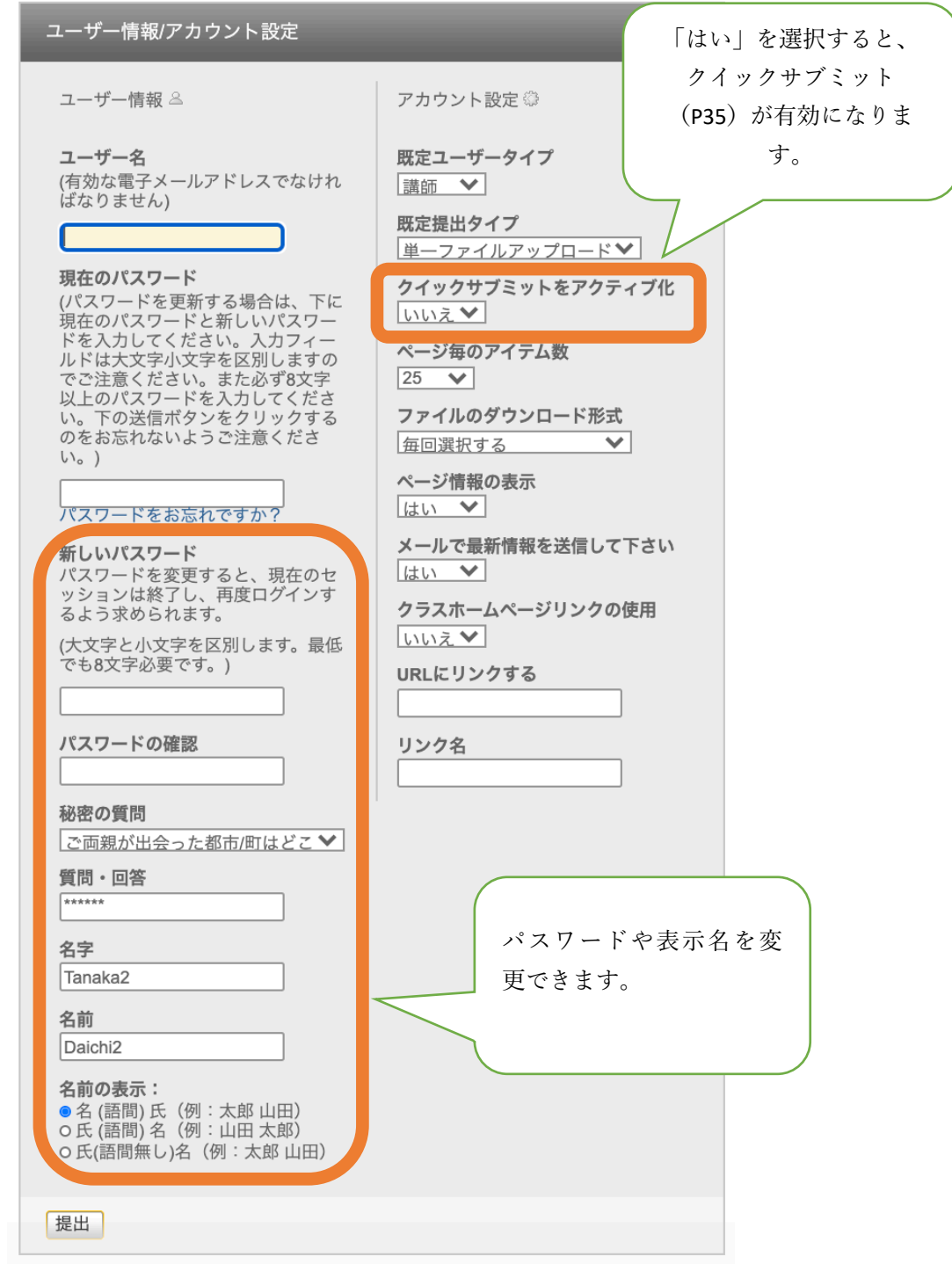

変更の入力を終えたら、「提出」をクリックします。

パスワード再発行

パスワードを忘れた際には、再発行してサインインすることができます。Turnitin サイトのサ インインページから、「パスワードをリセット」をクリックします。

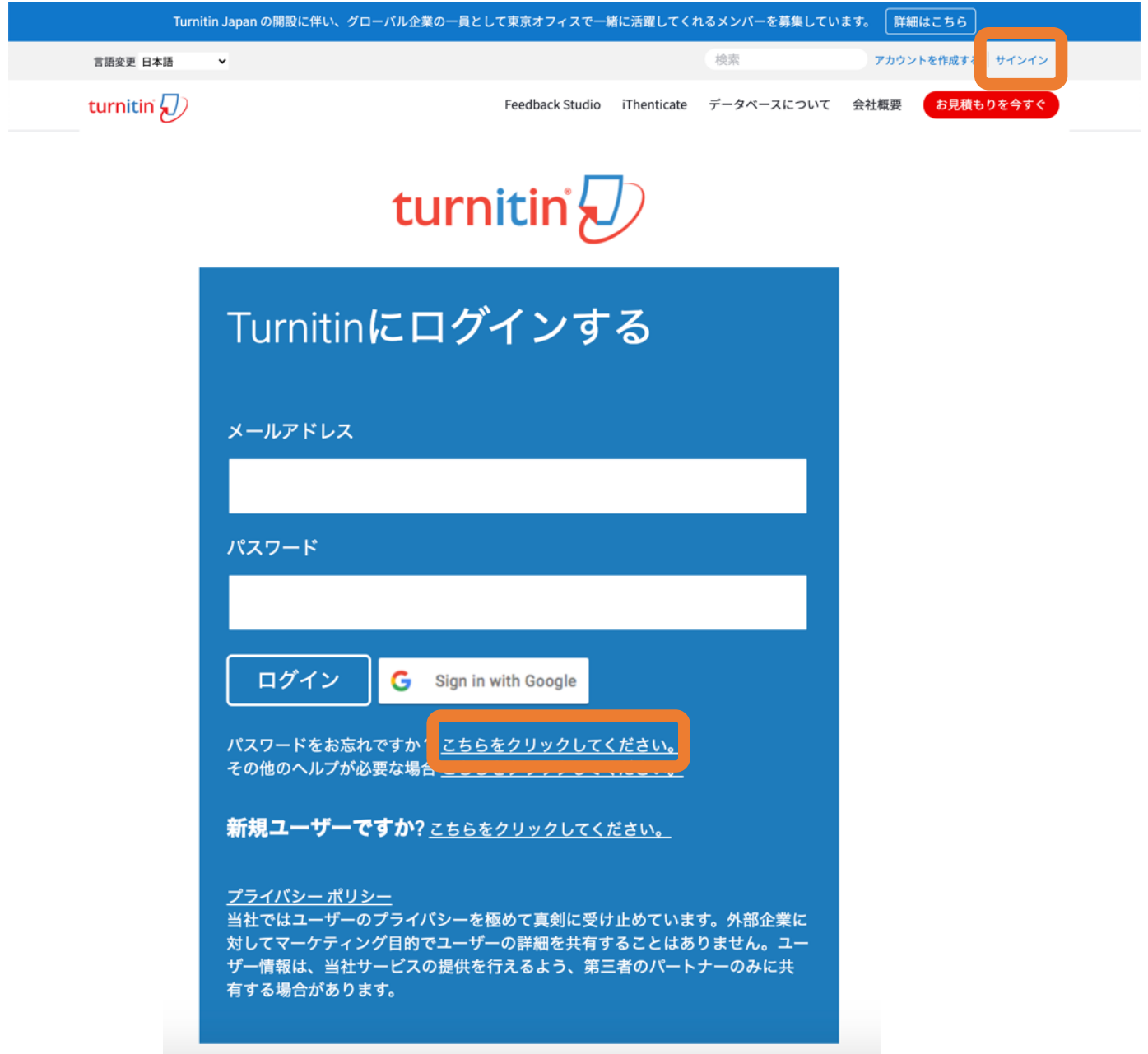

1. メールアドレスと登録している名前(名字または下のお名前)を入力し、「次へ」をクリッ クします。アカウント登録時に設定した「秘密の質問」の答えを入力します。

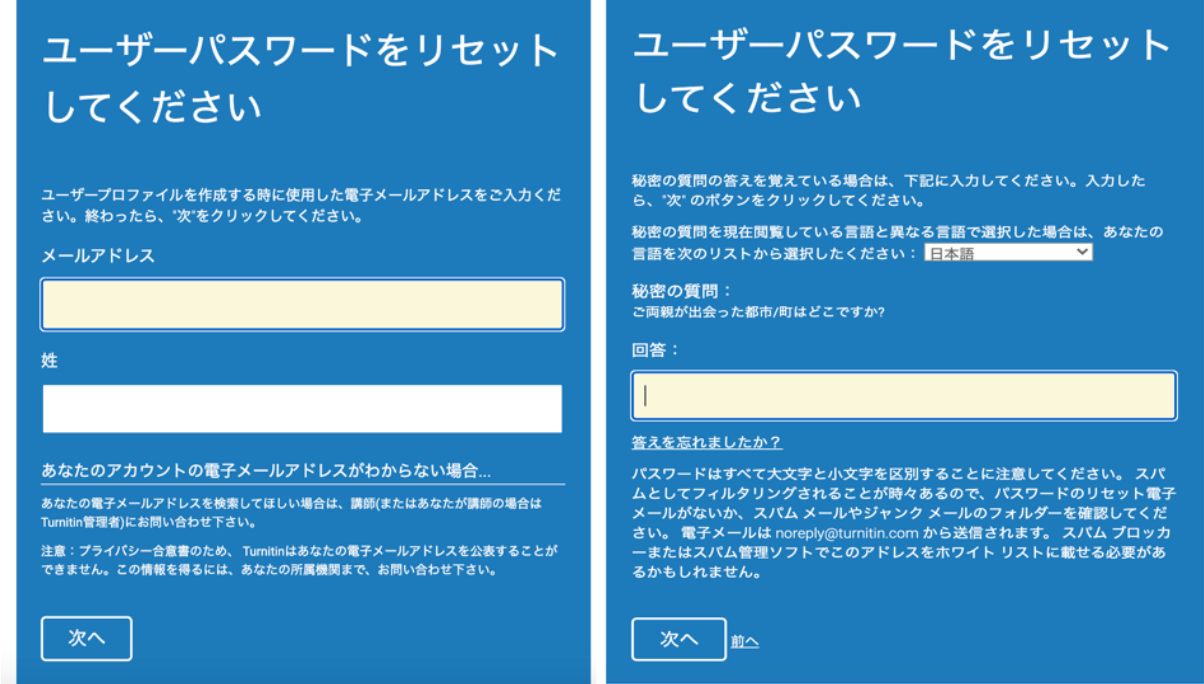

2. 新しいパスワードを設定するページへのリンクが記載されたメールが送信されます。リンク を開き、パスワードを設定し、再度ログインしてください。

#### 第2章 利用するための準備

2-1 クラスの作成

受講生にレポートを提出させる場合や、受講生の代わりに講師がレポートを代理提出する場合 は、クラスを作成する必要があります。クラスは講師が作成します。

1. クラスを作成するには、講師としてログインし、「クラスを追加」をクリックします。

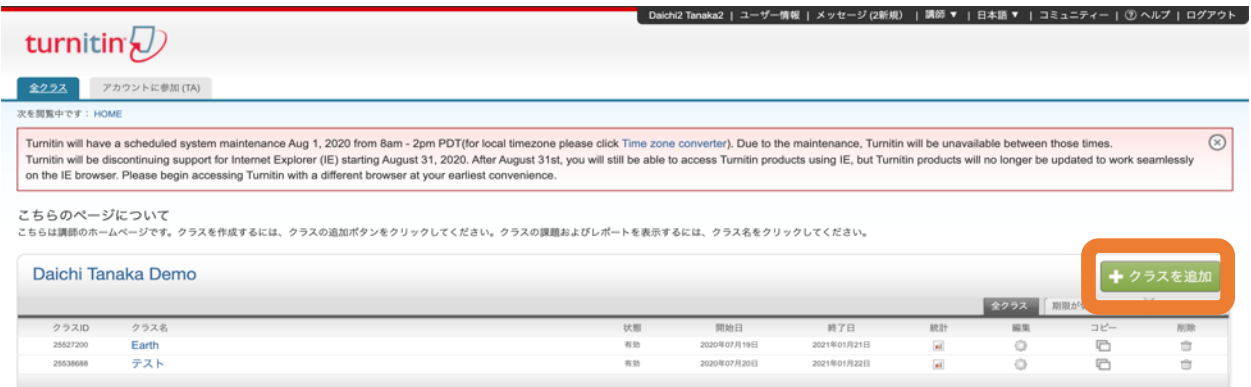

2.「クラスの設定」ですべての項目を入力または選択し、「提出」をクリックします。

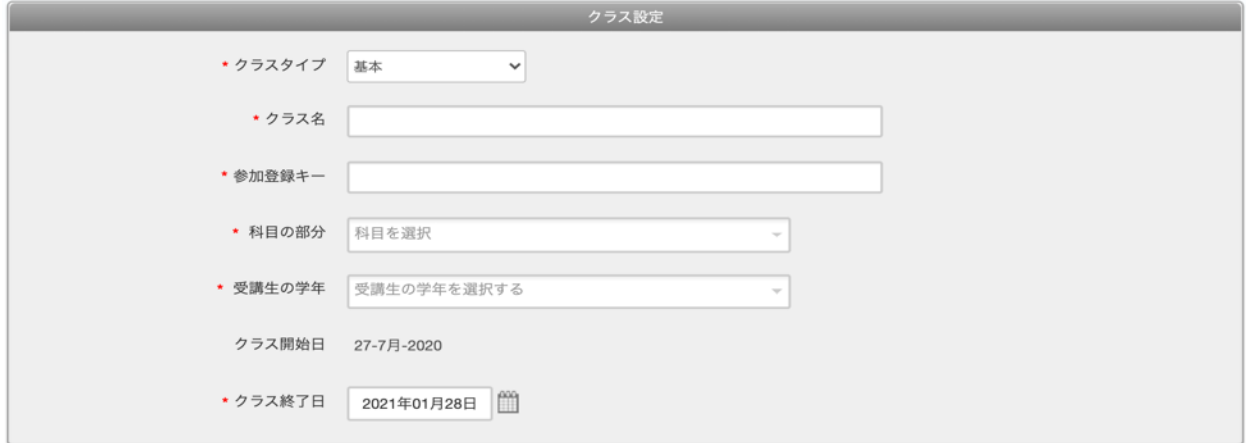

クラスタイプ:「基本」は通常のクラスで「マスター」は TA(ティーチングアシスタント)を 利用する場合のクラスタイプです。

クラス名:クラス名を入力してください。

参加登録キー:4桁~12桁で設定してください。すでに Turnitin アカウントを持っている受講 生は、このパスワードを使用してクラスに参加できます。

科目の部分:クラスに一番近い内容の科目を選択してください

受講生の学年:学年を選択してください

クラス終了日:クラスの終了日を選択してください

3. 「提出」をクリックするとクラスが作成され、クラス ID が発行されます。クラス ID と参加 登録キーを使用すると、受講生をクラスに参加させることができます。

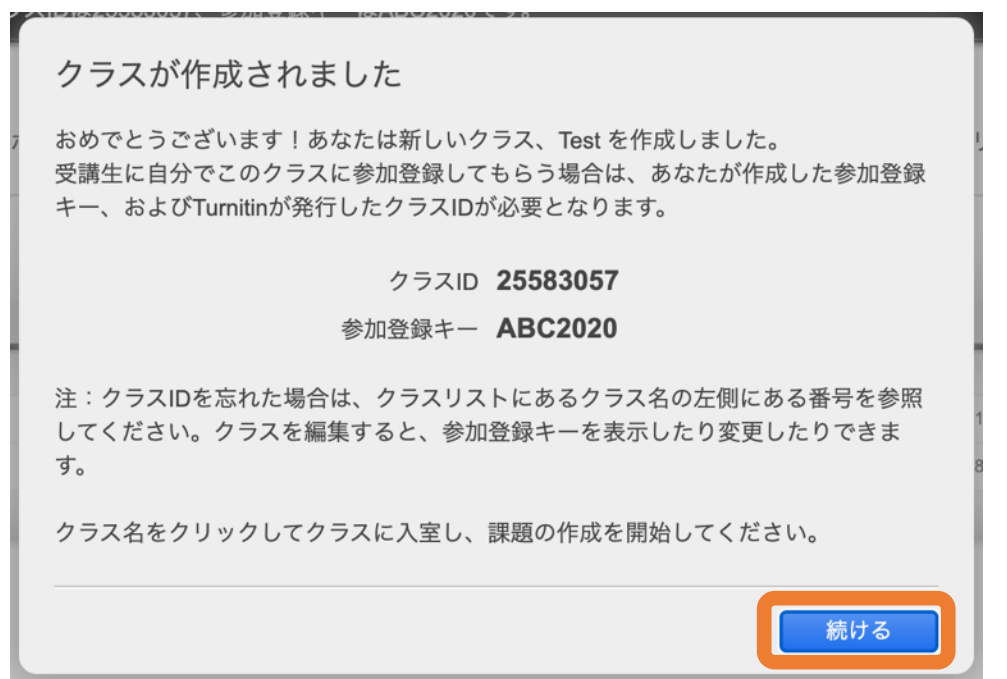

4. クラス名をクリックすると、クラスにアクセスできます。

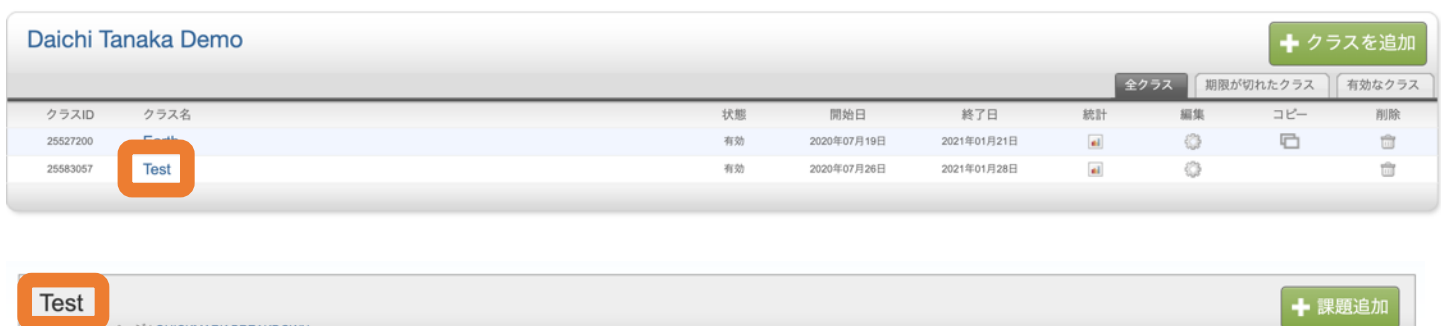

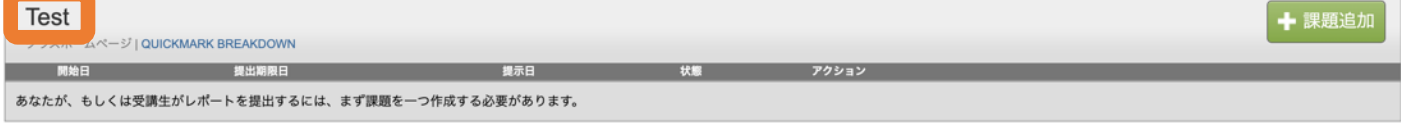

2-2 クラスへの受講生の登録

2-2-1 受講生が Turnitin のアカウントを持っていない場合

<講師が受講生を登録する場合>

1. 受講生を登録するクラスにアクセスし、「受講生」タブをクリックします。

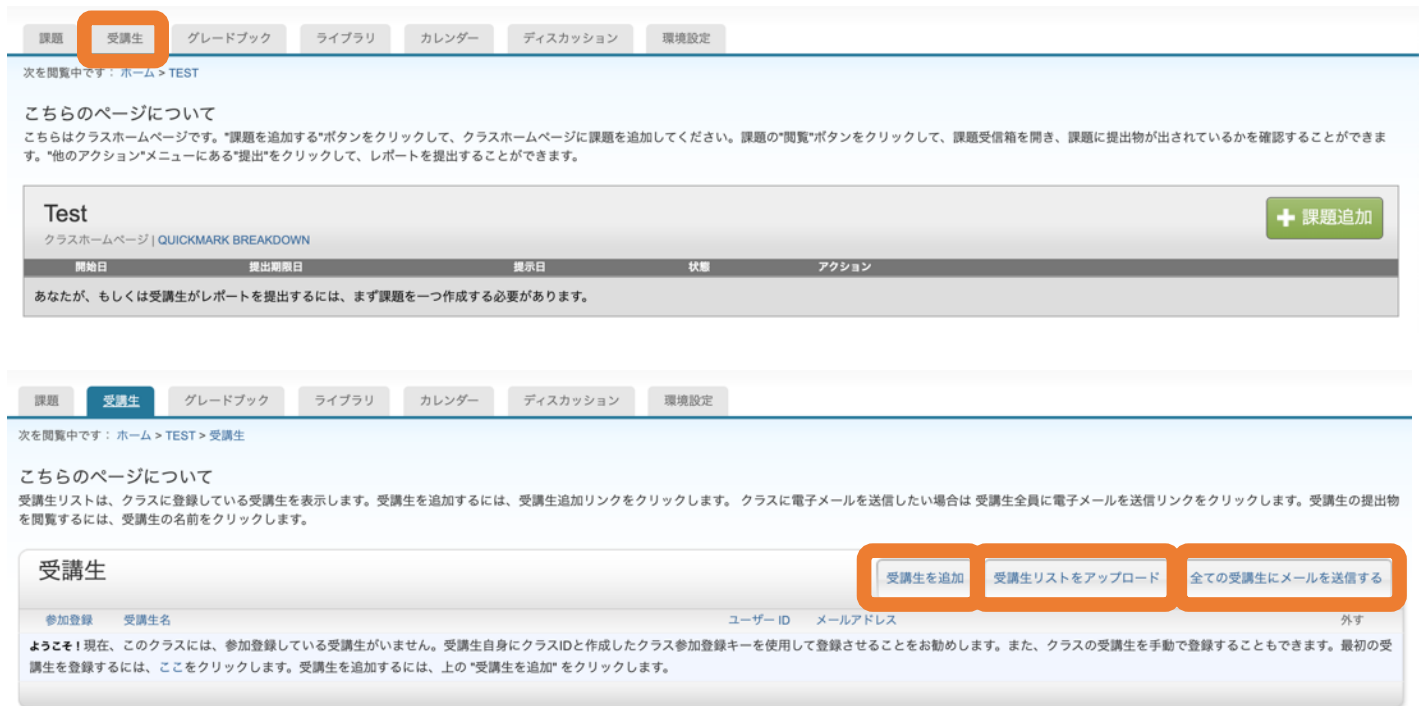

受講生を追加:受講生を 1 名ずつ追加する場合の手順は「2」の説明を参照してください。

受講生リストをアップロード:受講生をまとめて追加する場合の手順は、「3」の説明を参照 してください。

全ての受講生にメール送信する:受講生全員にメールを送信できます。

2. 受講生を 1 名ずつ追加する場合

名前、名字、メールアドレスを入力し「提出」ボタンをクリックします。登録すると Turnitin からパスワード設定ページへの URL が記載されたメールが受講生に自動送信されます。

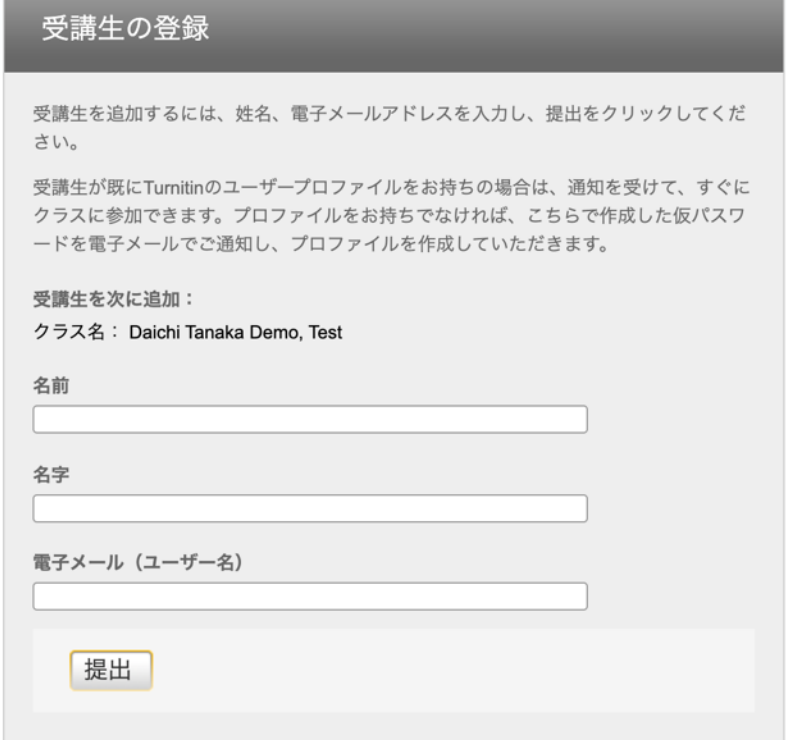

3. 受講生をまとめて追加する場合

Word、Excel、テキスト形式のファイルを使用して、受講生を最大100名一括登録できます。 登録すると Turnitin からパスワード設定ページへの URL が記載されたメールが受講生に自動送 信されます。

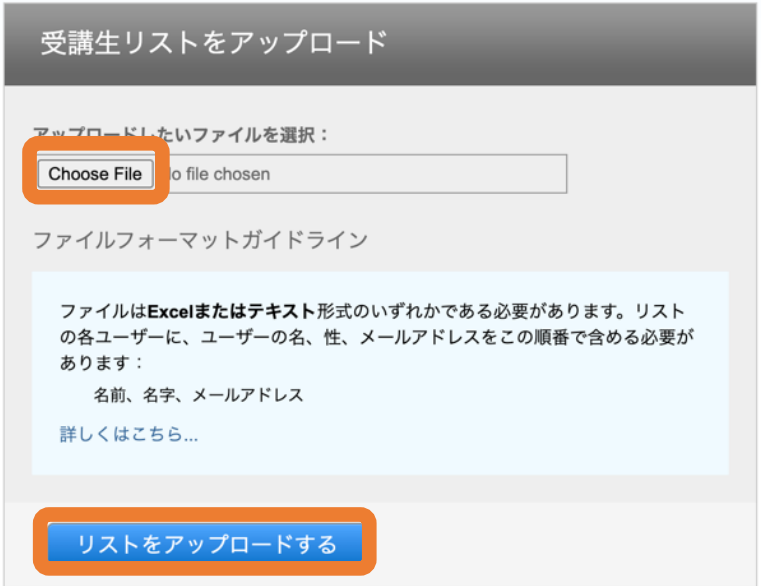

ファイル形式に関するガイドライン

ファイルはExcelまたはテキスト形式のいずれかである必要があります。リスト の各ユーザーに、ユーザーの名、性、メールアドレスをこの順番で含める必要が あります:

名前、名字、メールアドレス

これは許可されている各形式(プレーンテキストおよびExcel形式)で適切に書 式設定されたリストの例となります:

プレーンテキスト (.txt)

陽子, ウィリアムズ, ywilliams@myschool.edu 智子, 小林, tkobayashi@myschool.edu

拡張⼦は、「.xls」ですの で、ご注意ください。

Excel (.xls)

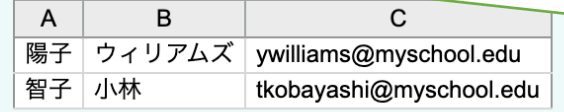

あなたが登録させたい学生が既にTurnitinユーザープロファイルを持っている場 合、こちらから学生に通知し、すぐに登録することができます。学生がプロファ イルを持っていない場合は、こちらがプロファイルを作成し、仮パスワードを添 えてメール通知を送信いたします。

<受講生が自分でクラスへ参加する場合>

Turnitin アカウントを持っていない受講生が自分でアカウント作成画面からクラス ID と参加パ スワードを利用してアカウント登録する手順を説明します(講師が受講生を登録する場合は、 この説明を読む必要はありません)。

1. Turnitin サイト (http://www.turnitin.com/ja/)で「アカウントを作成する」をクリックし ます。

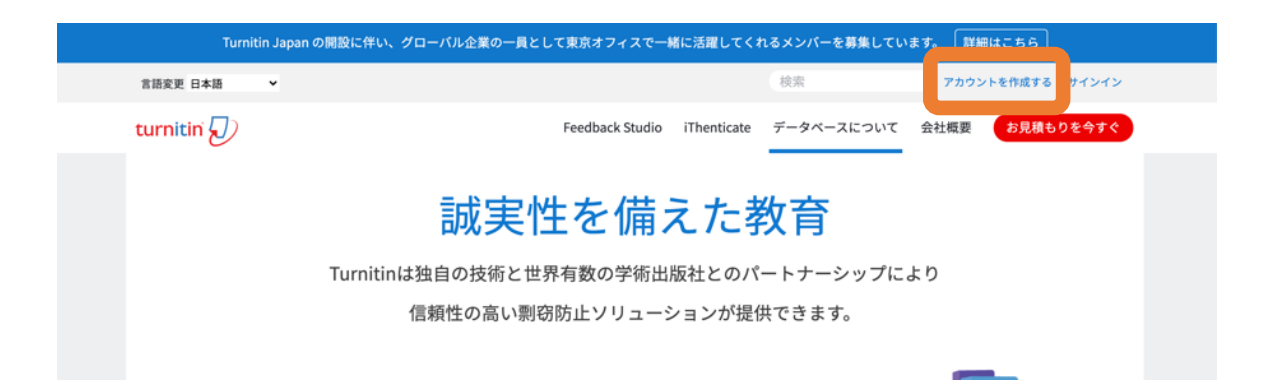

2. ユーザープロファイルの作成

「受講生」をクリックし、「クラス ID」、「クラス参加登録キー」など入力必須項目を入力し ます。

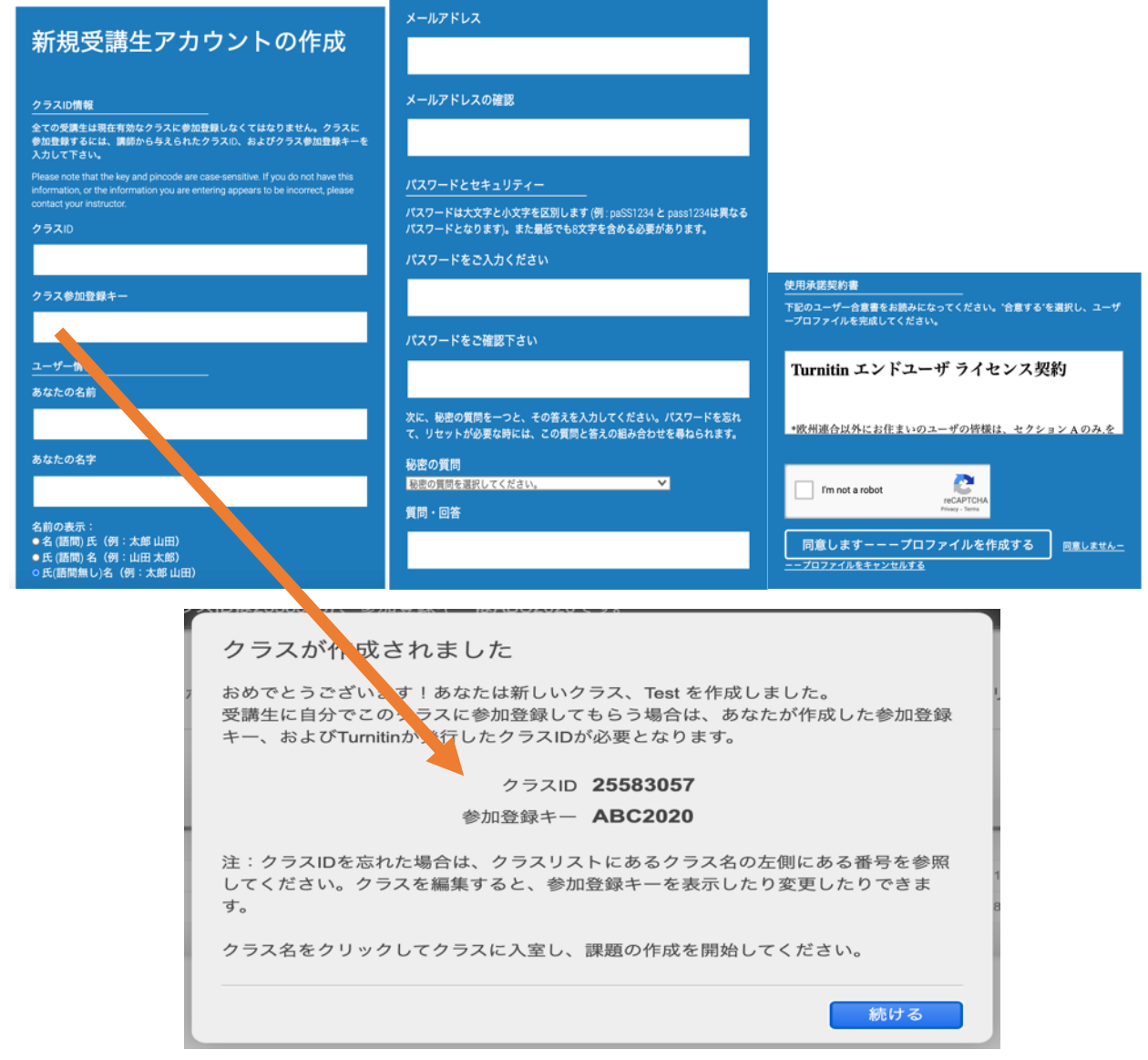

クラス ID と参加登録キーは、クラス作成時に自動作成されます。詳細は 11、12 ページを参照 してください。また、講師は必ず事前にクラス ID と参加登録キーを受講生に伝えてください。

次に「ユーザー情報」のセクションと「パスワードとセキュリティー」のセクションで入力必 須項目を入力し、ユーザープロファイルを作成します。

2-2-2 受講生が Turnitin のアカウントをすでに持っている場合

受講生が Turnitin アカウントをすでに持っている場合は、ログイン後クラス ID と参加登録キー を入力し、「提出」ボタンをクリックします。

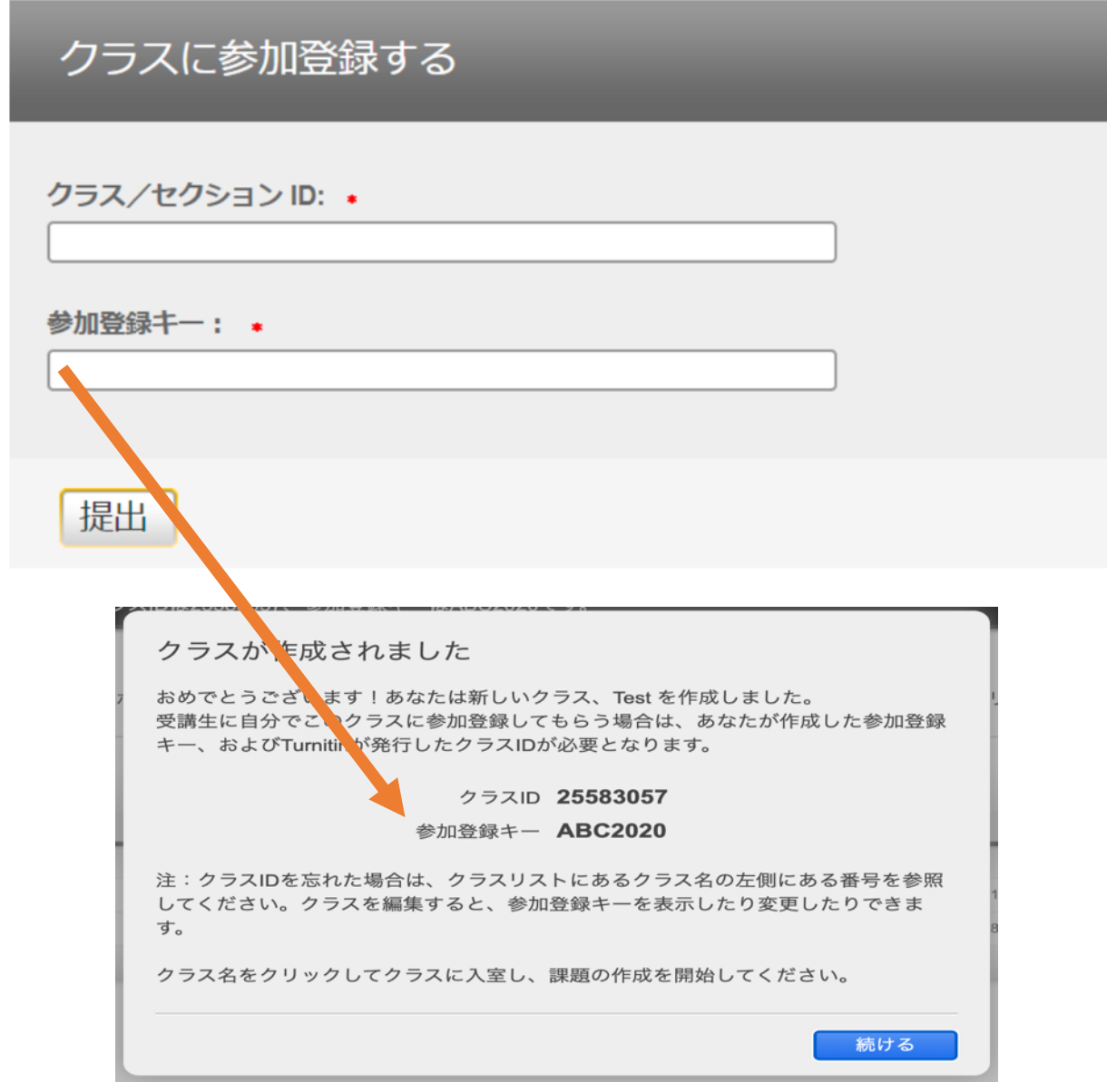

クラス ID と参加登録キーは、クラス作成時に自動作成されます。詳細は 11、12 ページを参照 してください。

#### 2-3 課題作成

クラス内で課題を作成すると、レポートの受け付けが可能となります。

1. 課題を作成するには、作成したクラスにアクセスし「+課題追加」をクリックします。

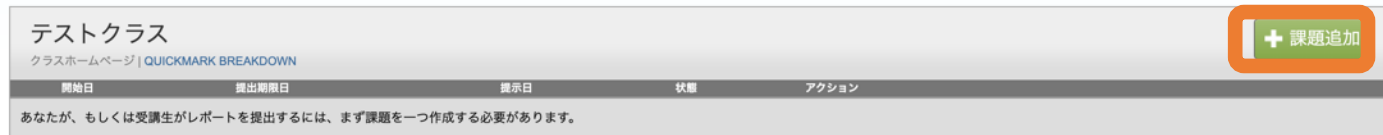

2. 課題名、点数(配点)、開始日、提出期限日、提示日を設定します。

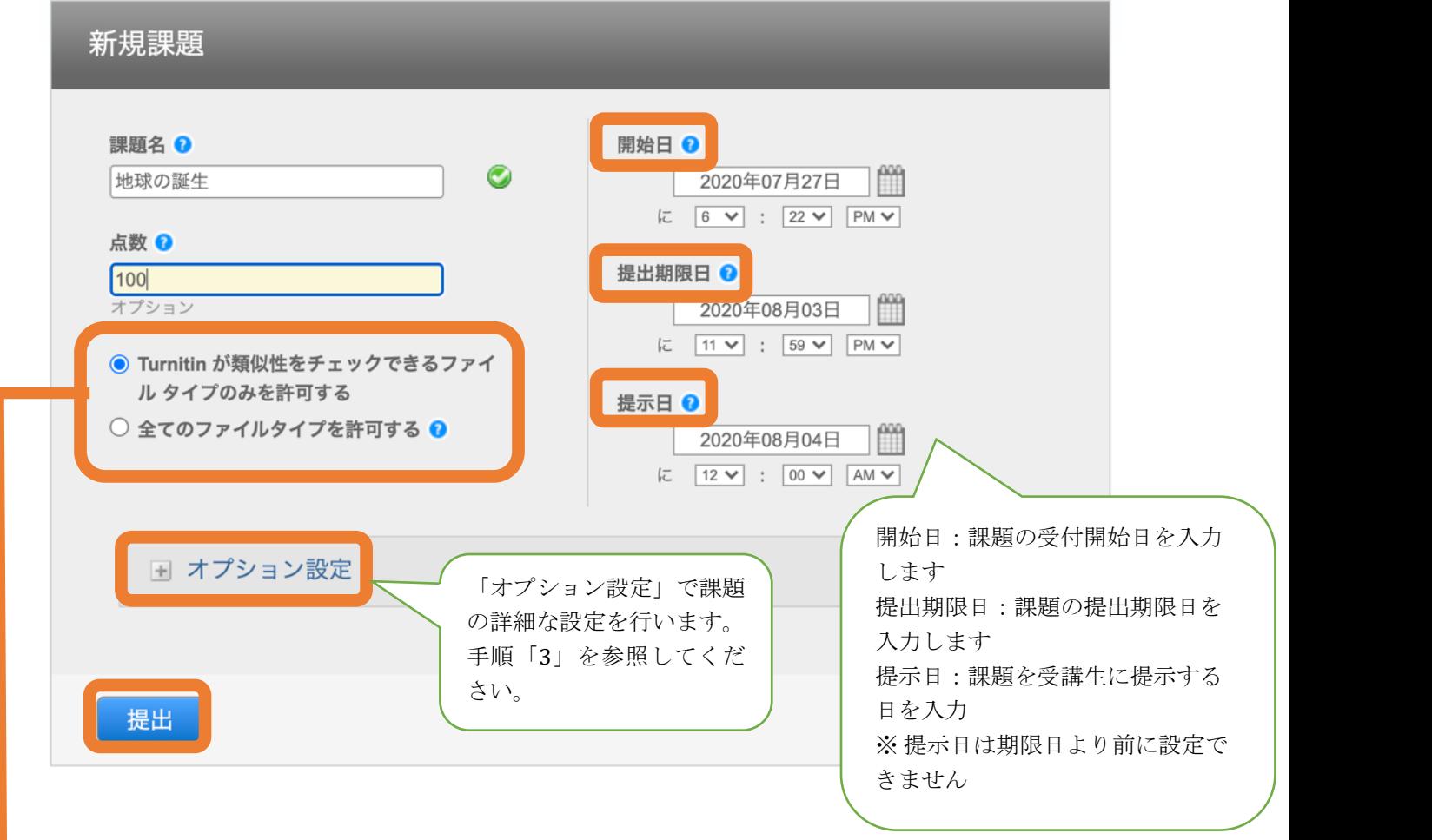

「全てのファイルタイプを許可する」を選択すると、レポートとして画像ファイルの提出も可 能となります。オリジナリティチェックはできませんが、Grade Mark を利用して画像ファイル にコメントすることや採点を行うことが可能となります。

3. 「オプション設定」をクリックして、詳細な設定を行います。

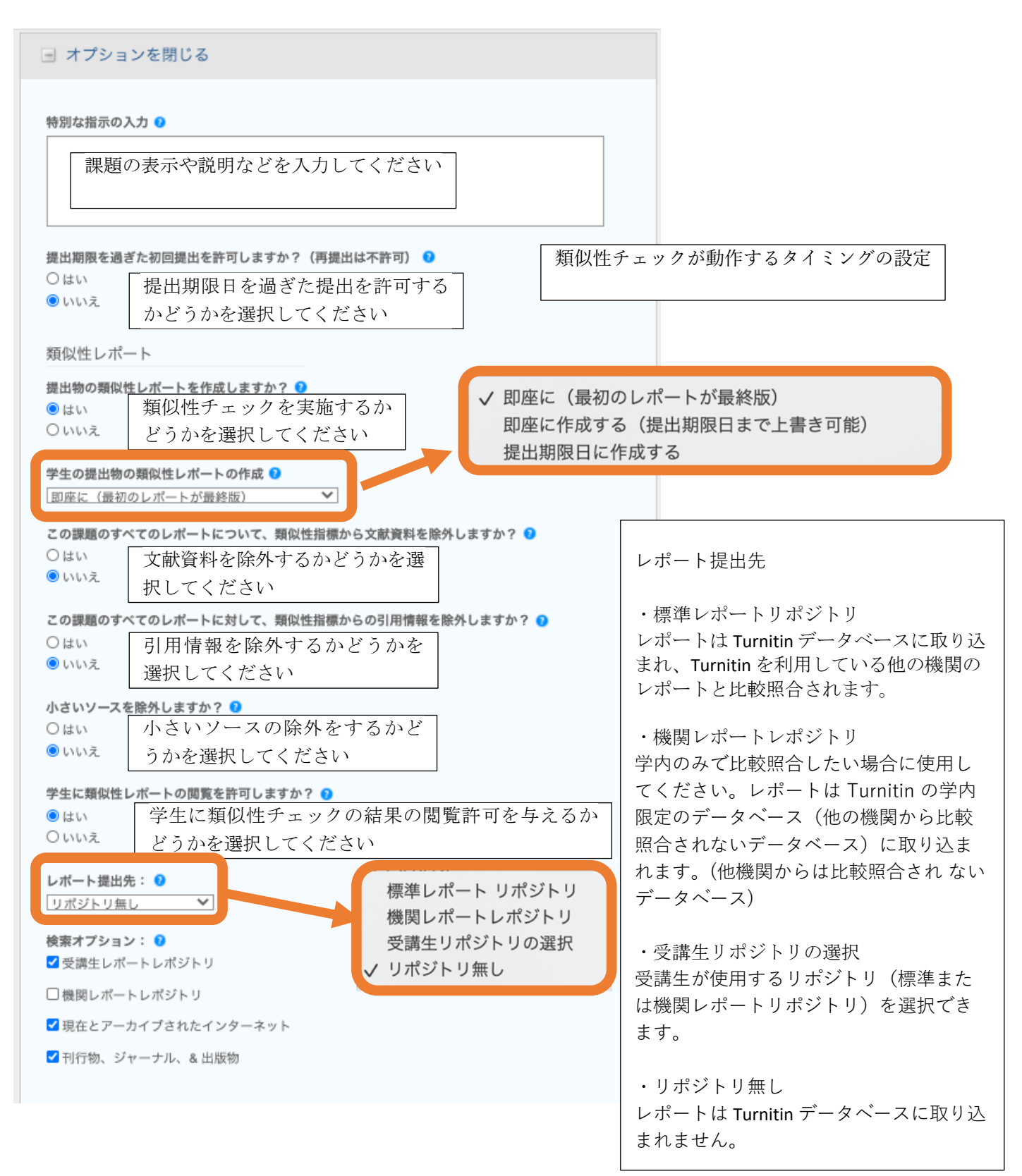

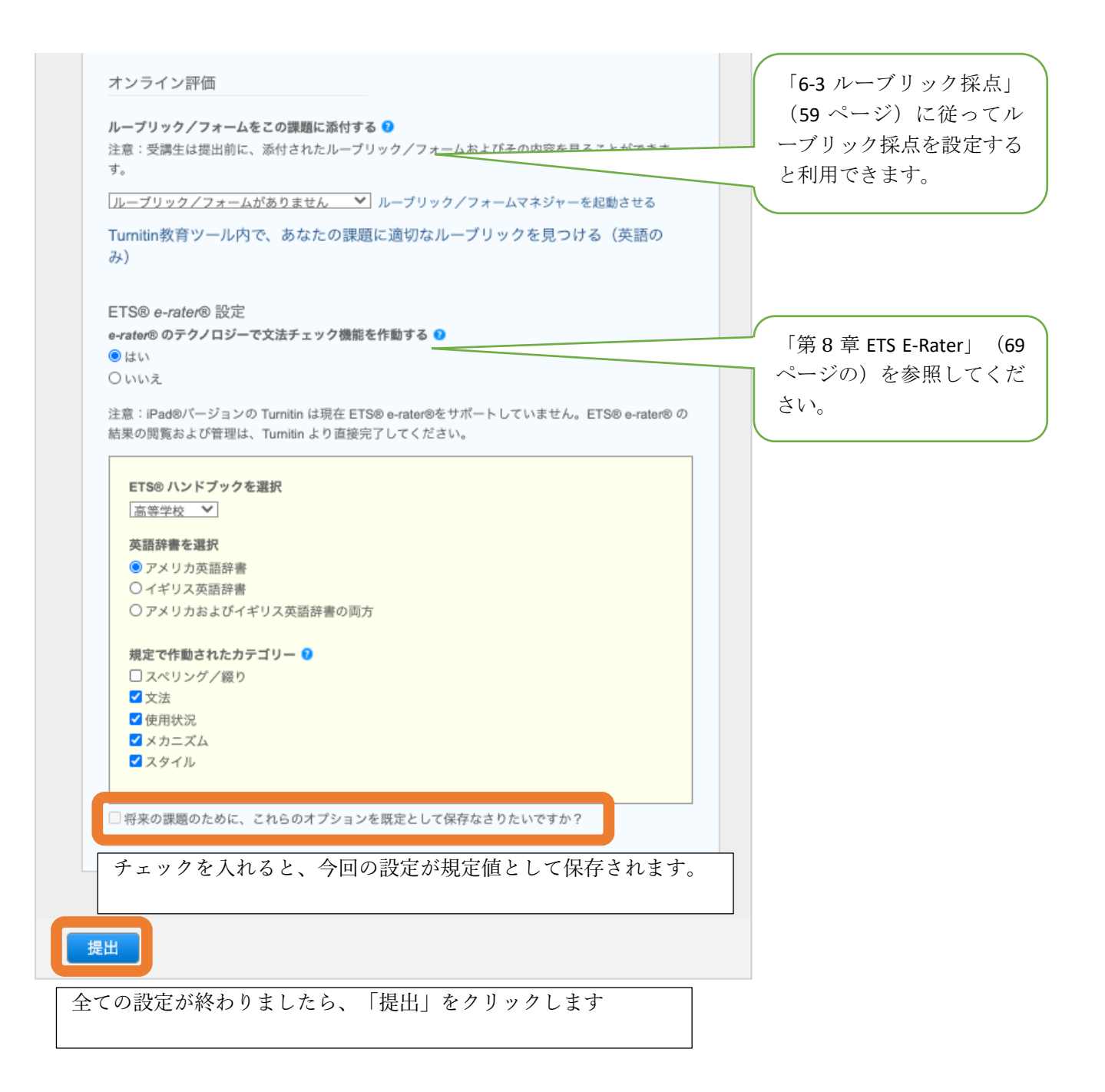

4. 課題が作成されます。設定を変更する場合は、「他のアクション」→「設定の編集」をク リックします。

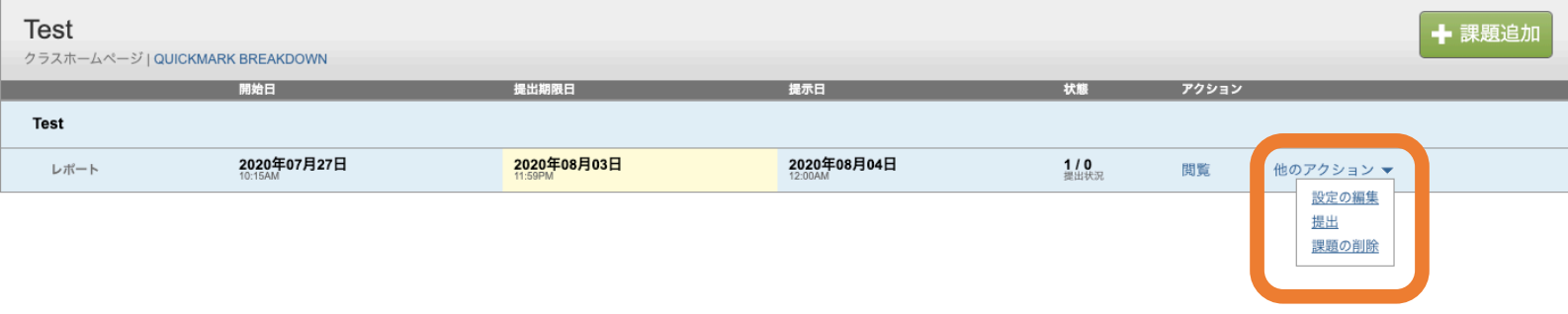

2-4 マスタークラスの作成と TA (ティーチングアシスタント)の設定

講師がマスタークラスを作成し、セクションに TA (ティーチングアシスタント)を設定する と、TA は受講生の登録や課題の作成を行えるようになります。

1. クラスを作成する際、「クラスタイプ」を「マスター」に設定します。

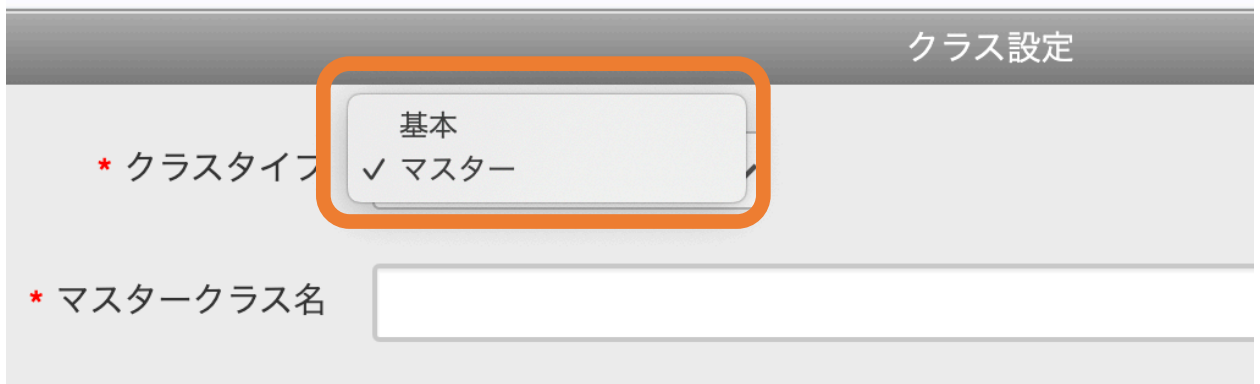

2. クラスの設定を行い、「提出」をクリックします(「2-1 クラスの作成」(11 ページ)を参 照)。

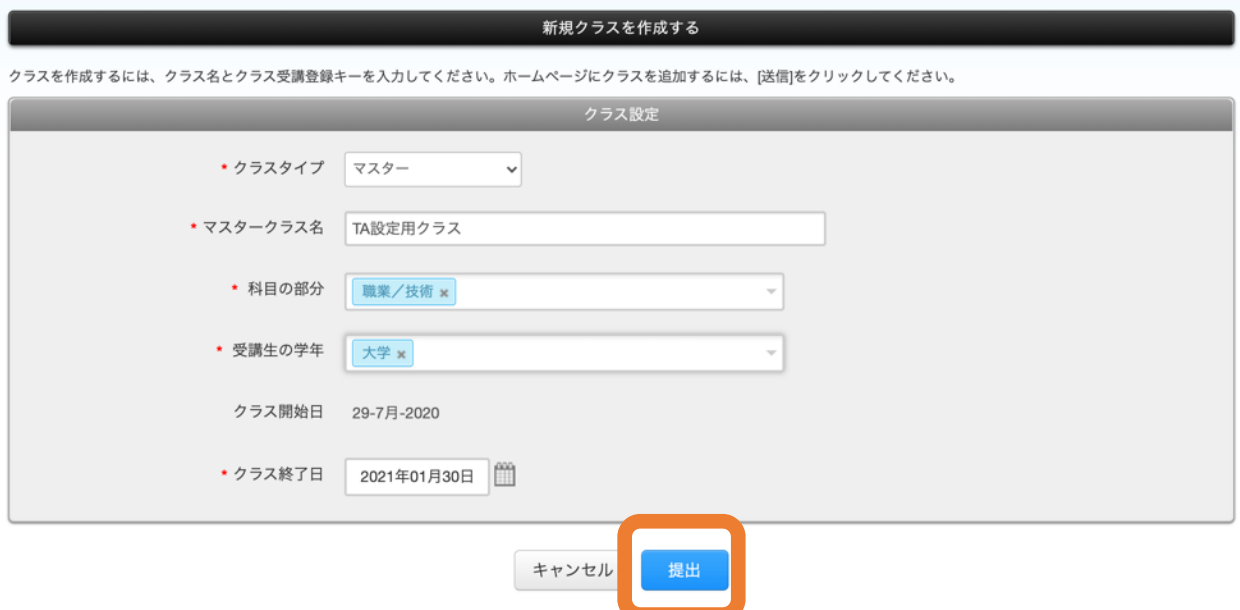

3. マスタークラスが作成され、クラス ID が発行されます。

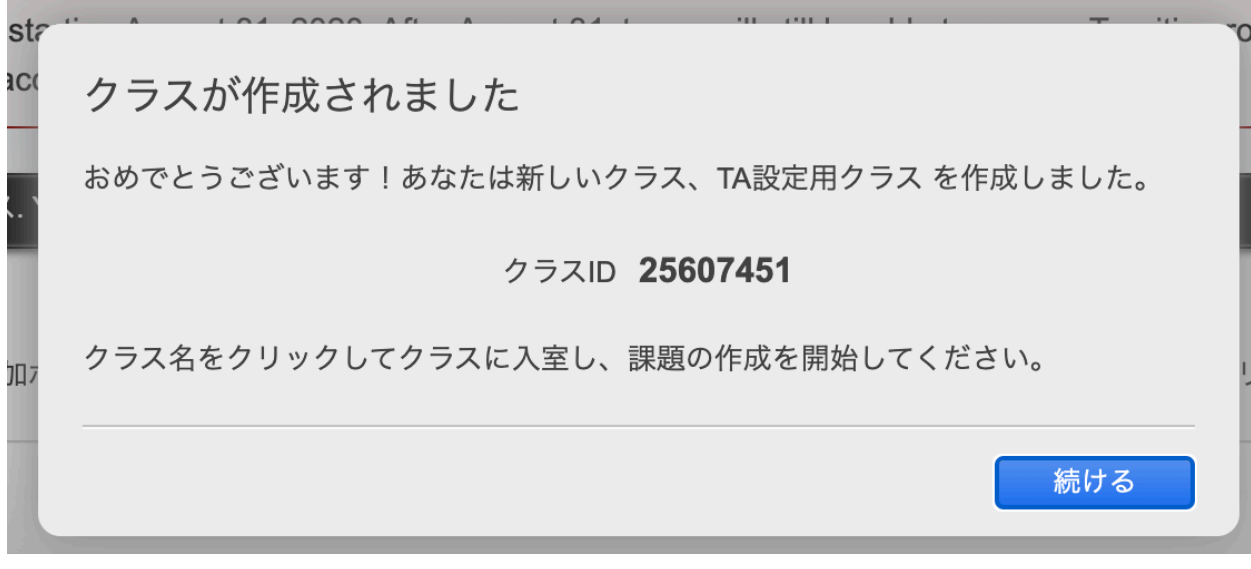

4.「+セクション」と表示されます。これをクリックします。

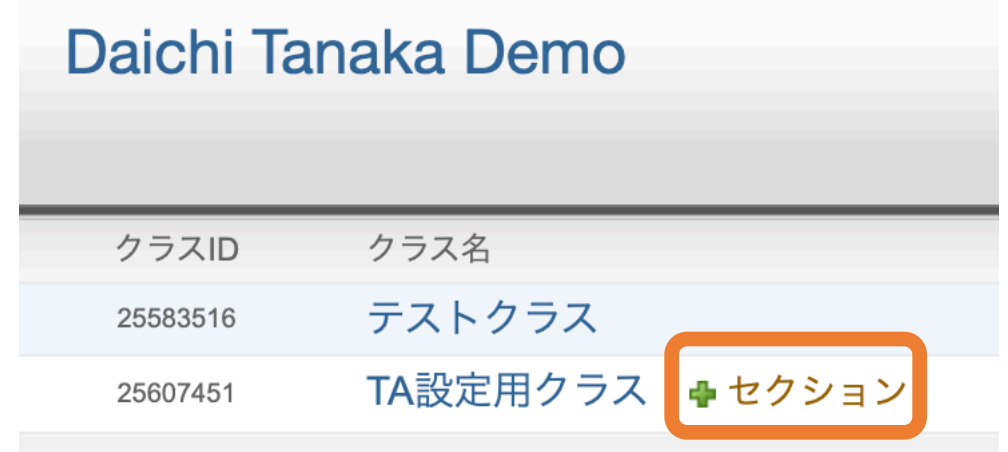

5. 登録したい TA の名前とメールアドレスを入力し、「提出」をクリックします。

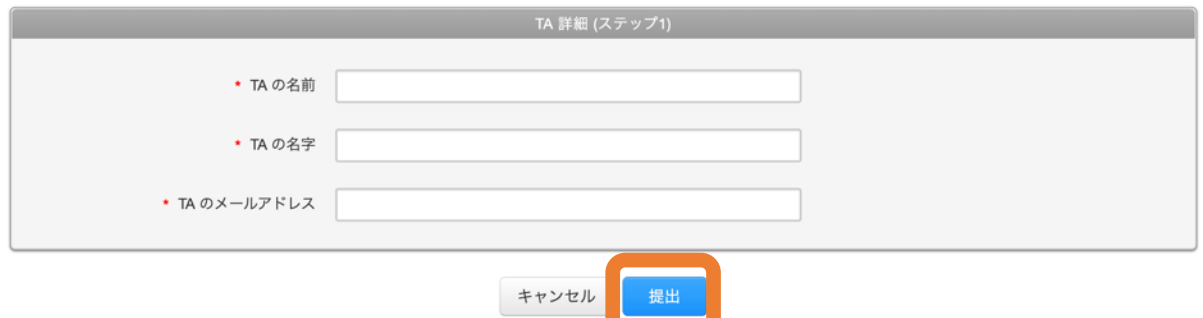

6. マスタークラスのクラス ID と参加登録キーを入力し、「提出」をクリックします。

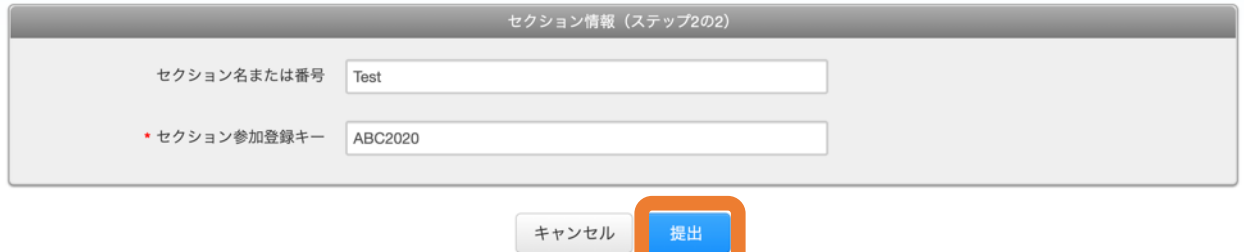

7. セクションが作成されます。

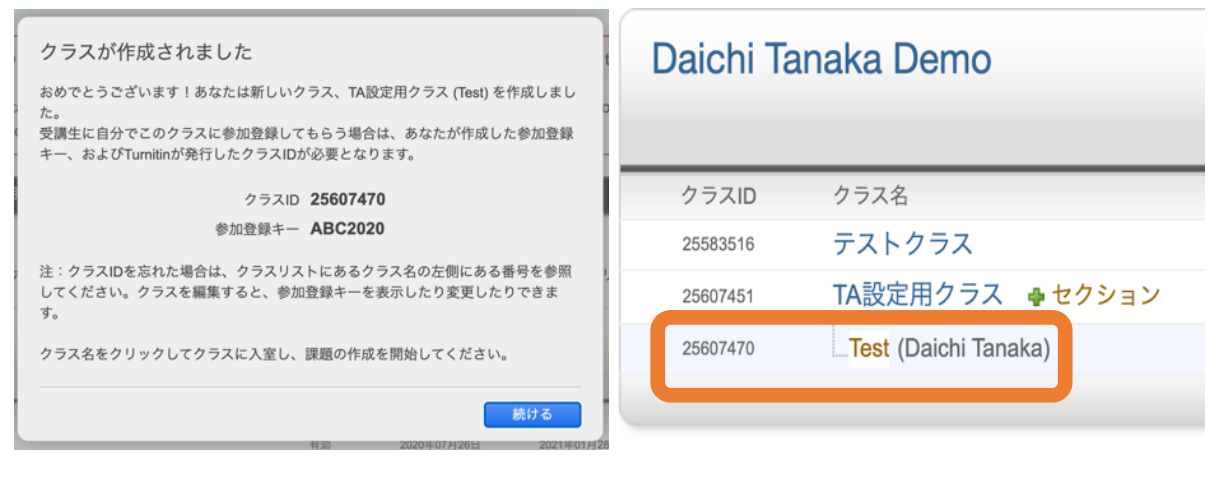

8. TA(Daichi Tanaka)のアカウントでログインし、「TA 設定用クラス」をクリックします。

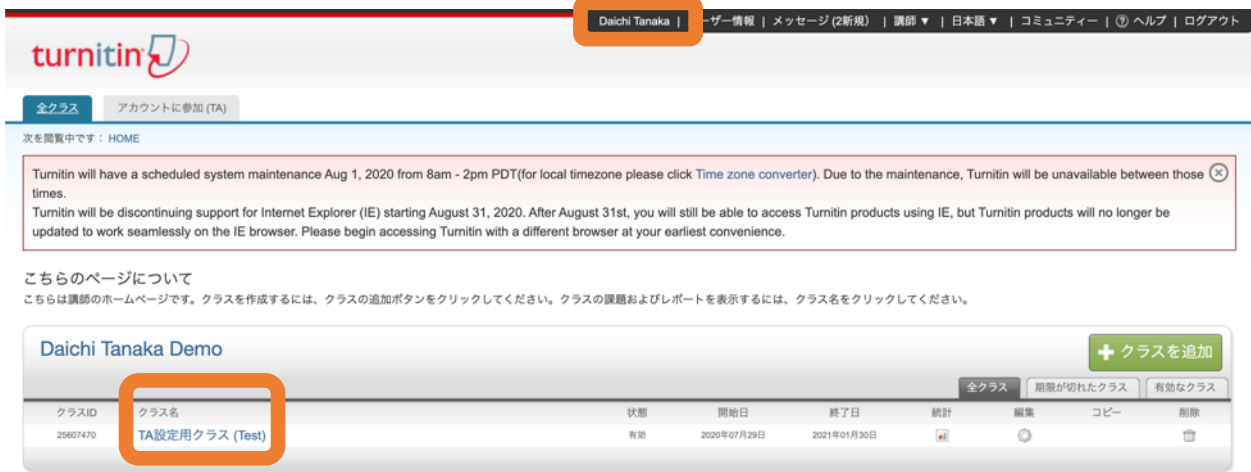

9. TA は受講生を登録できます (「2-2 クラスへの受講生の登録」 (13 ページ) を参照)。 「受講生」タブをクリックし、「受講生を追加」をクリックします。

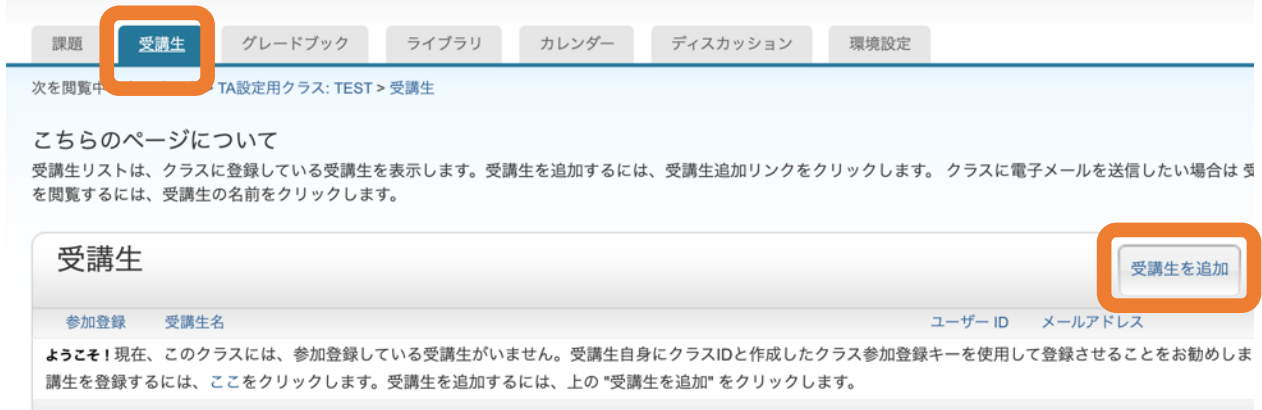

10. 受講生の名前、名字、電子メールを入力し、「提出」をクリックすると、受講生が登録さ れます。

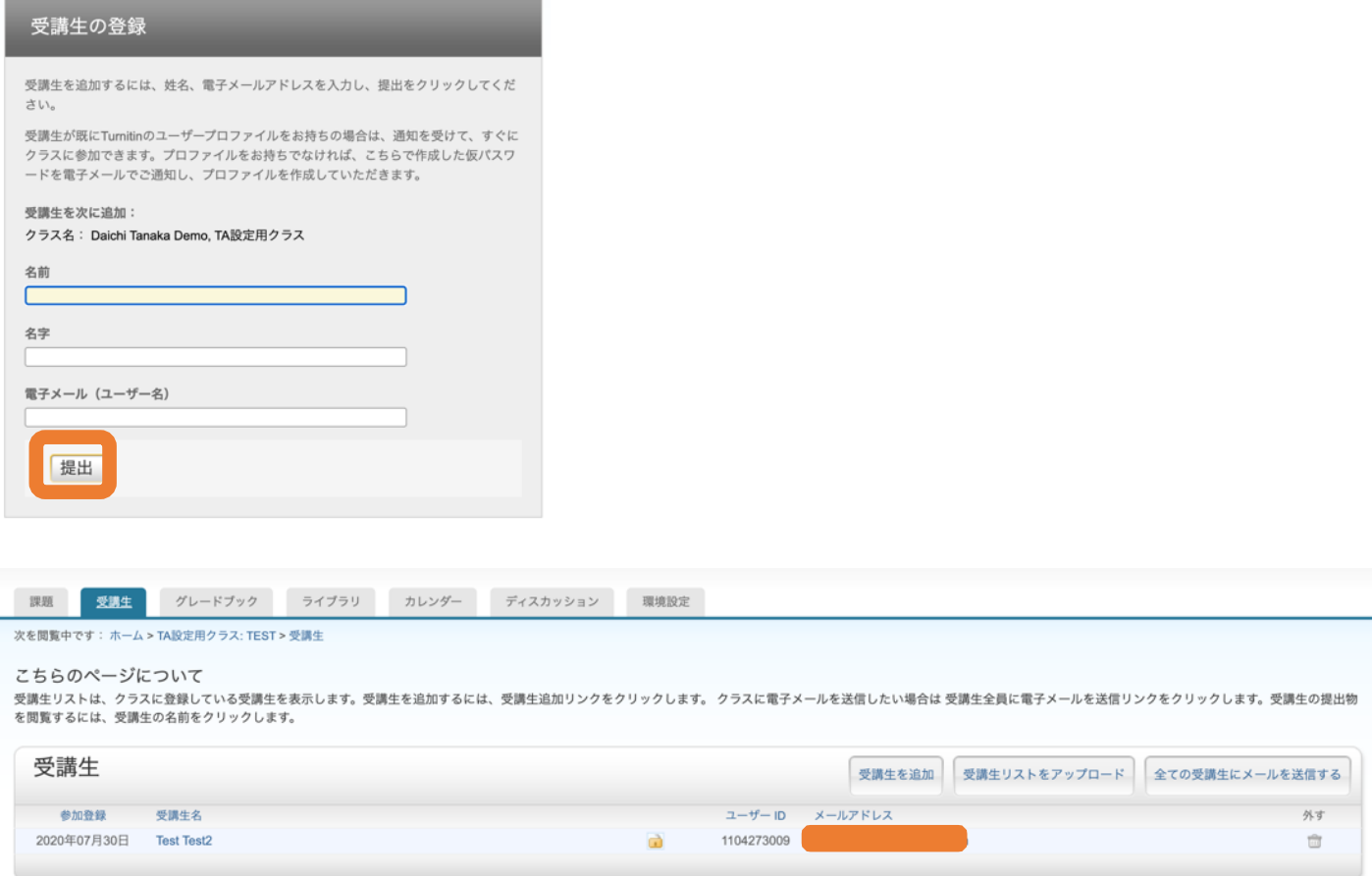

11. また TA は課題を作成することもできます(「2-3 課題作成」(18 ページ)を参照)。

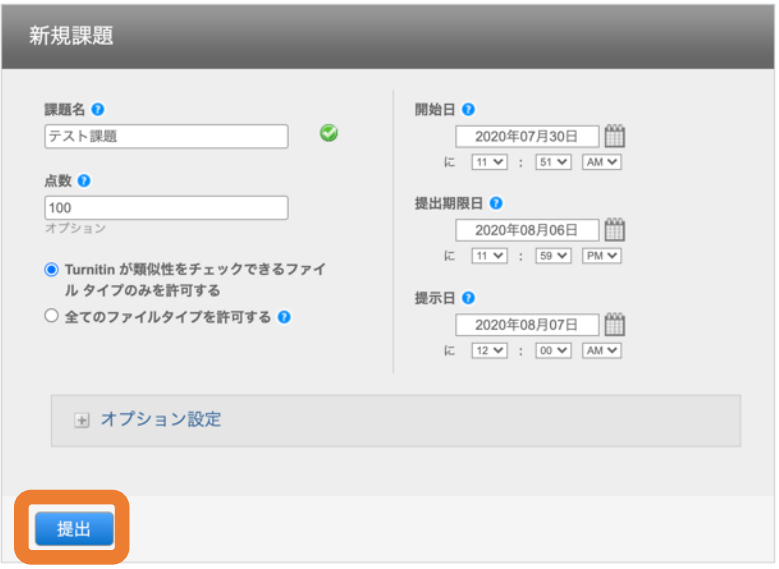

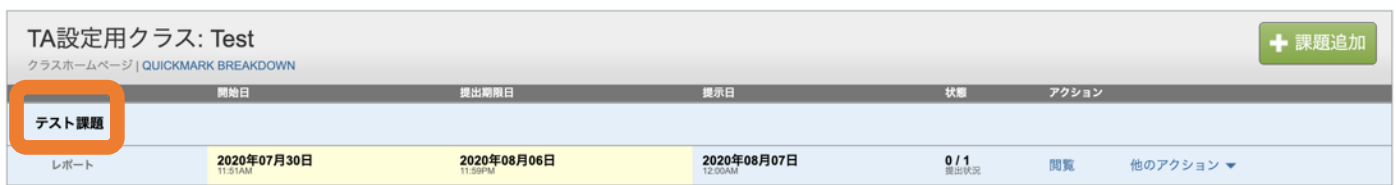

- 2- 5 基本クラスをマスタークラスに変更する方法
- 基本クラスはマスタークラスに変更できます。
- 1. マスタークラスに変更する基本クラスの「編集」ボタンをクリックします。

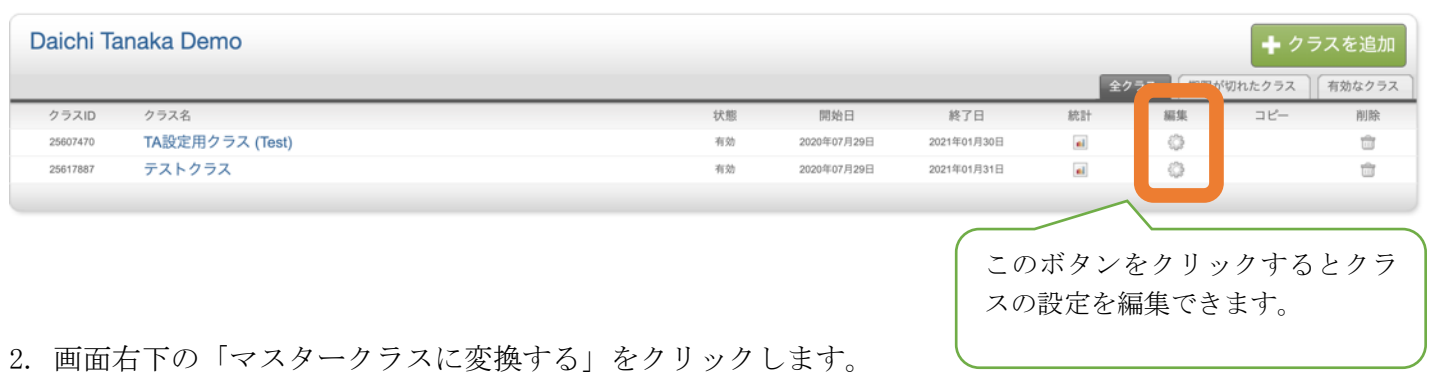

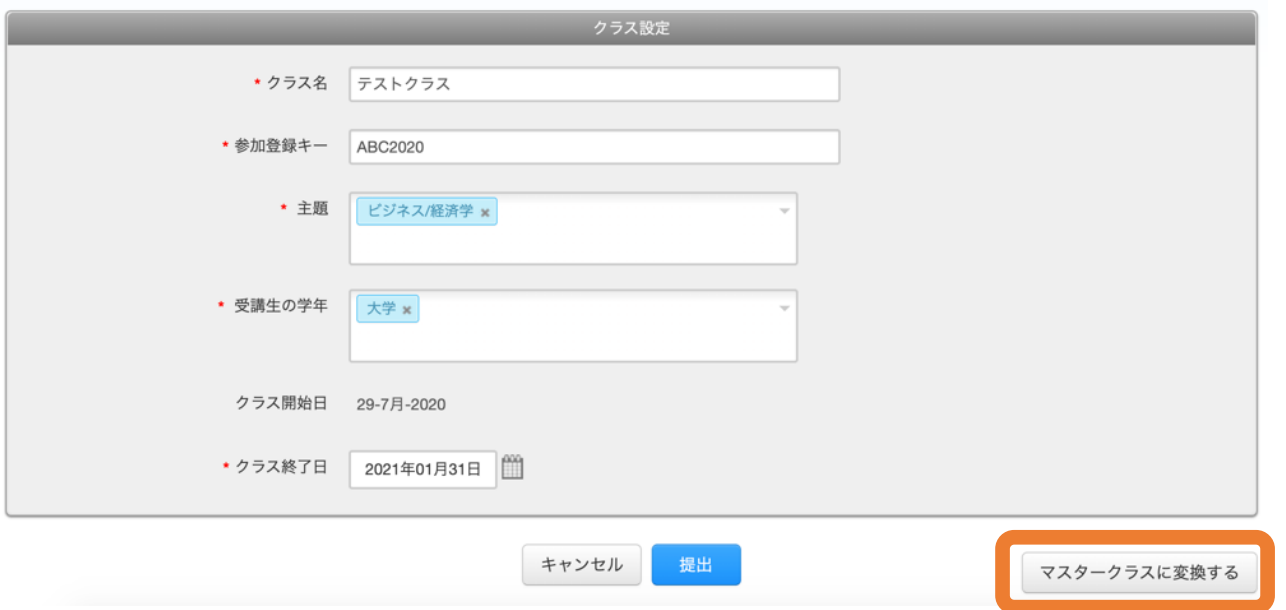

3. 基本クラスがマスタークラスに変更されます。「+セクション」をクリックすると、TA の設 定を行うことができます(22 ページの手順 4 以降を参照)。

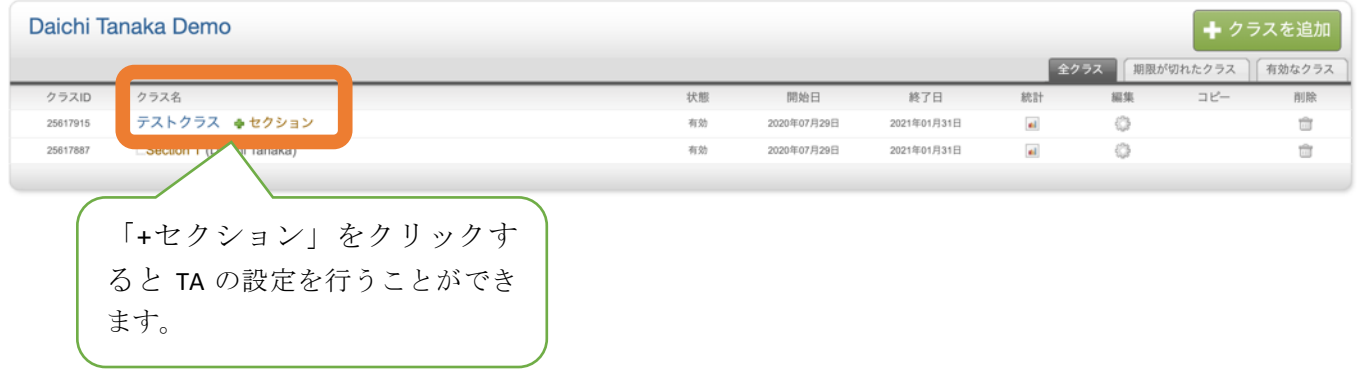

# 第3章 レポート(論文)のチェック

3-1 レポートの提出

受講生の代わりに講師がレポートを提出する方法を説明します。

1. 課題一覧画面を表示させ、「他のアクション」→「提出」をクリックします。

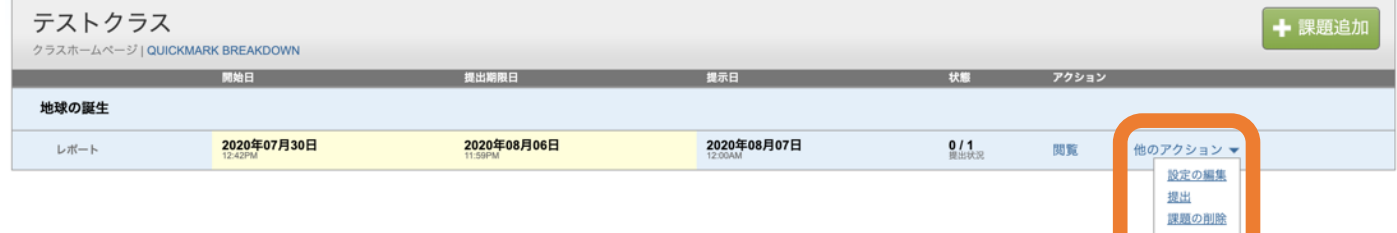

2. 対象の受講生を選択して、「提出物タイトル」を入力します。

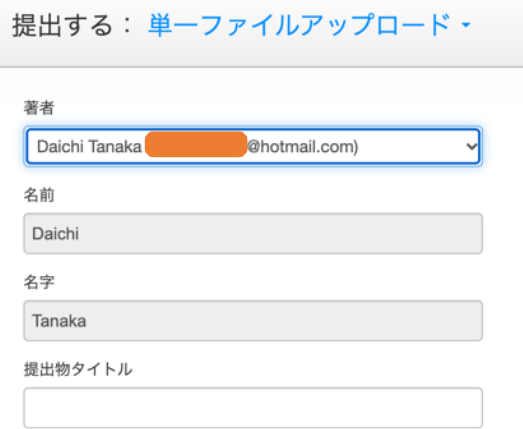

※ 登録していない受講生を対象に、レポートの提出を行うことも可能です。「参加登録してい ない受講生」を選択し、「名前」「名字」「提出物タイトル」を入力します。

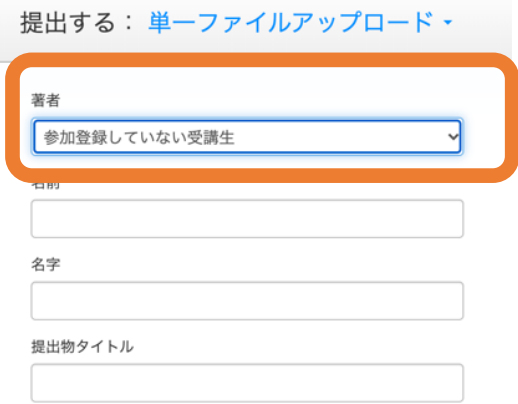

3. レポートのアップロード

提出方法を選択し、レポートをアップロードします。 ※ 各アップロード方法の要件については 画面を参照してください。

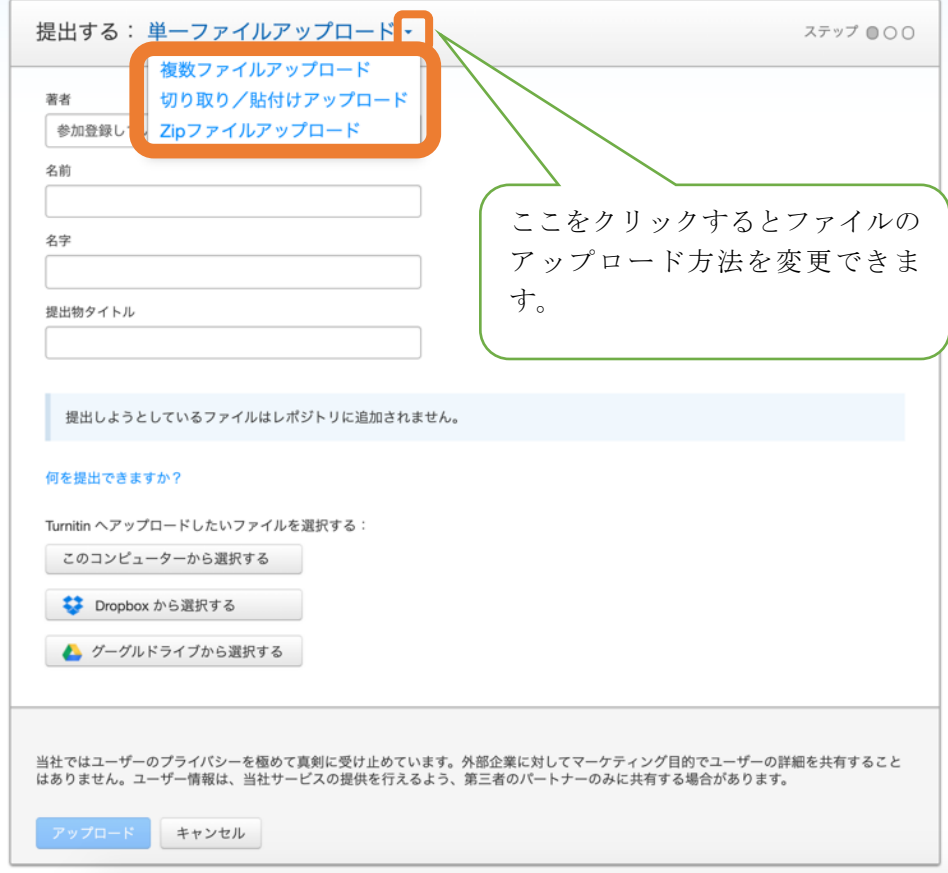

3-1 単一ファイルアップロード

受講生名とタイトルを入力して、ファイルを 1 つ指定してアップロードします。

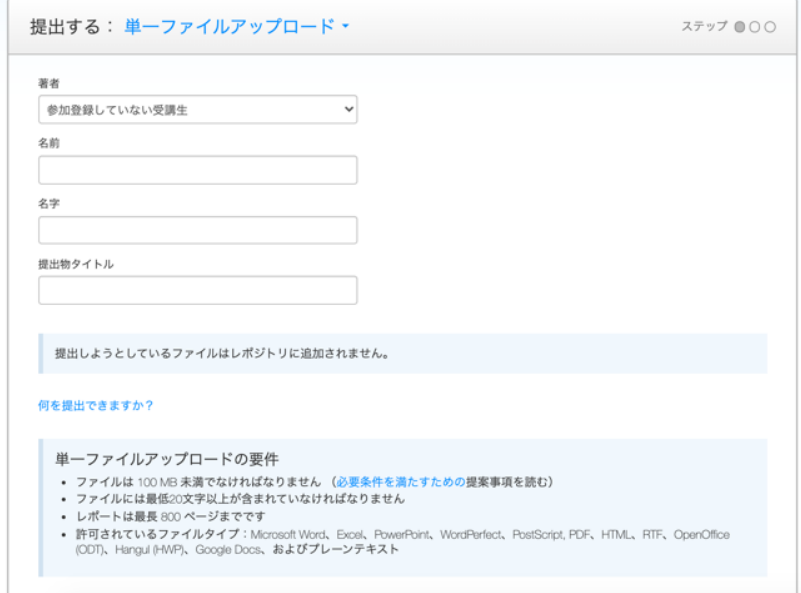

3-2 複数ファイルアップロード

「ファイルを選択 (Choose File)」から、先にレポートの提出を行ってから対象の受講生を選 択します。名前、名字、提出物タイトルの入力がない場合、氏名は「匿名(Anonymous)」と 登録され、レポートのファイル名がタイトル名として登録されます。

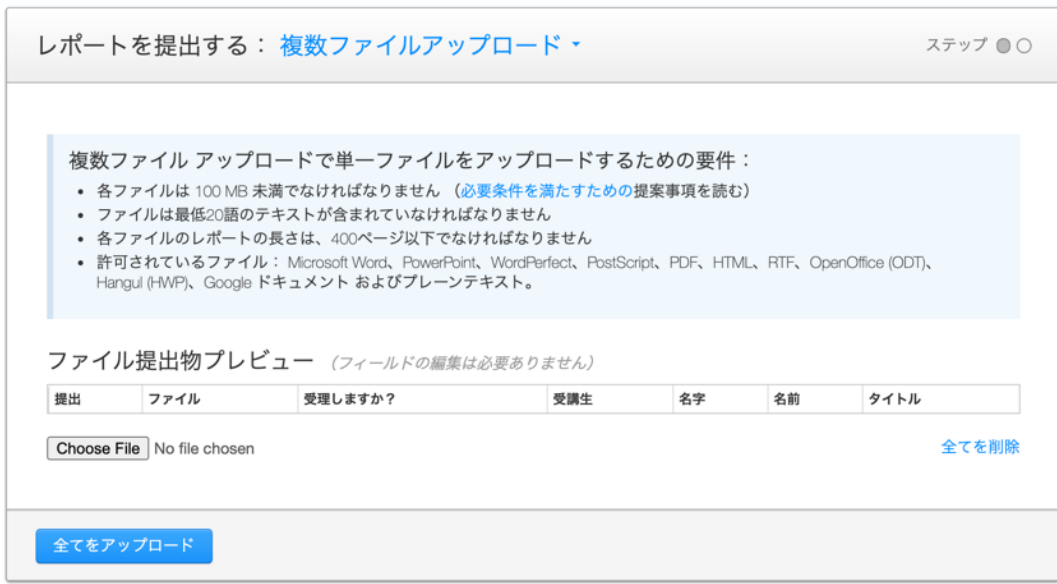

3-3 切り取り/貼付けアップロード

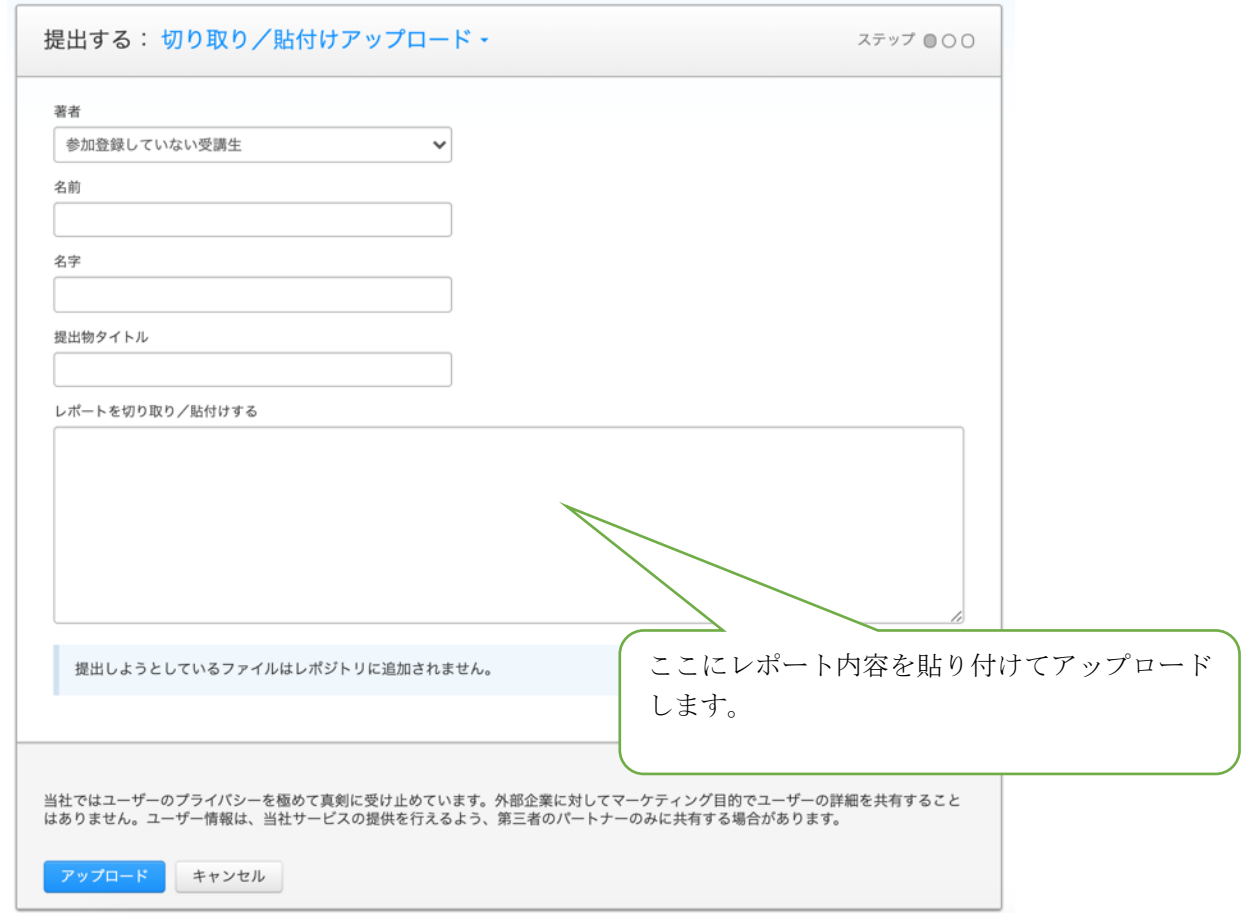

3-4 Zip ファイルアップロード

複数のレポートファイルをまとめて1つの Zip ファイルに圧縮してアップロードすることがで きます。200MB 以下の Zip ファイルの提出が可能です。1 つの Zip ファイルに含められるレポ ート数は最大 1,000 レポートです。

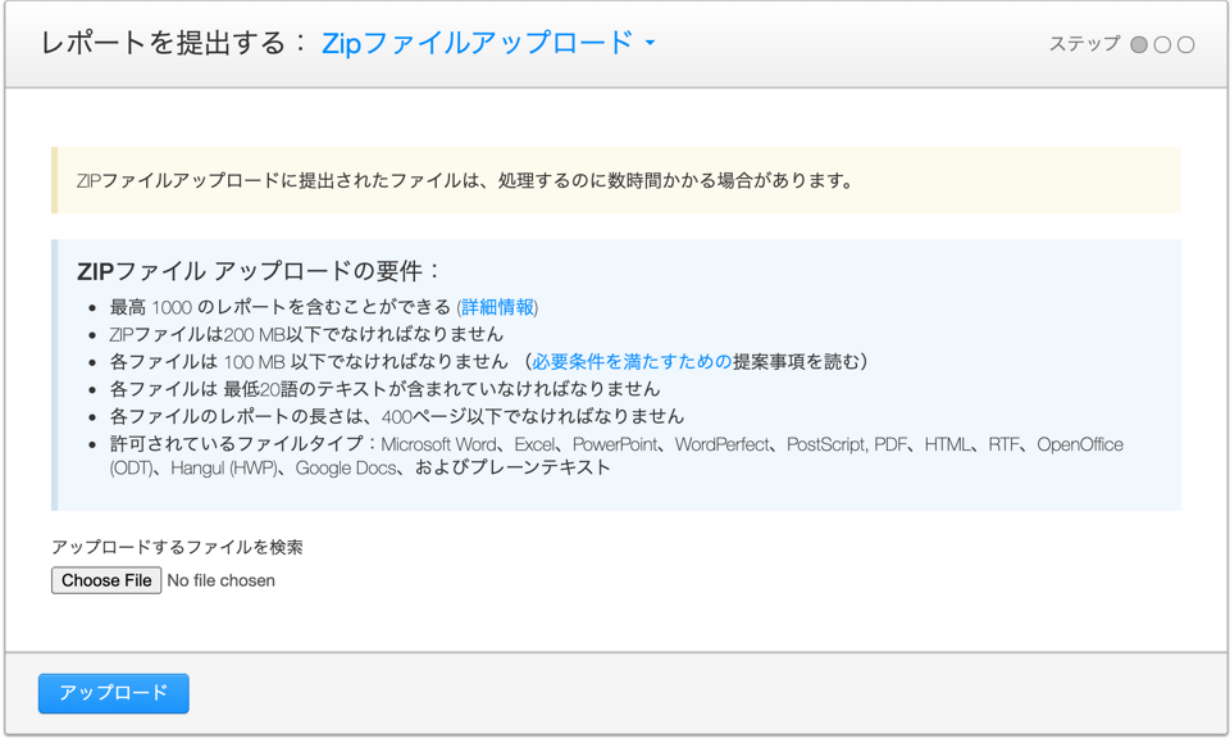

※ Zip ファイル内に、コピーで作成された同一のファイルが含まれている場合、エラーになり アップロードできません。同一のファイルは含めずに圧縮してください。ファイル名が異なる 場合にもファイルの内容が同じであれば、同一のファイルと認識されます。

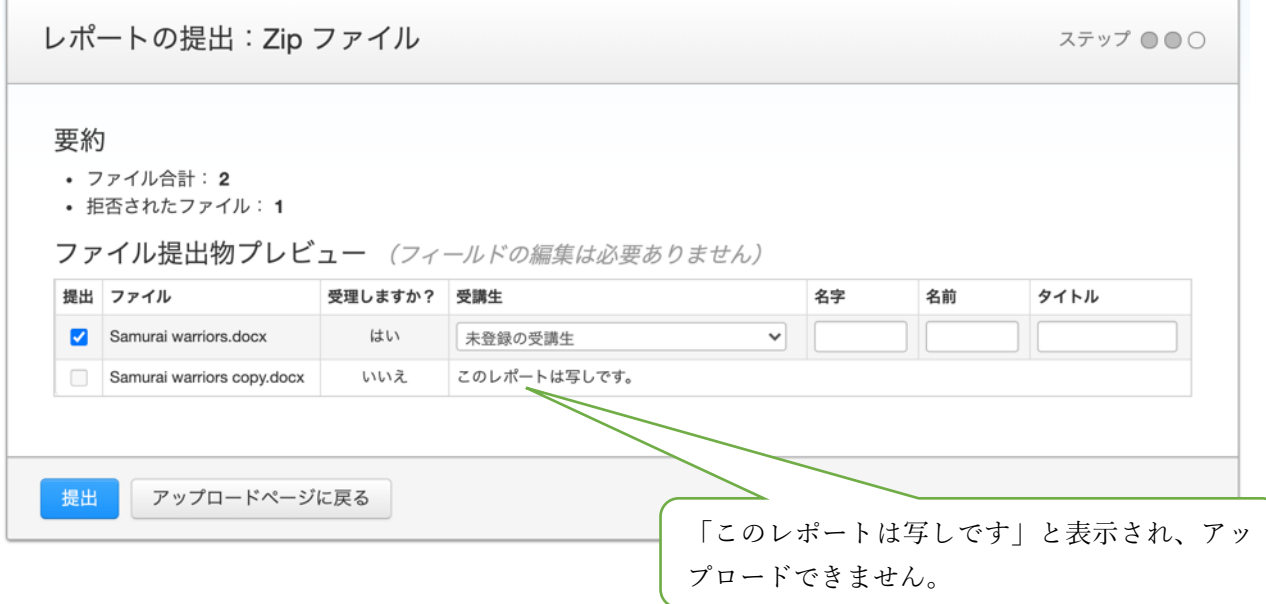

4. レポート提出後結果が表示されます。結果表示は、課題作成時の設定によって異なります。

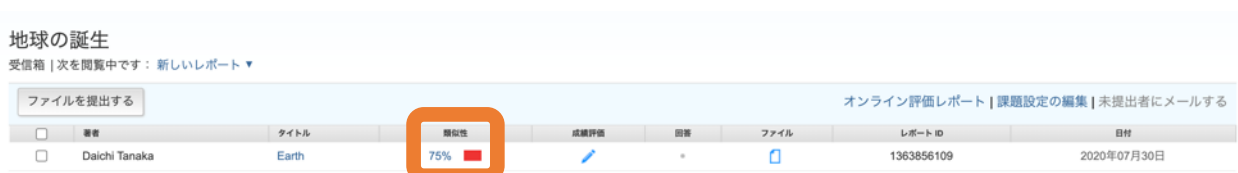

類似性チェック結果の%をクリックすると「類似性チェック」画面が表示されます。詳細は 「第 5 章 類似性チェック」(33 ページ)を参照ください。

【アップロードできるファイルについて】

・ オリジナリティレポートの作成が可能な対象ファイルは、20 文字以上か含まれている Microsoft Word、 Excel、PowerPoint、WordPerfect、PostScript、PDF、HTML、RTF, OpenOffice (ODT)、Hangul (HWP)、Google ドキュメント、およびプレーンテキストファイルのみとなりま す。

・ また、図表等が読み込めない場合、エラーが表示されます。エラーが表示された場合は、該 当ファイルを開いて、テキスト部分のみを切り取り、貼付け、Turnitin にアップロードしてく ださい。

【間違って登録してしまった場合】

間違って登録してしまった場合には、該当レポートに☑を入れて削除することや、別の課題へ 移動することができます。削除する場合、標準レポジトリを利用された場合は、受講生レポー トのレポジトリに取り込まれてしまうため、次回別の場所に同じレポートを取り込む場合に前 回のレポートを剽窃の対象から外す作業が必要となります。

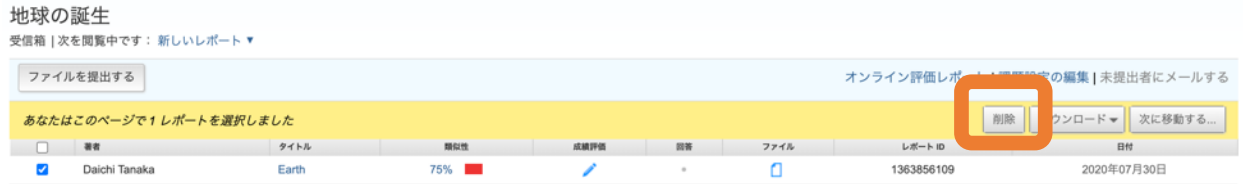

3-2 クイックサブミット機能(簡単な利用方法)

クイックサブミットとは、クラスの作成、課題の作成、受講生の登録をせずに、レポートのチ ェックを実行できる機能です。この機能を利用できるのは講師のみとなります。 ※クイックサブミットを使用してレポートチェックを行うと、レポートが Turnitin のデータベ ースに取り込まれます。

1. クイックサブミット機能を有効にします

9ページを参照してクイックサブミットを有効にします。クイックサブミットが有効に設定さ れている場合、ホーム画面に「クイックサブミット」タブが表示されます。

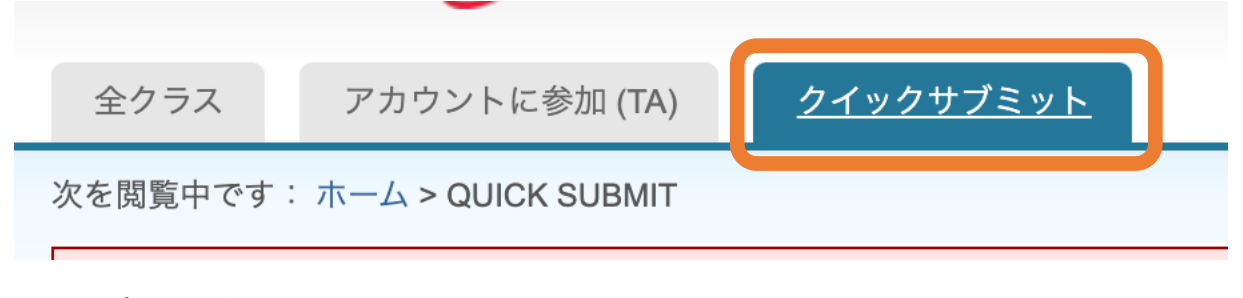

2. レポートの提出

「クイックサブミット」タブをクリックし、「提出」ボタンをクリックします。

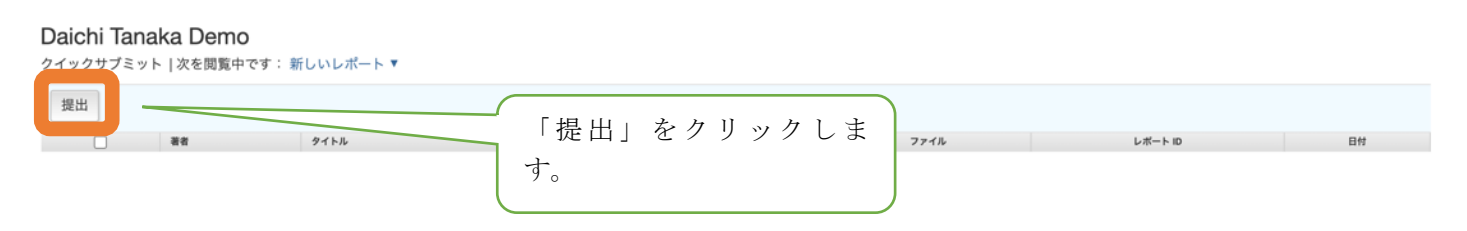

3. 検索対象の選択

必要に応じて検索対象を選択し、「提出」ボタンをクリックします(各提出方法については、 「3-1 レポートの提出」(26 ページ)をご覧ください)。
#### 検索をカスタマイズする

検索目標をカスタマイズするには、この課題に提出されたレポートを比較するときに含 めたいデータベースを選択してください。提出をクリックして、課題をクラスのホーム ページに追加してください。

□ インターネットを検索する

インターネット ソースに関連する時事コンテンツを含んでおり、また弊社所有のデータ ベースに保存しているライブのインターネットではもはや入手できないコンテンツが入 っています。

#### □ 受講生のレポートを検索する

Turnitinに提出されたレポートを含みます。このデータベースは何百万もの文書を保有し ています。

#### □ 定期刊行物、学術誌&出版物を検索する

ライセンスされた商用データベース内の内容が含まれています; 多くの一般的な定期刊 行物、出版物、学術雑誌が含まれています。

□ Daichi Tanaka Demoを検索してください。 Daichi Tanaka Demoに提出された全レポートを含みます。

レポート提出先: ● ■標準レポートリポジトリン

提出

# 第4章 フィードバックスタジオ画面の説明

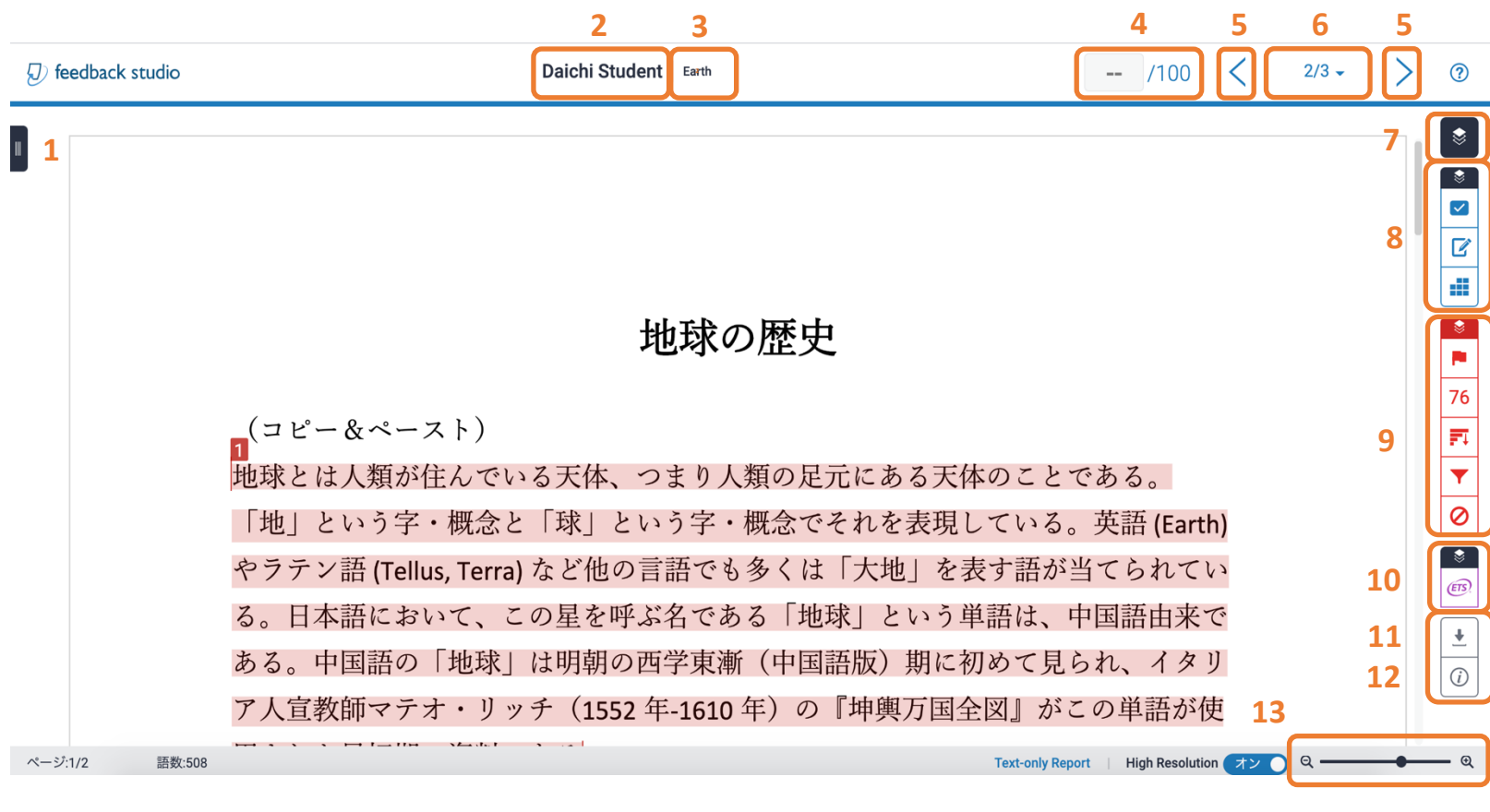

- 1: サムネイル表示 インクランス インファイン 8: Grade Mark 表示
- 
- 
- 
- 5: 提出レポートの表示切り替え(前 / 次) 12: レポートの情報表示
- 6: 提出レポートの表示切り替え(提出者選択) 13: レポートの表示倍率変更
- 7: アクティブレイヤー表示
- 
- 2: 著者名 9: 類似性チェックの表示
- 3: レポートタイトル <br>
2: エポートタイトル インファイル インファイル 10: ETS e-rater®表示
- 4: 点数入力エリア 11: レポートのダウンロード
	-
	-

# 第5章 類似性チェック

類似性チェックは受講生のレポートがオリジナルではない類似度(%)のみを提供するサービ スです。提出したレポートの内容からシステムが剽窃の有無を判断することはできません。引 用方法が正しいレポートであっても類似度(%)が高く表示される場合があります。

レポートを提出後、課題一覧画面に以下のように表示されます。該当レポートの「%」の部分 をクリックします。講師権限があるユーザーは閲覧できます。また、設定内容によって掲示日 以降受講生が閲覧できることもあります。(P.19参照)

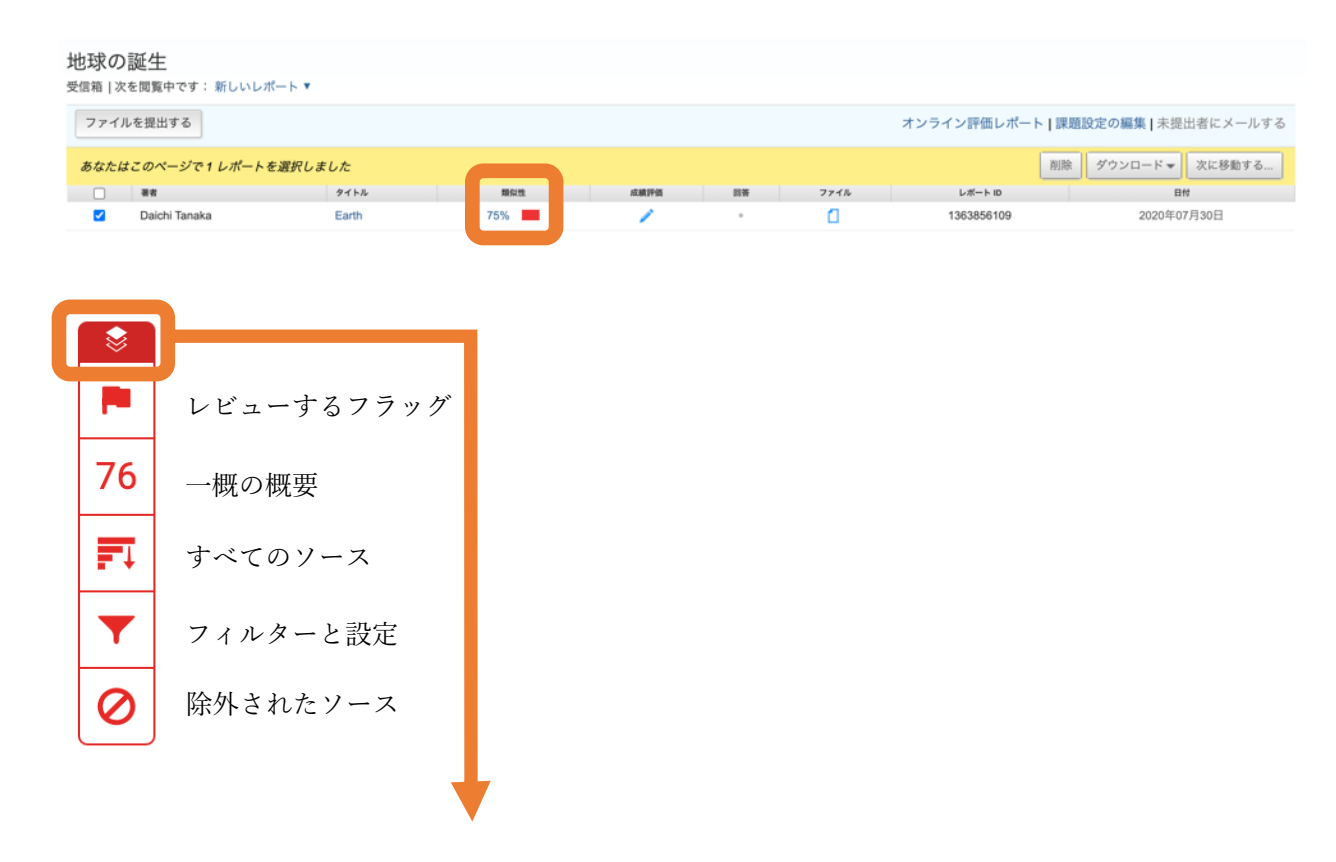

ここをクリックすると、類似性チェック結果の表示/非表示を切り替えることができます。

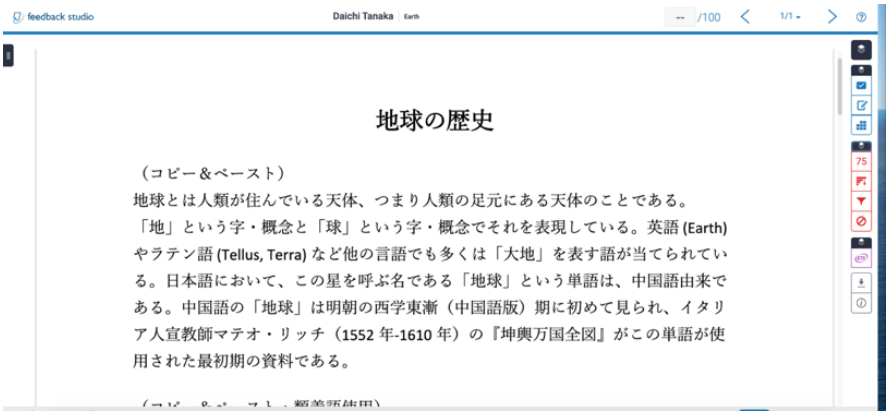

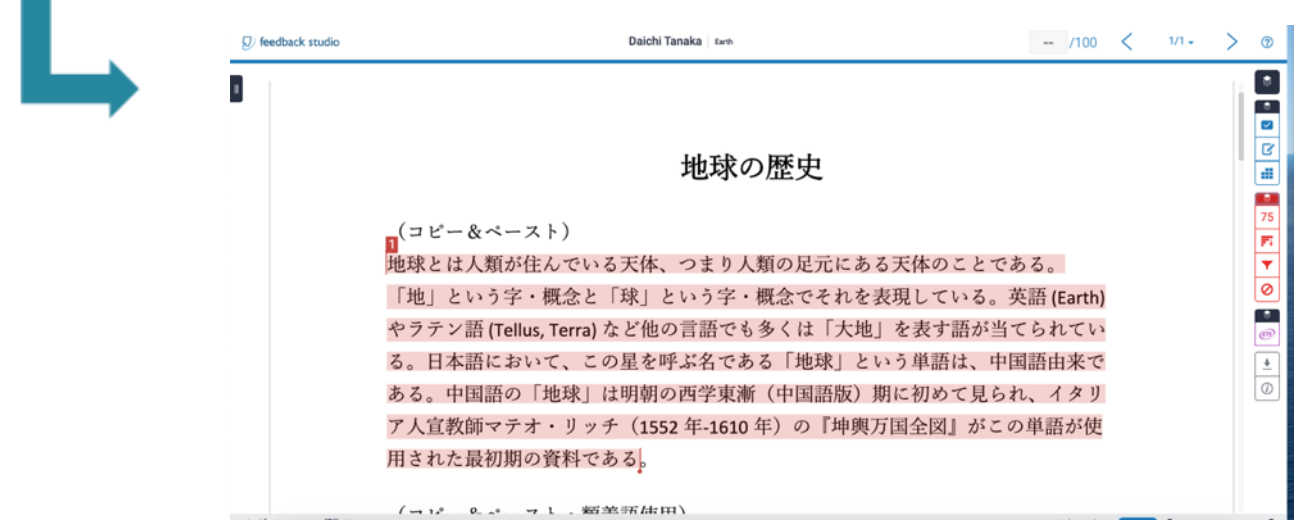

5-1 一致の概要

Turnitin のデータベースに入っているソース (Web ページ、提出された受講生レポート、出版 物)とテキスト部分の一致結果が表示されます。他のソースと重複箇所がなく、大きい%から 複数の特定 URL と%(提出レポートに対して)を表示しております。ここで表示される類似度 (%)は、提出物全体のうち何パーセントが「オリジナルではない」ということを示す指標に なります。

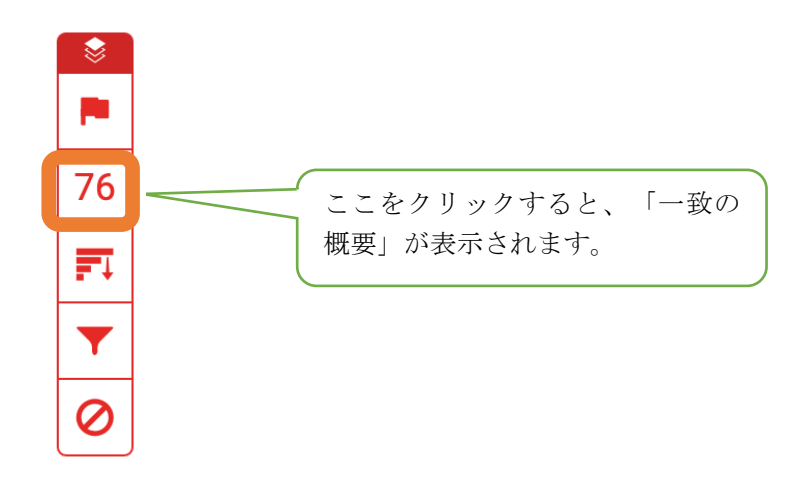

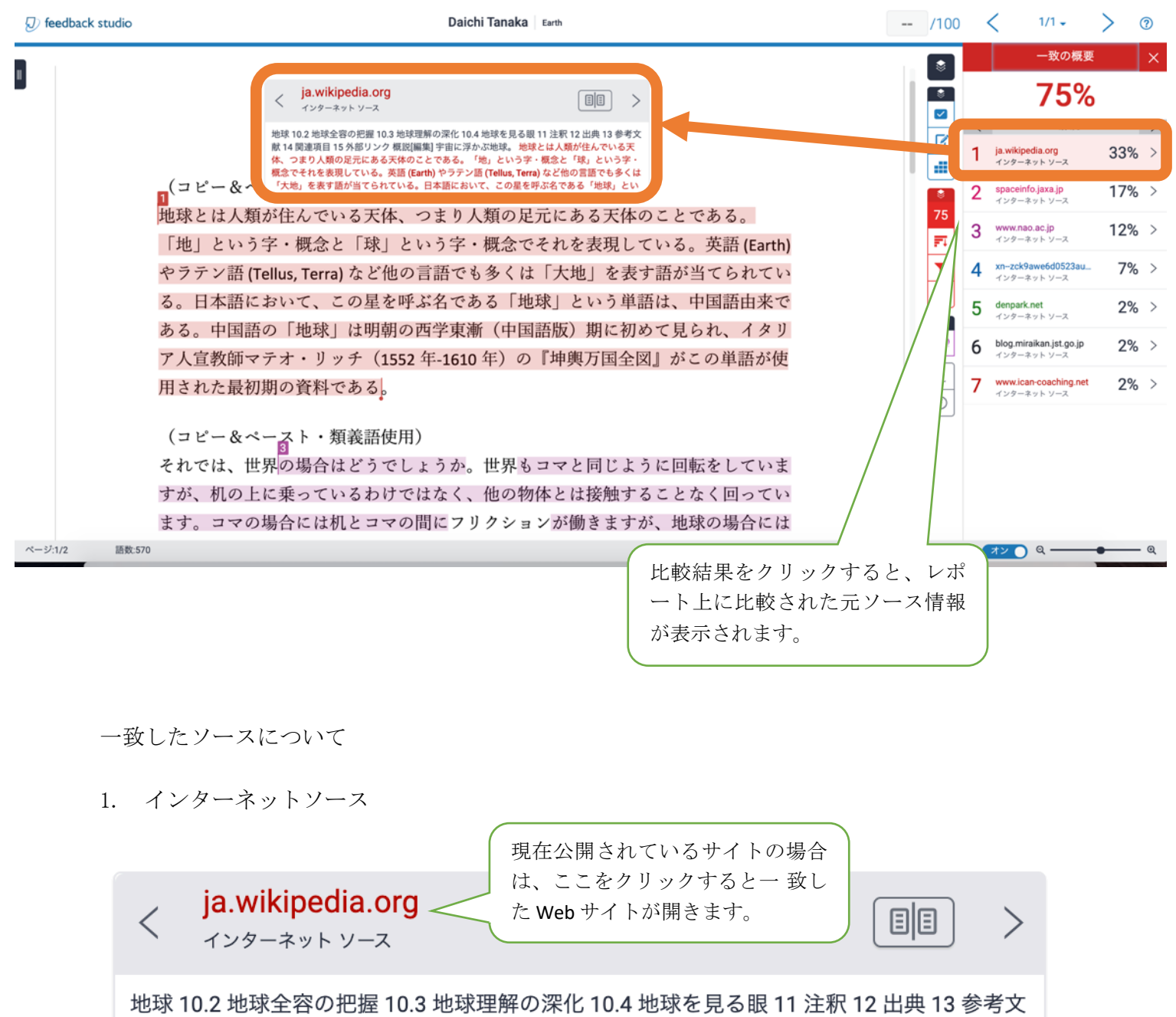

献14 関連項目15 外部リンク 概説[編集] 宇宙に浮かぶ地球。地球とは人類が住んでいる天 体、つまり人類の足元にある天体のことである。「地」という字・概念と「球」という字・ 概念でそれを表現している。英語 (Earth) やラテン語 (Tellus, Terra) など他の言語でも多くは 、「大地」を表す語が当てられている。日本語において、この星を呼ぶ名である「地球」とい

※ソーステキスト全体の閲覧提出されたレポートと元ソースのテキスト (全文)を見比べなが ら表示できます。

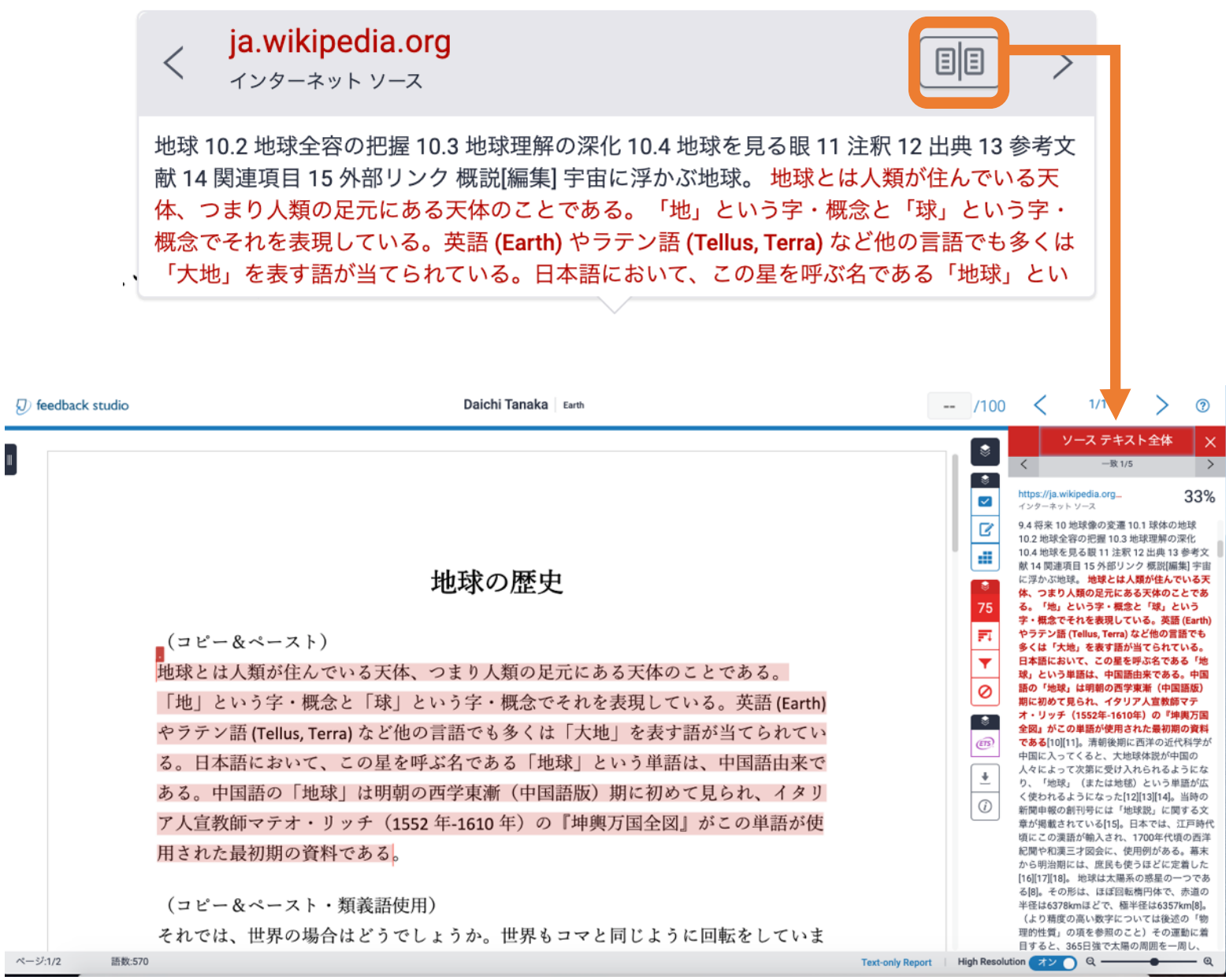

 $\blacksquare$ 

- 2. 受講生レポート
- (1) 同じ講師によって作成された別の課題に提出されたレポートと一致した場合

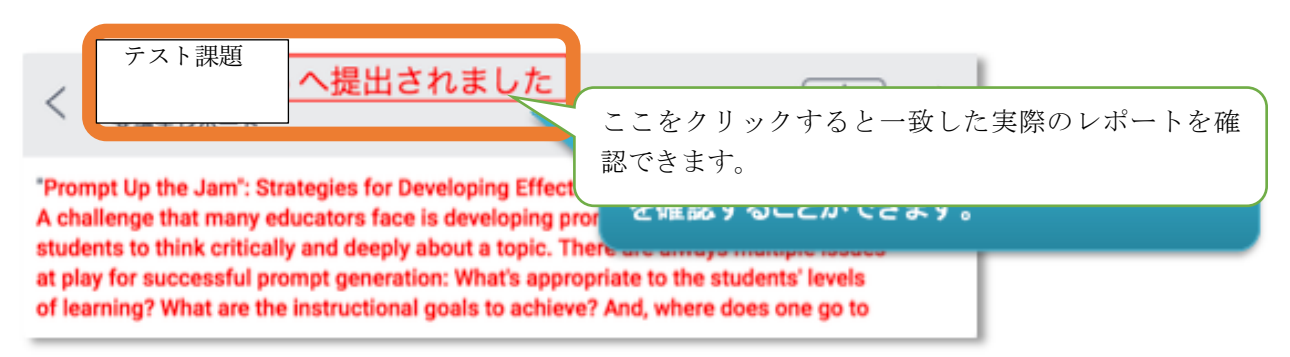

(2) Turnitin を利用している別の組織(機関)で作成された課題に提出されたレポートと一致し た場合

(3) 同じ組織内の別の講師によって作成された課題に提出されたレポートと一致した場合

へ提出されました  $\lt$ **TELE** 提出されたレポートは、依然としてその著者、講師、関連機関の知的所有権内にあるため、 今回はこのレポートの内容をお見せすることができません。それでもこのレポートを閲覧し たい場合は、上の所属機関名をクリックして著者の講師に許可要請を送信してください。 ⼀致箇所の内容は、閲覧することはできませ ん。一致先の講師に対して、テキスト(全文)の閲覧を申請できます。 提出されたレポートは、依然としてその著者、講師、関連機関 の知的所有権内にあるため、今回はこのレポートの内容をお見 せすることができません。 このレポートを閲覧したいとまだお考えでしたら、下のボタン を使用して、著者の講師に許可要請を送信してください。要請 を詳しく説明した電子メールを講師に送信します。その電子メ ールには、要請が受け入れられた場合に講師が回答するのに必 要な情報を記載します。 このレポートの閲覧要請を送信

受講生のレポートは課題を作成した講師(TA 含む)のみ閲覧できます。クラス外の講師や組織 内の Turnitin の管理者であっても閲覧することはできません。

3. 出版物

出版物と一致した場合は、書誌情報が表示されます

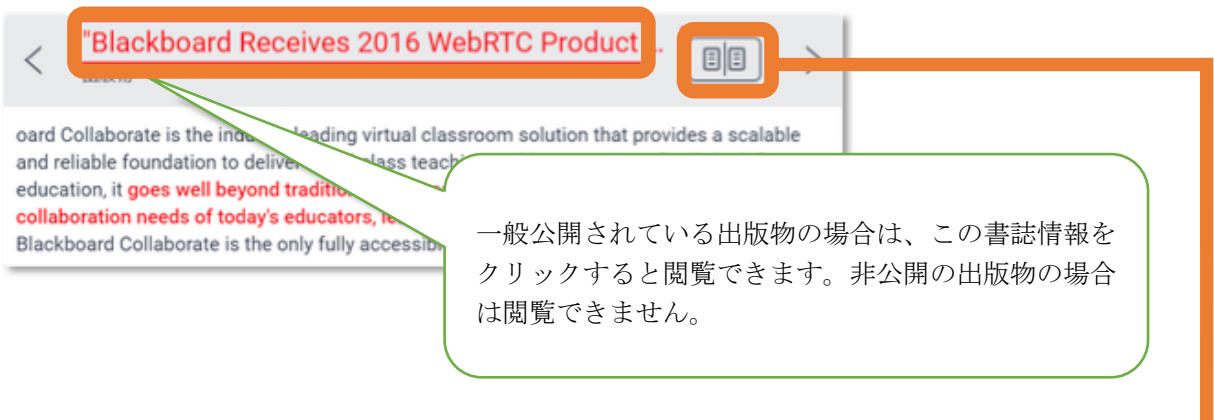

※ソーステキスト全体の閲覧非公開の出版物の場合は閲覧できません。

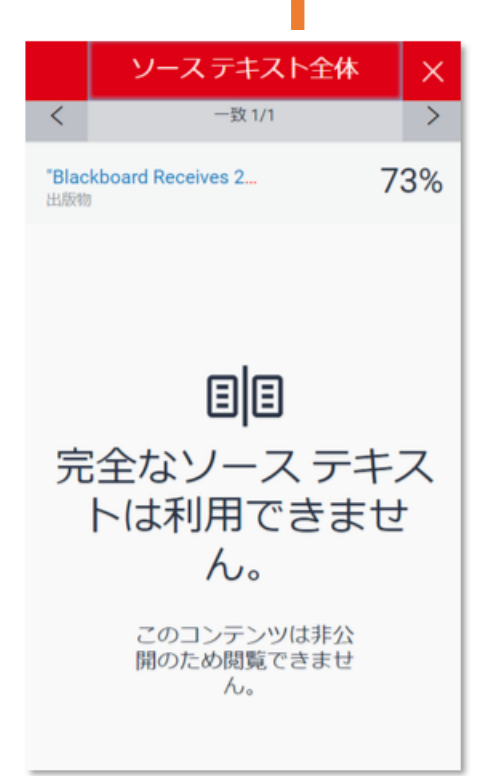

5-2 すべてのソース

「すべてのソース」てには、Turnitin に含まれているすべてのソースが表示されます。他のソ ースと重複していても、類似度(%)が高いものから1項目毎に提出レポートの該当箇所が表 示されます。すべてのソースの中で一致箇所が多い部分が「一致の概要」に表示されます。

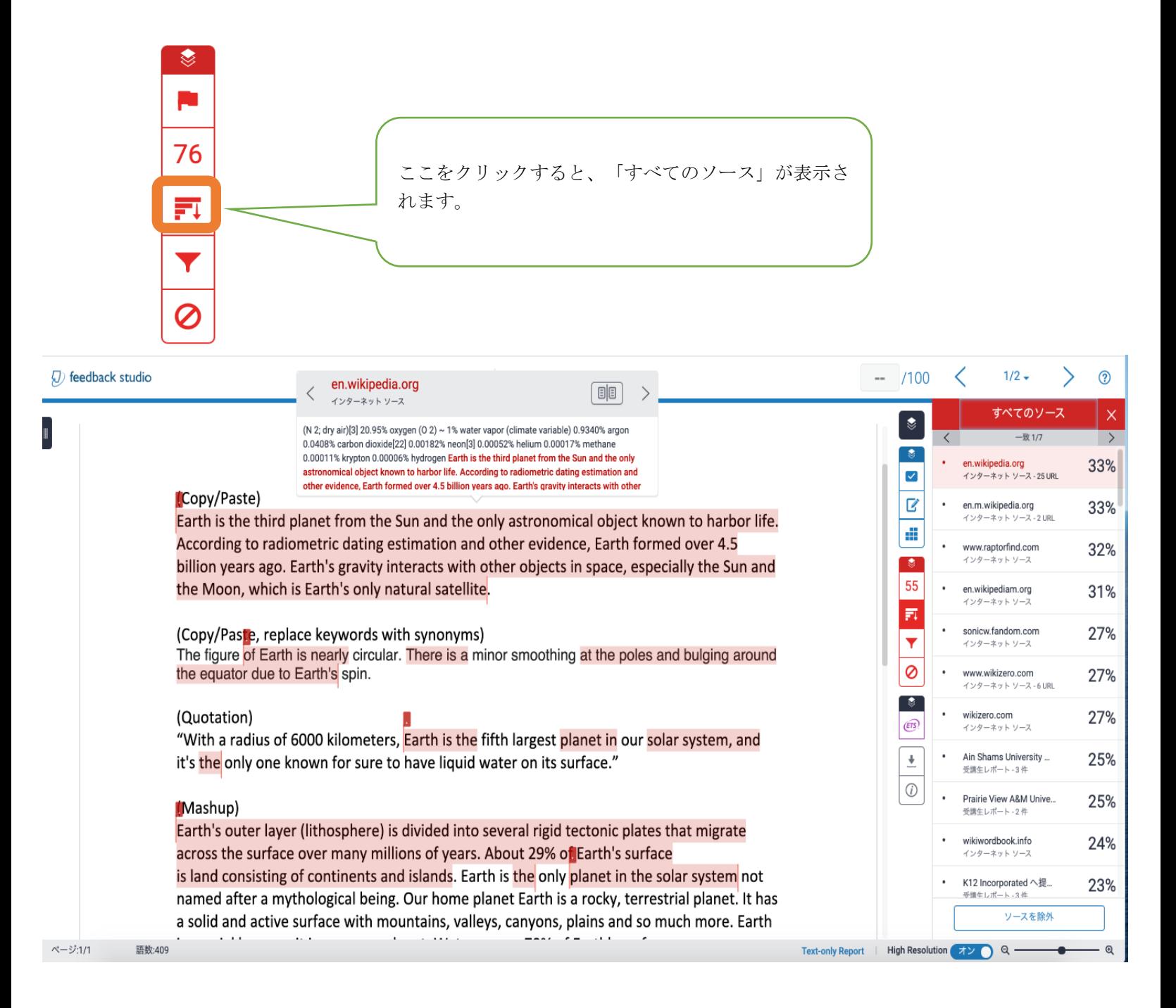

<ソースの除外について>

剽窃は第三者が判断して初めて剽窃となるため、判断する人は類似度(%)を適正化することが できます。剽窃ではないと判断した場合、ソース(URL)を剽窃から除外する作業が必要となり ます。

「すべてのソース」が表示されている状態で、「ソースを除外」をクリックします。ソースを 精査し除外するソースにチェックを入れ、「除外」をクリックすると「すべてのソース」から 除外されます。除外後は類似性チェックの結果が再計算され類似度(%)が変動します。

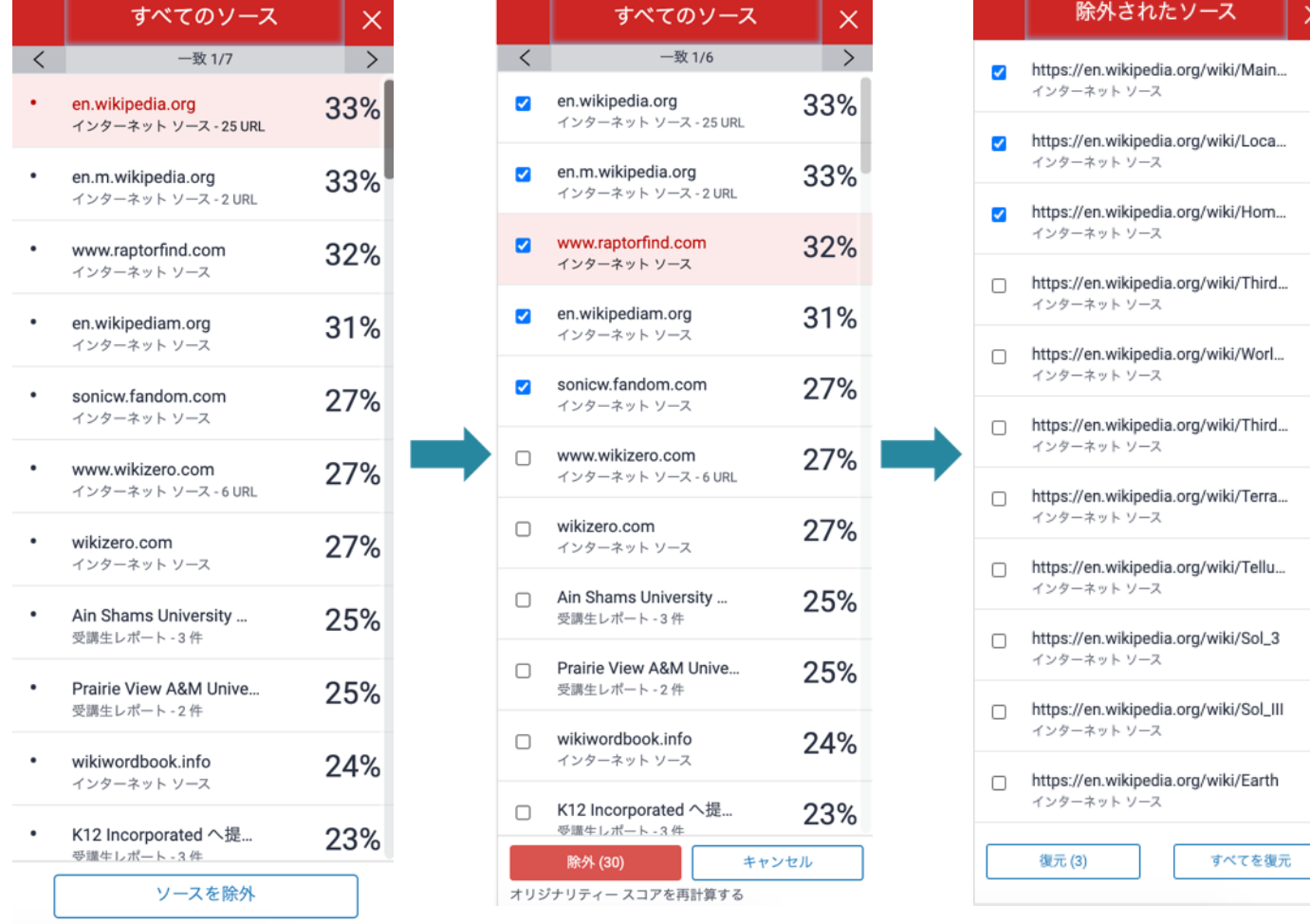

※除外されたソースは、復元することもできます (47ページ参照)。

5-3 フィルターと設定

引用文や参考文献の除外及び語数や%を指定して、小さな一致を除外できます。

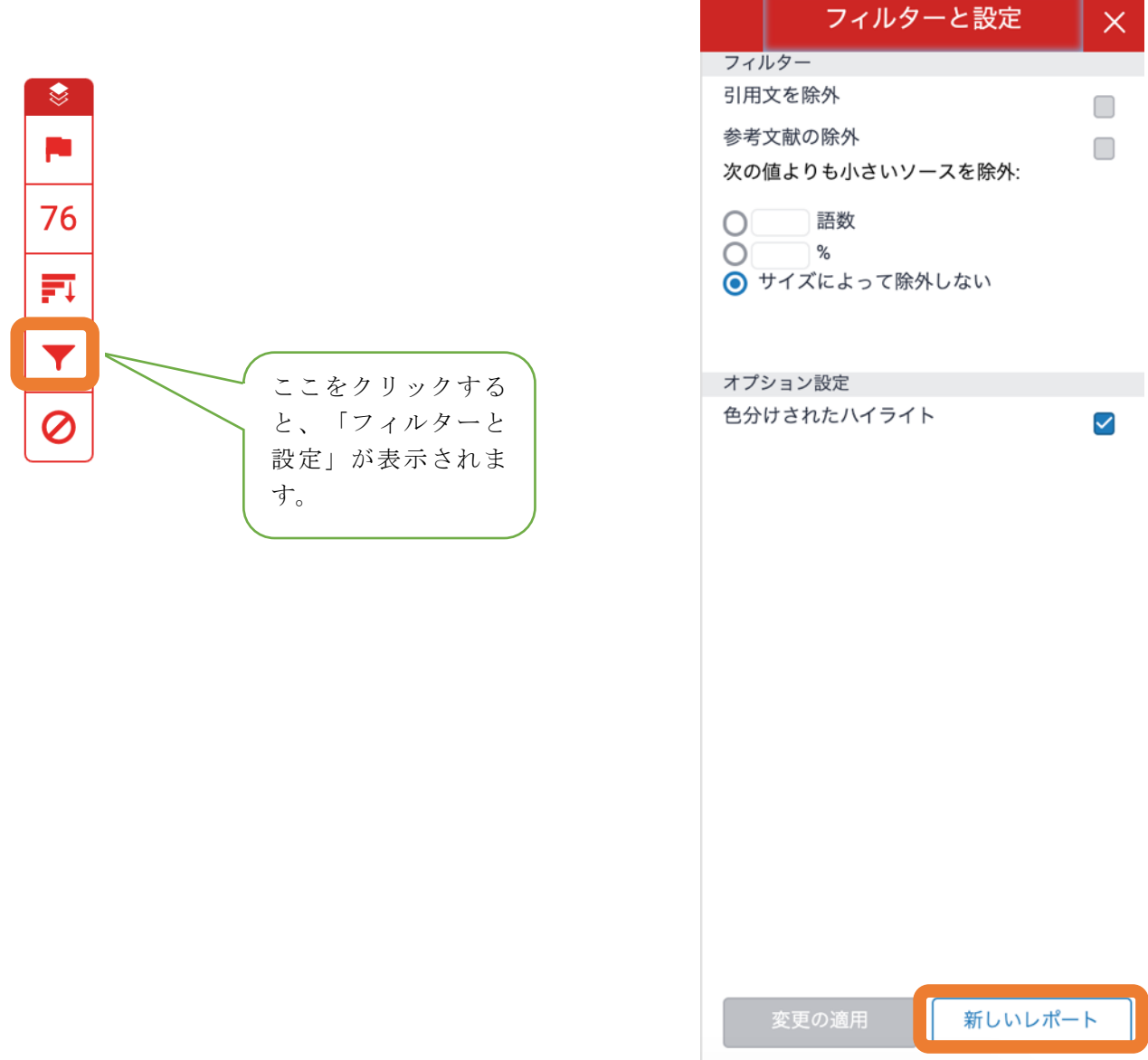

「新しいレポート」をクリックすると類似度が再計算されます。例えば、受講生のレポートを 相互比較し、異なる受講生が同じレポートを提出していることが明らかになった場合、課題の 設定により最初に提出されたレポートがオリジナルとして扱われることがあるため、類似度を 再判定する必要があります。「新しいレポート」をクリックすると、以下のメッセージが表示 されます。

「リフレッシュ」をクリックすると、類似度が再計算されます。

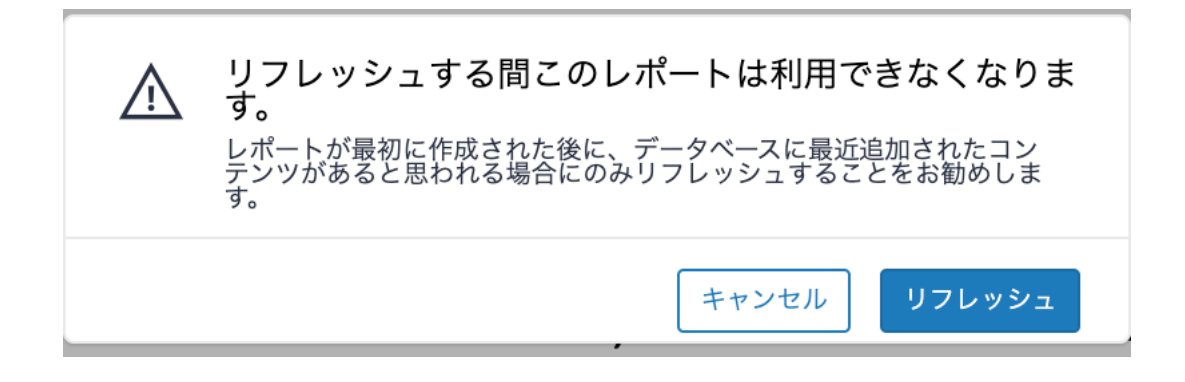

5-4 除外されたソース

講師によって除外されたソースを復元できます。

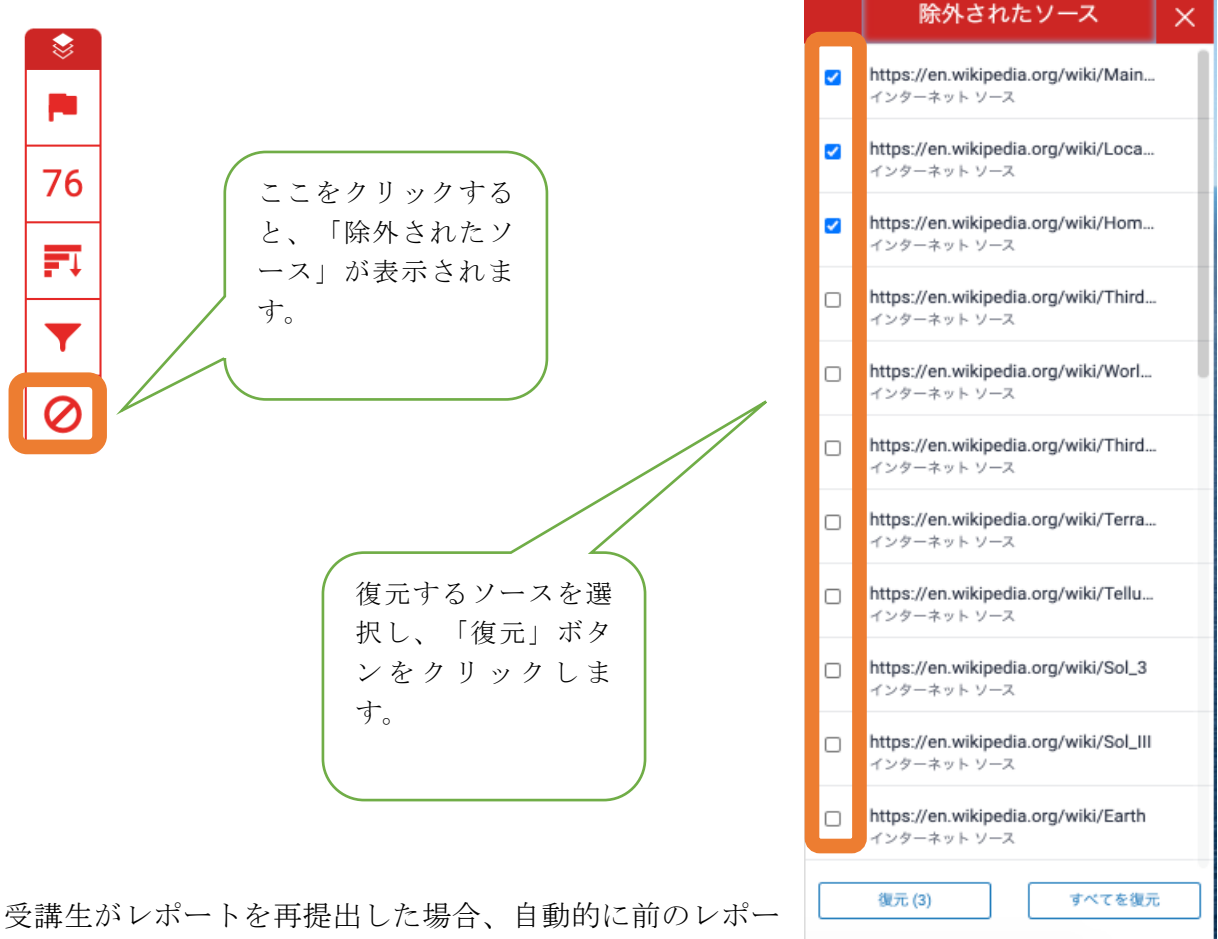

トが除外されたソースとして一覧に表示されます。また、

講師が剽窃ではないと判断し、類似度の項目から手動で除外した場合にも同様にこの一覧に表 示されます。

5-5「フラッグ」機能

システムのアルゴリズムを使って、通常の投稿とは異なる不整合がないかどうか、ドキュメン トが詳細に調査されます。奇妙なことに気付いた場合は、レビューできるようにフラグを立て ます。 例:隠しテキストや置き換えられた文字

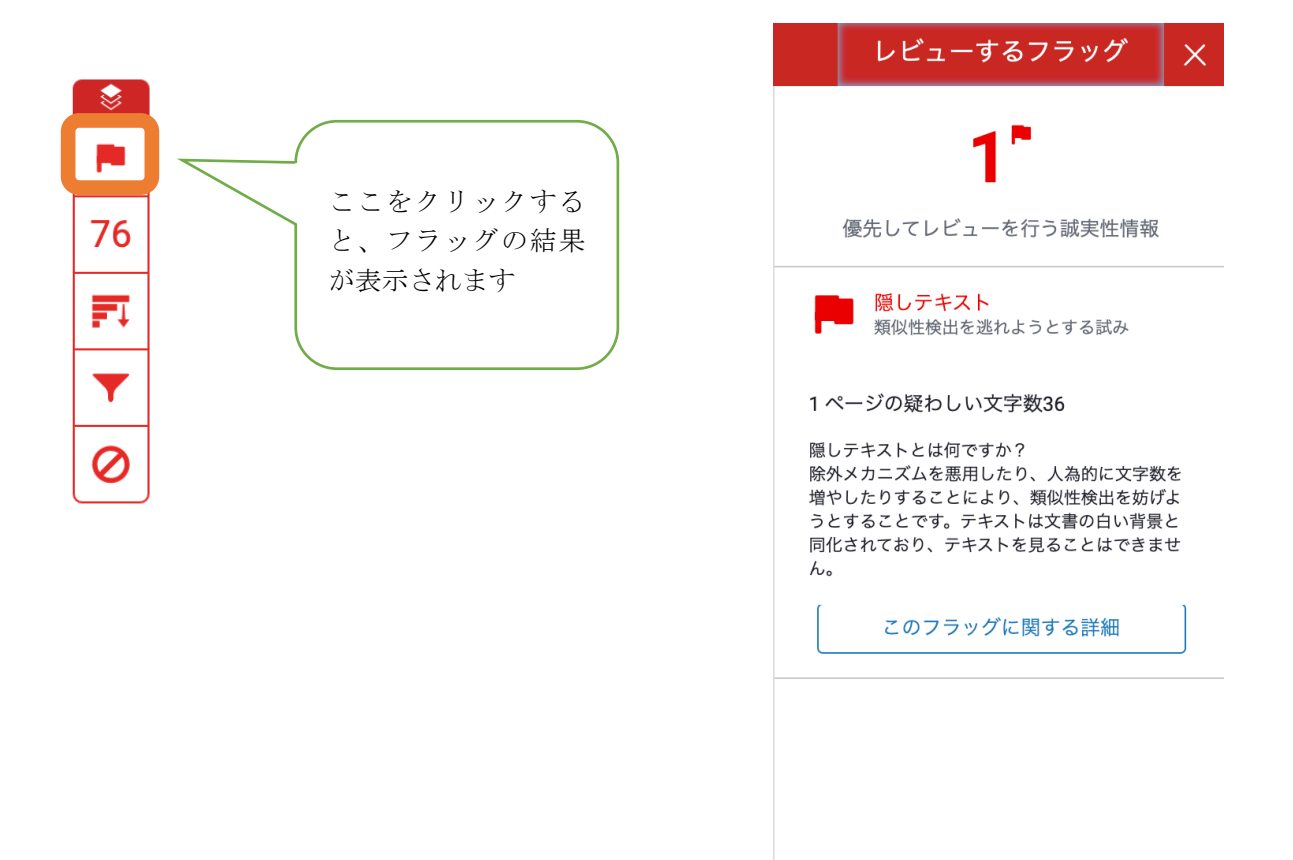

隠しテキスト:

 $\ddot{}$ 

Lorem ipsum dolor sit amet, c commodo, ante sit amet bib justo, vel consequat lacus ur non lobortis interdum. Duis d Nam a ipsum ut arcu auctor eros tempus velit volutpat por

 $\begin{bmatrix} 1 \\ 1 \end{bmatrix}$  Corem ipsum dolor sit amet, c commodo, ante<mark>%</mark>sit amet<mark>%</mark>bib justo, vel consequat lacus<sup>o</sup>ur non lobortis interdum.<sup>%</sup>Duis d Nam a ipsum*%*ut arcu auctor eros tempus velit volutpat por

置き換えられた文字:

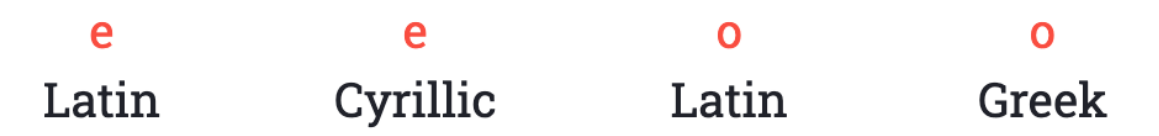

# 第6章 GRADE MARK

Grade Mark は、提出されたレポートに対してコメントを付ける(添削する)もしくは採点する 機能です。また、ルーブリック(採点表)やクイックマークのセットもライブラリとして組織で 共有して利用することができます。

レポートを提出後、課題一覧画面に以下のように表示されます。該当レポートの「成績評価」 の部分をクリックすると、Grade Mark 画面が表示されます。

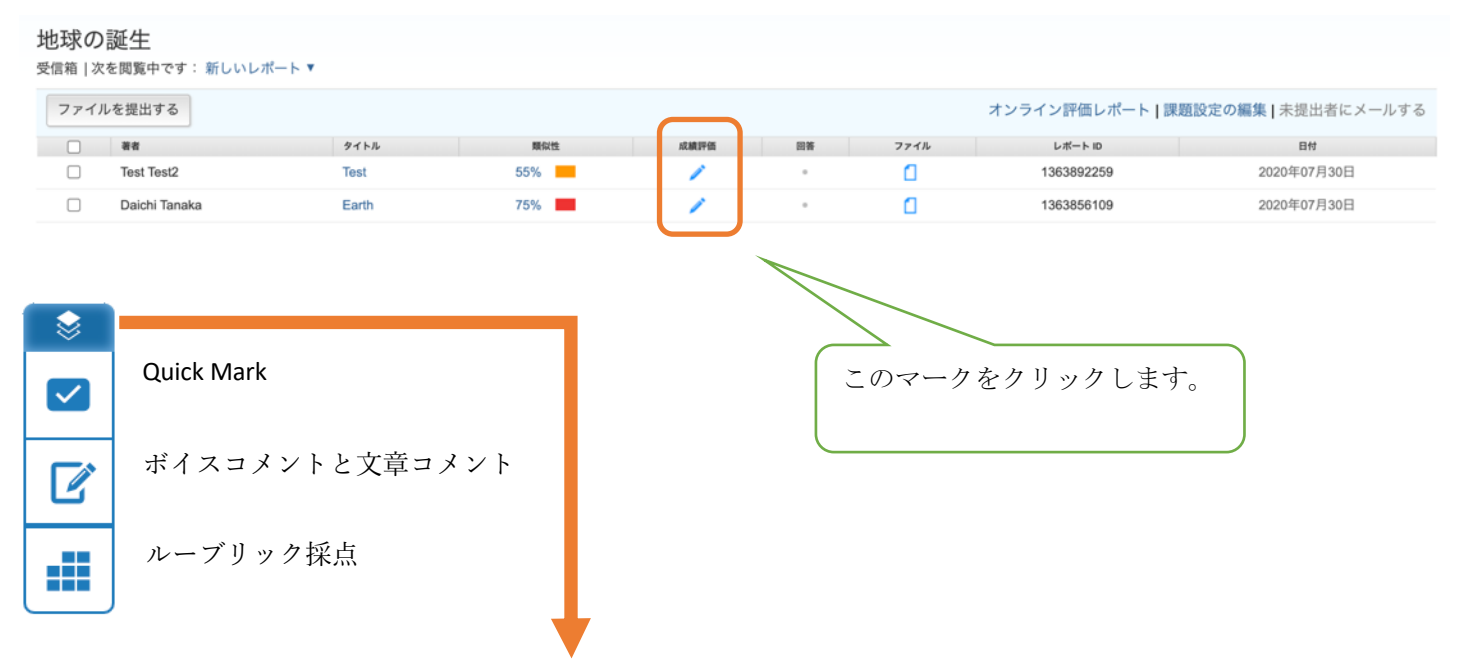

ここをクリックすると、Grade Mark の表示/非表示を切り替えることができます。

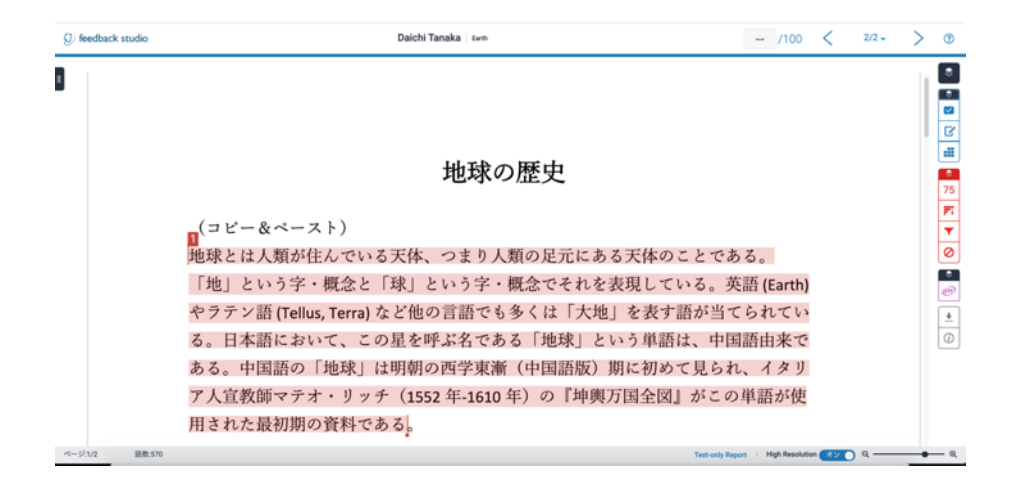

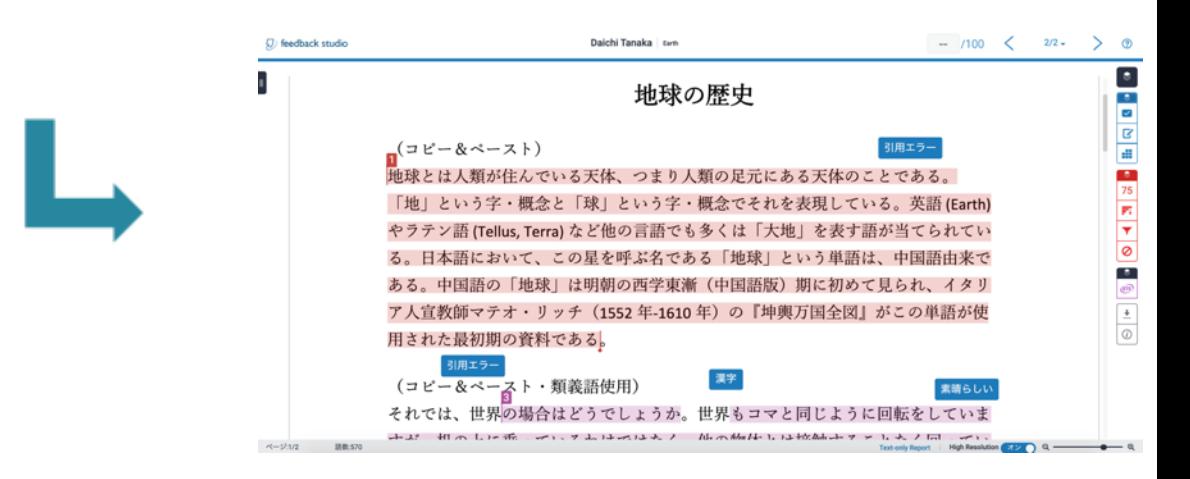

6-1 Quick Mark

Quick Mark とは、使用頻度の高いコメントを事前に作成し、ドラッグ&ドロップ操作でレポー トに簡単にコメントをけることができる機能です。また、作成した複数のコメントをセット (フォルダ)で管理できるので、課題ごとに適切なコメントを利用できます。

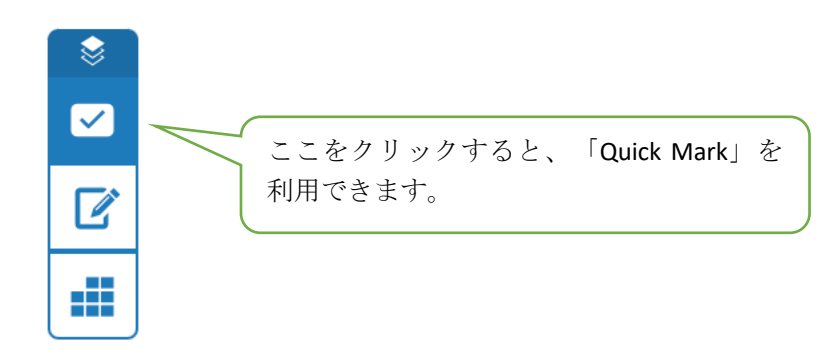

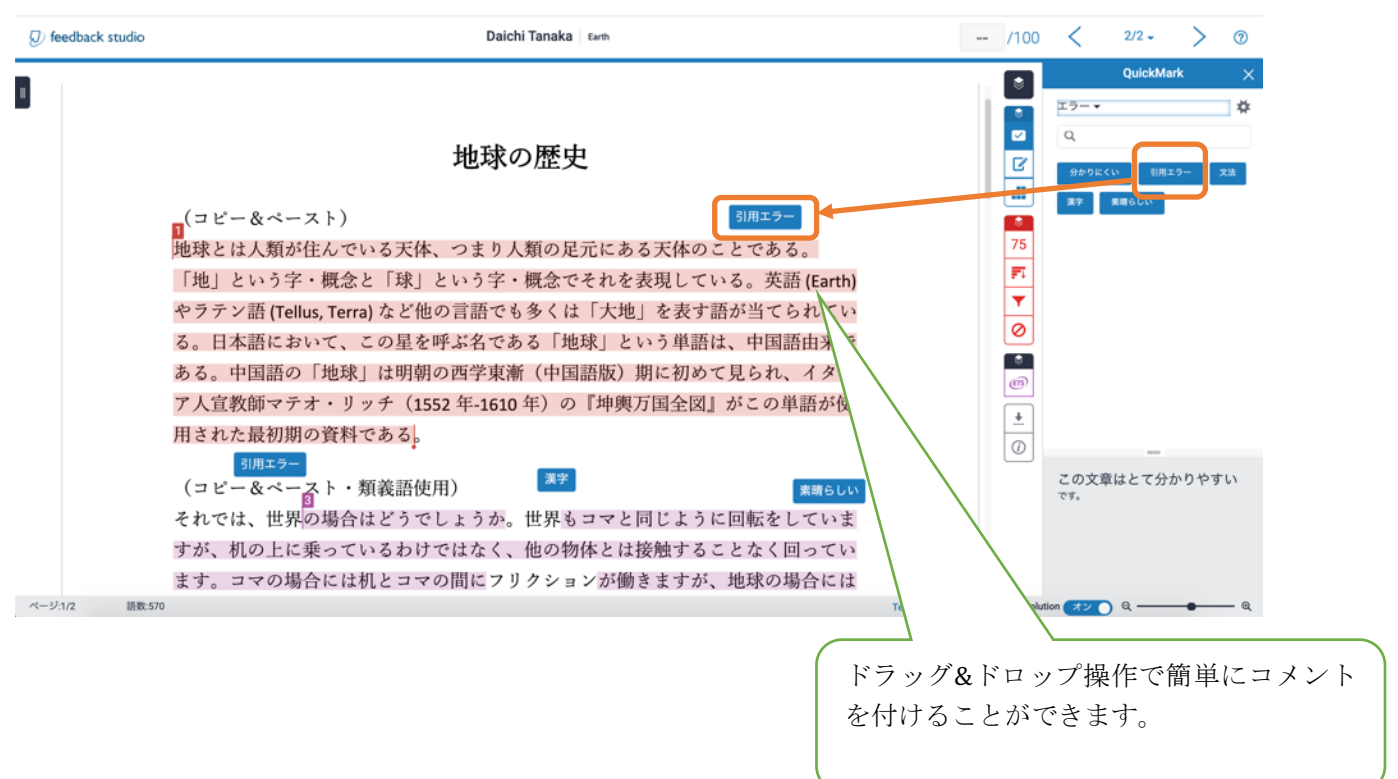

6-1-1 コメントの付与と削除

レポート上をクリックするとコメントを付けることや、文章の範囲を選択し、選択した部分に コメントを付けることができます。

<レポート上の任意の場所をクリックする場合>

(パラフレーズ)

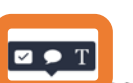

多くの生き物が生存している入体「地球」は46億年前に誕生した。太陽系の天体の 中で6番目に大きくて、表面積は 5.100 656 x 10<sup>8</sup> km<sup>2</sup> である。英語では「Earth」で 地球に伴っている月は「Moon」と呼ばれている。

(https://www.miraikan.jst.go.jp/sp/deep science/special/new/guide 01 03.html)

<文章の範囲を選択(文章をドラッグ&ドロップ)する場合> 

(パラフレーズ) 多くの生き物が生存していとこと。<br>地球」は 46 億年前に誕生した。太陽系の天体の 中で6番目に大きくて、表面積は 5.100 656 x 10<sup>8</sup> km<sup>2</sup> である。英語では「Earth」で 地球に伴っている月は「Moon」と呼ばれている。 (https://www.miraikan.jst.go.jp/sp/deep science/special/new/guide 01 03.html)

<Quick Mark を利用してのコメント付与>

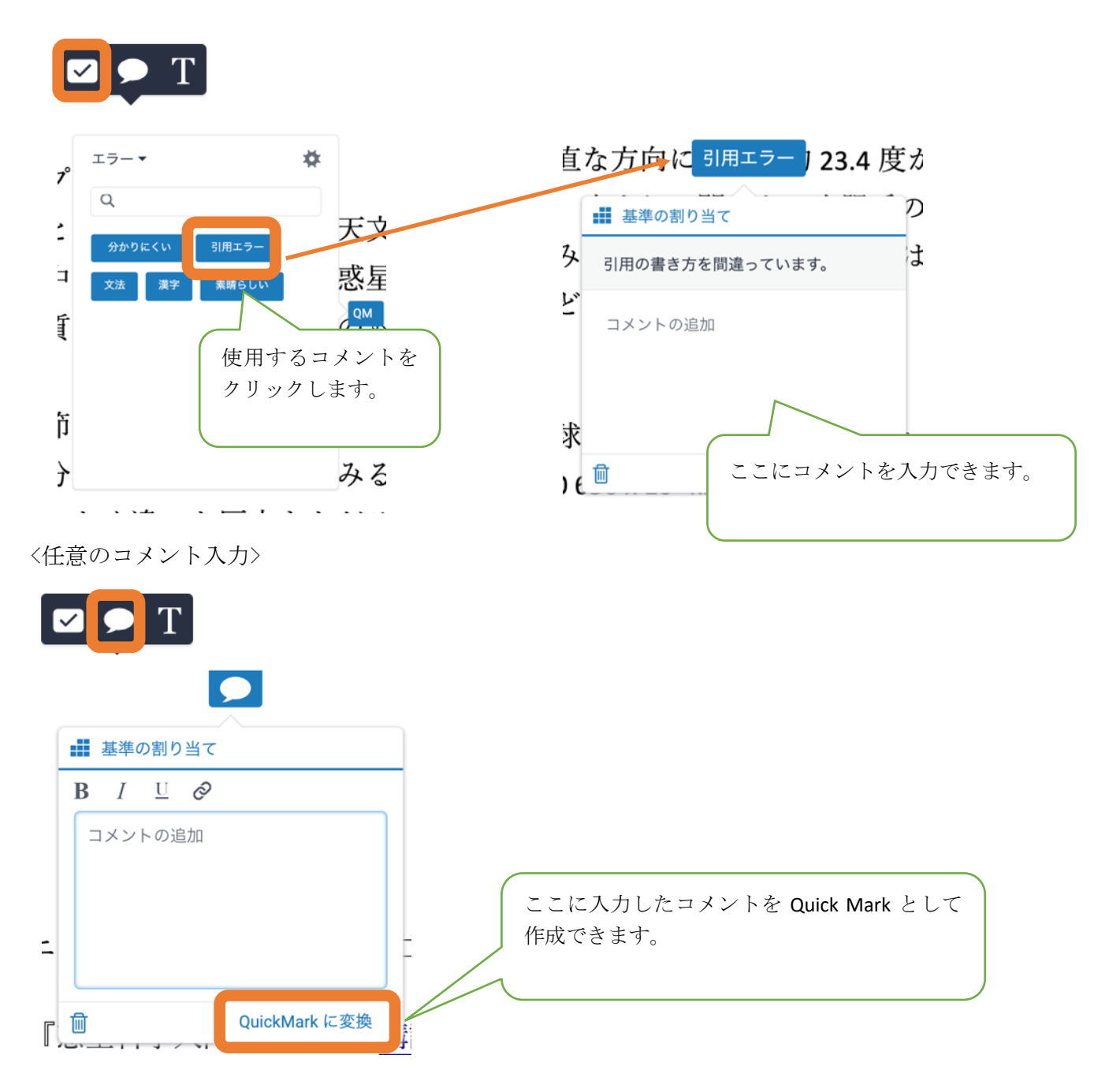

<インラインコメント>

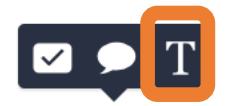

(オリジナル テキスト) これはインラインコメントです。 地球は誕生してから遥かに変わった。人類は主活っ豊かさとネッセ々な発明を生み 出してきた。短時間で移動を可能にした自動車、電車と飛行機やいつでも電気、ガ スとお湯を使える日々を送ることができる。しかし、人間は地球にどのような影響 を与えてるかをどこまで考えているのだろう。

<文章のマーキング>

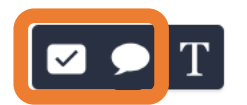

文章の範囲を選択(ドラッグ&ドロップ)してコメントを付与した場合、選択範囲のマーカーの 色を5色から選択できます。

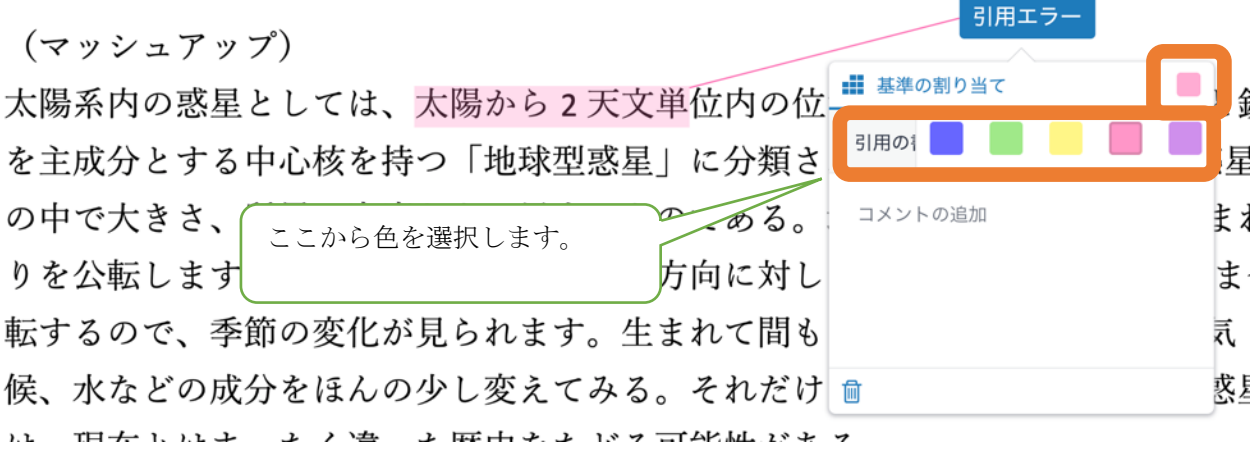

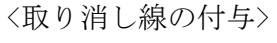

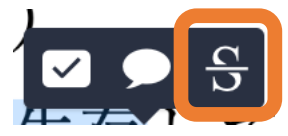

文章の範囲を選択(ドラッグ&ドロップ)した場合のみ、文章に取り消し線を付けることができ ます。

(パラフレーズ)

多くの生き物が生存している天体「地球」は46億年前に誕生した。太陽系の天体の 中で6番目に大きくて、表面積は 5.100 656 x 10<sup>8</sup> km<sup>2</sup> である。英語では「Earth」で 地球に伴っている月は「Moon」と呼ばれている。

<付与したコメントの削除>

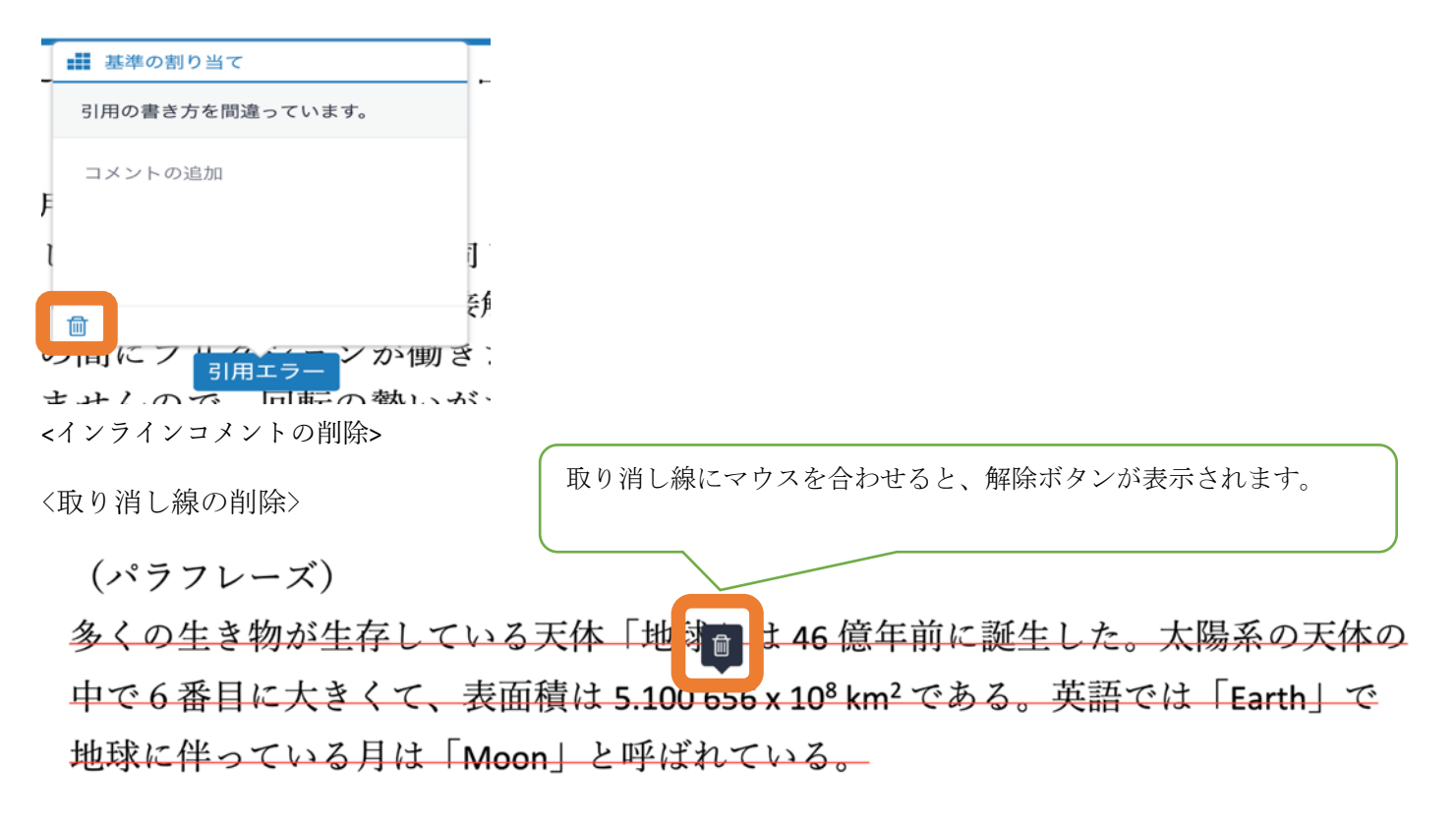

6-1-2 コメントセットの編集

Quick Mark コメントの集合がセットとなります。セットはフォルダ、Quick Mark コメントは各 フォルダのファイルのようなものです。Quick Mark コメントには登録用語と登録用語が指す内 容を入力できます。

<有効な Quick Mark セットの選択>

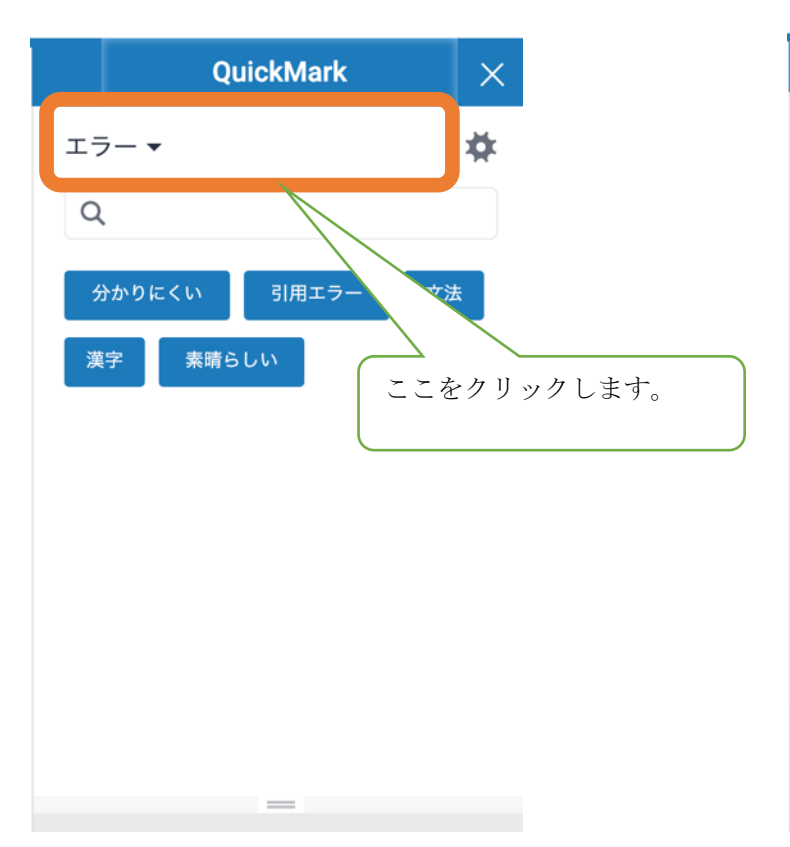

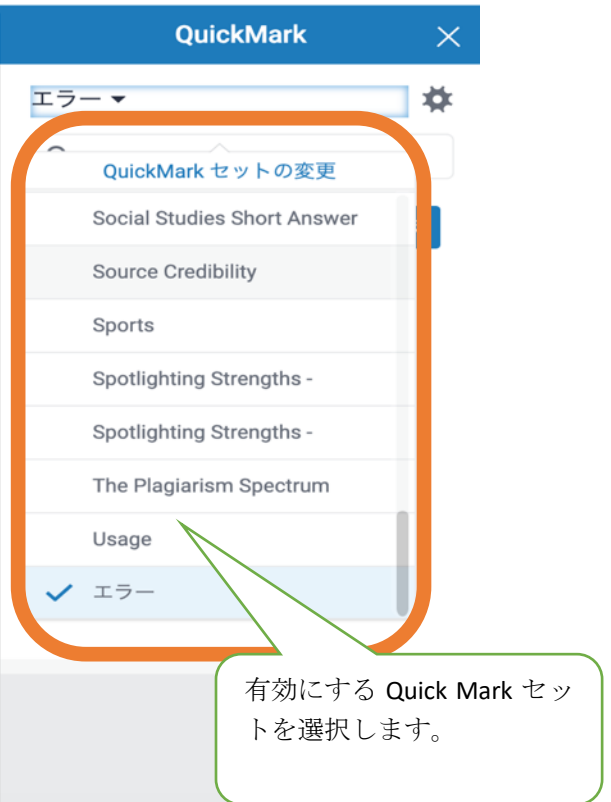

< Quick Mark セットの新規作成>

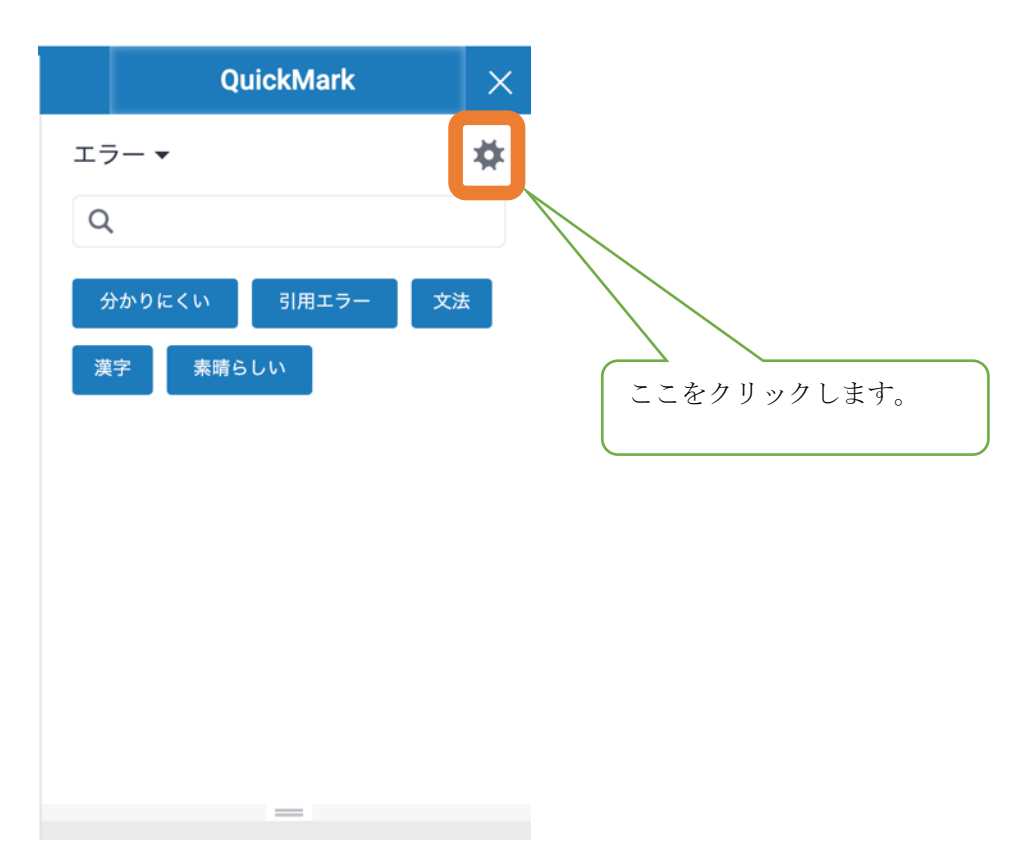

左上のメニューから「新しいセットの作成」をクリックします。

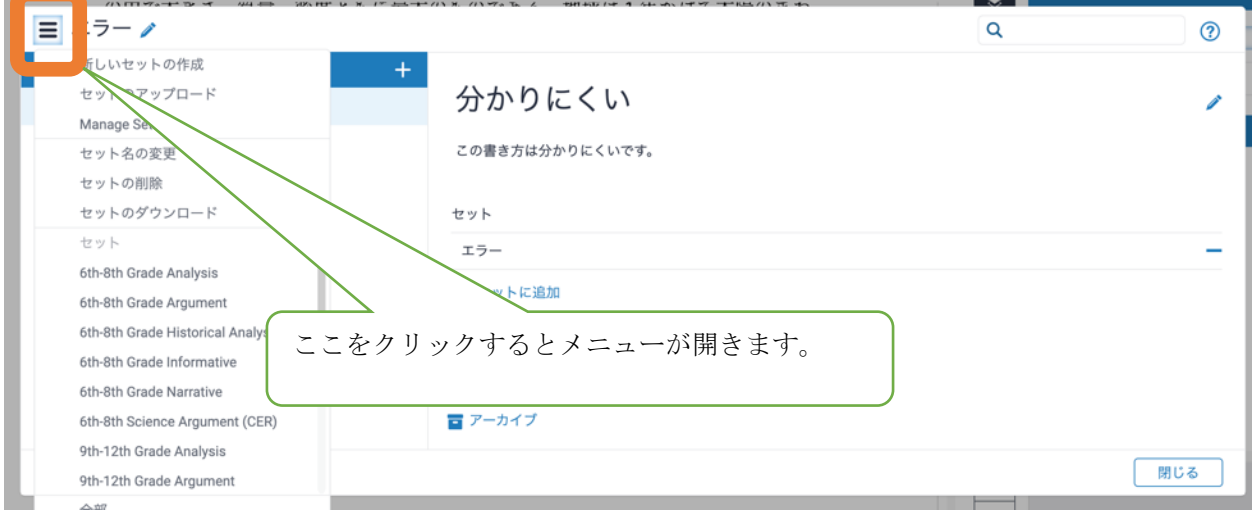

and the contract of the contract of the contract of the contract of the contract of the contract of the contract of ∣◆∎ | = テスト用セット ノ  $\alpha$  $^{\circ}$ 新しいセットの作成 キャン 保存  $\sim$ このセット内に QuickMark はありません ← QuickMark の作成 │ 閉じる

新しいセットの保存後、再びメニューを開きセット一覧の中から先ほど保存したセットを選択 します。

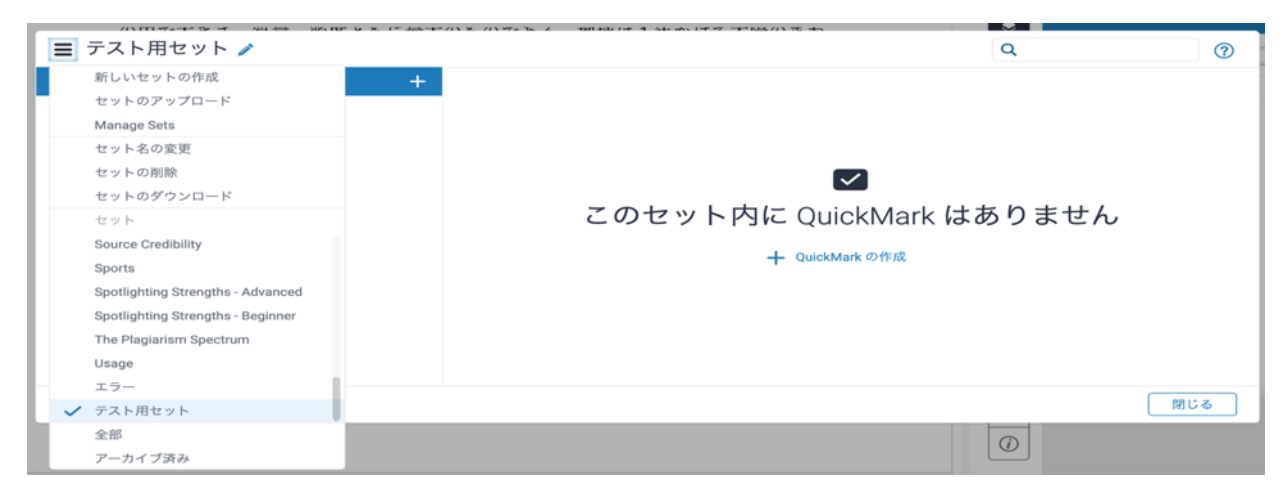

「+」をクリックすると Quick Mark コメントを登録できます。

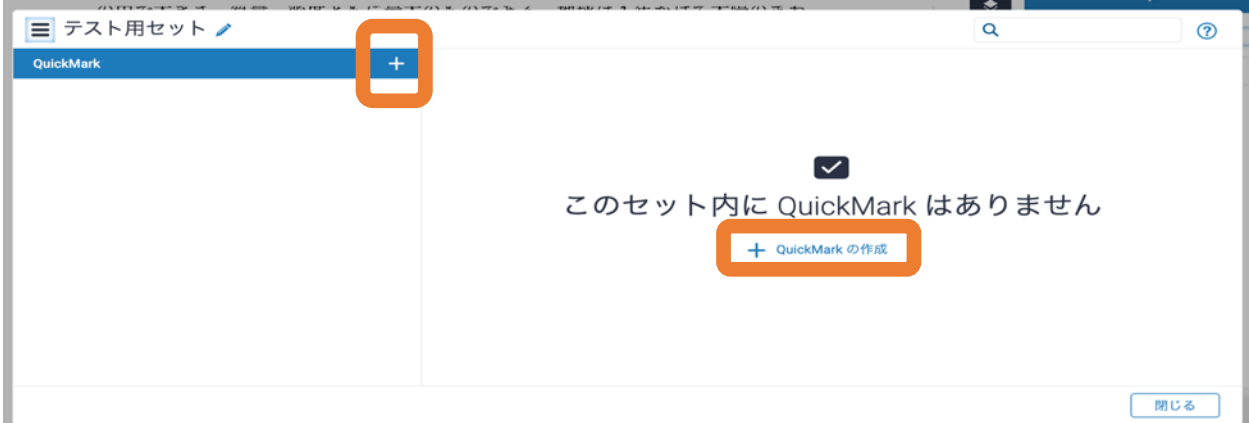

新しいセットのタイトル名を入力し、「保存」をクリックします。

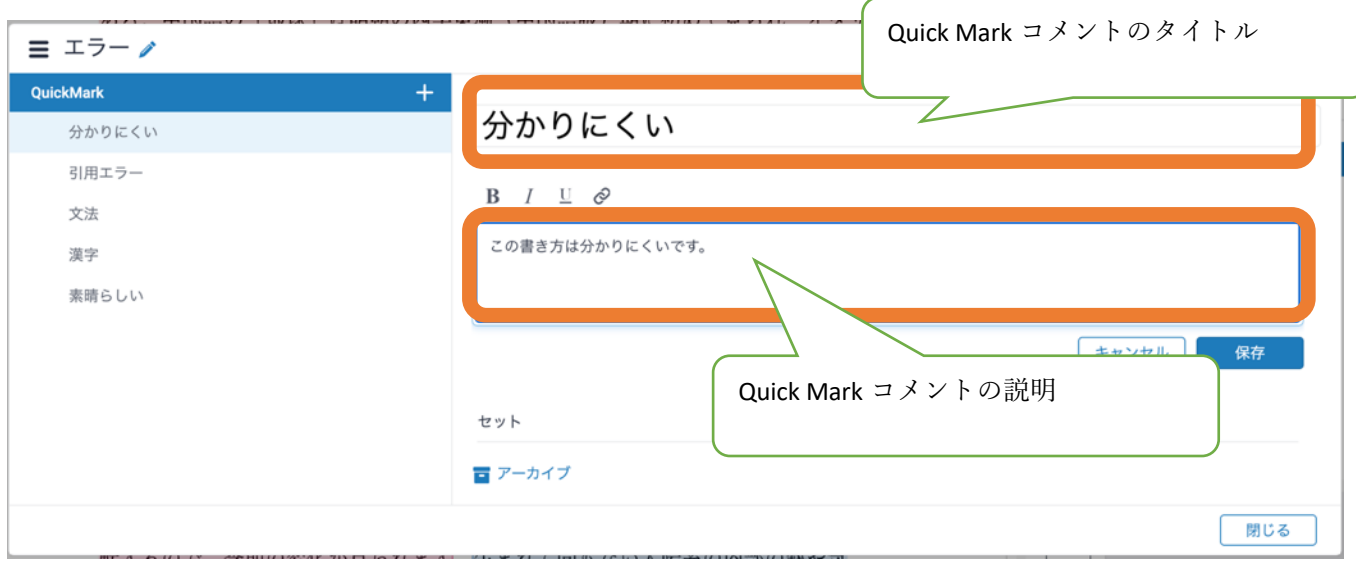

Quick Mark コメントのタイトルと説明(任意)を入力し、「保存」をクリックします

### Quick Mark コメント保存後

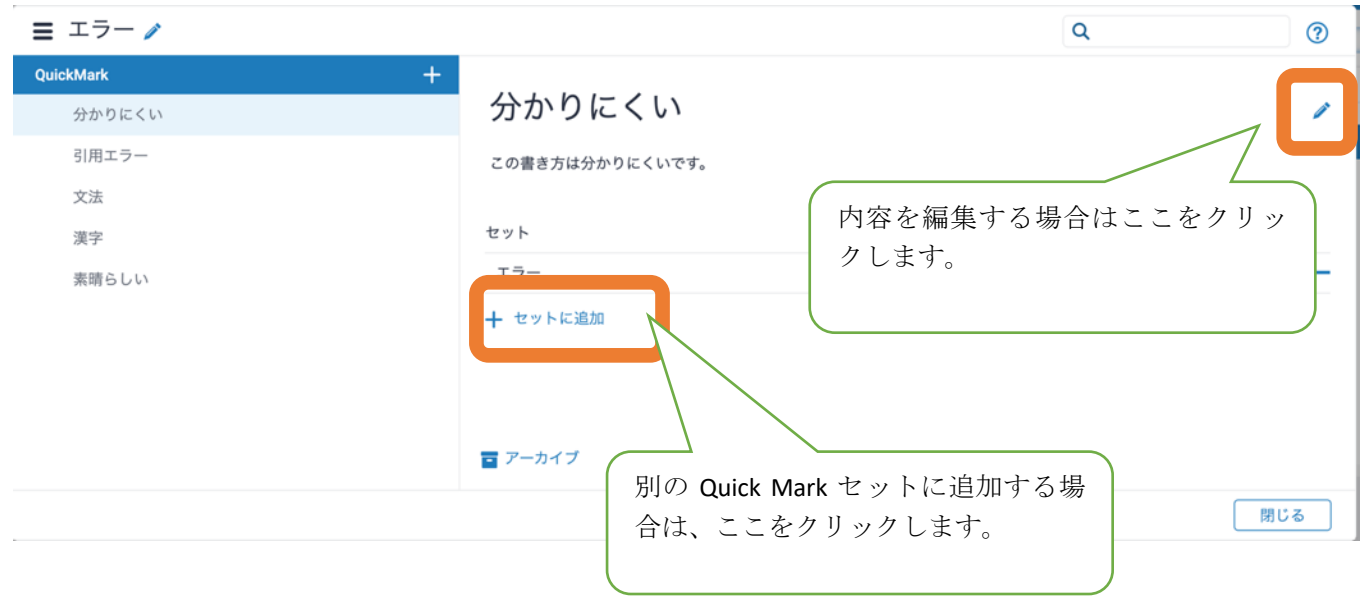

Quick Mark コメントを複数選択した状態で「+セットに追加」をクリックすると、コメントを まとめて別のセットおよび新規セットに追加できます。

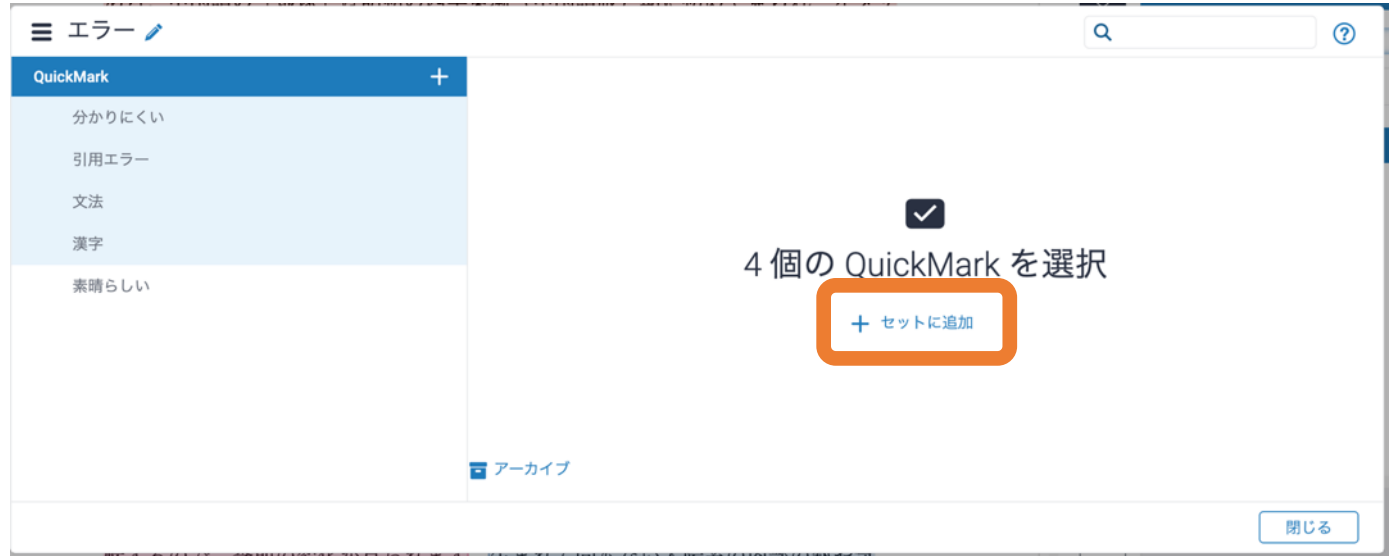

<Quick Mark コメントの編集> Quick Mark コメントを編集すると、すでにレポートに付与され ている該当コメントすべてに適用されます。

<Quick Mark コメントのアーカイブ> Quick Mark コメントを選択後、アーカイブすると、セッ ト内からコメントを除外するできます。アーカイブしたコメントは「アーカイブ済み」に保存 され、再度元のセットへ戻ることも可能です。

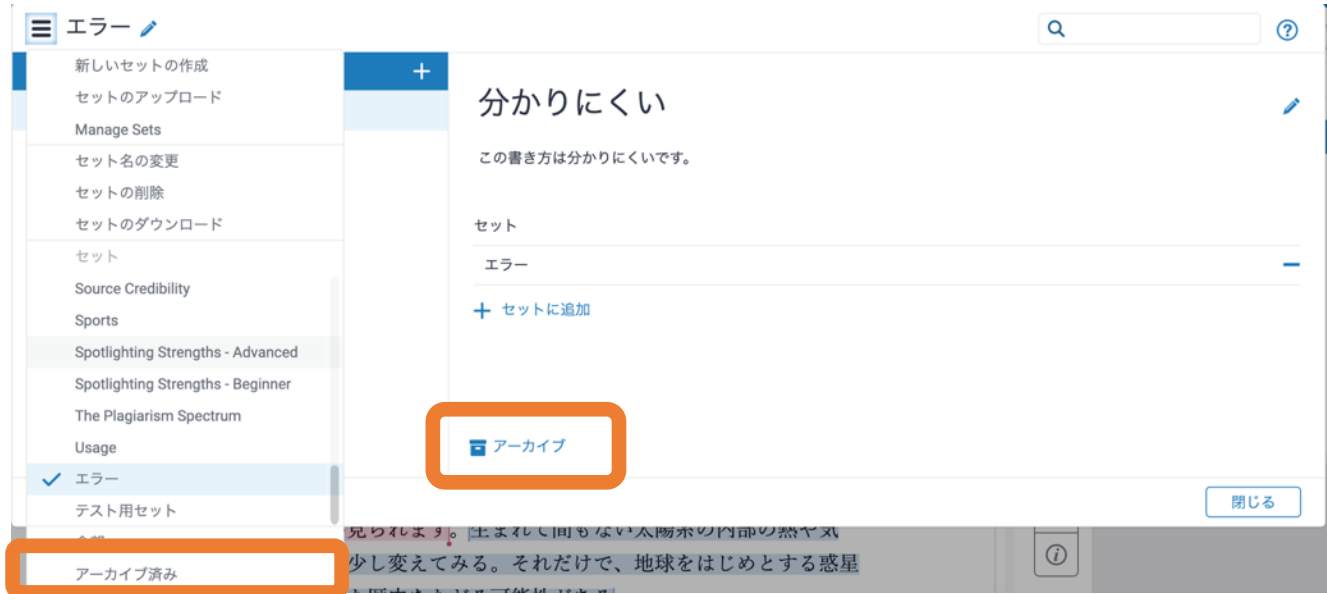

<注記> Quick Mark セットおよびコメント名の右側にロックアイコン(鍵マーク)が付いている セットは、Turnitin 提供のセットのため編集できません。

6-2 ボイスコメントと文章コメント

レポートに関する全体的なコメントを入力することや、ボイスコメントを残すことができます。 レポート全体に関して総合的なコメントを残すことができます。

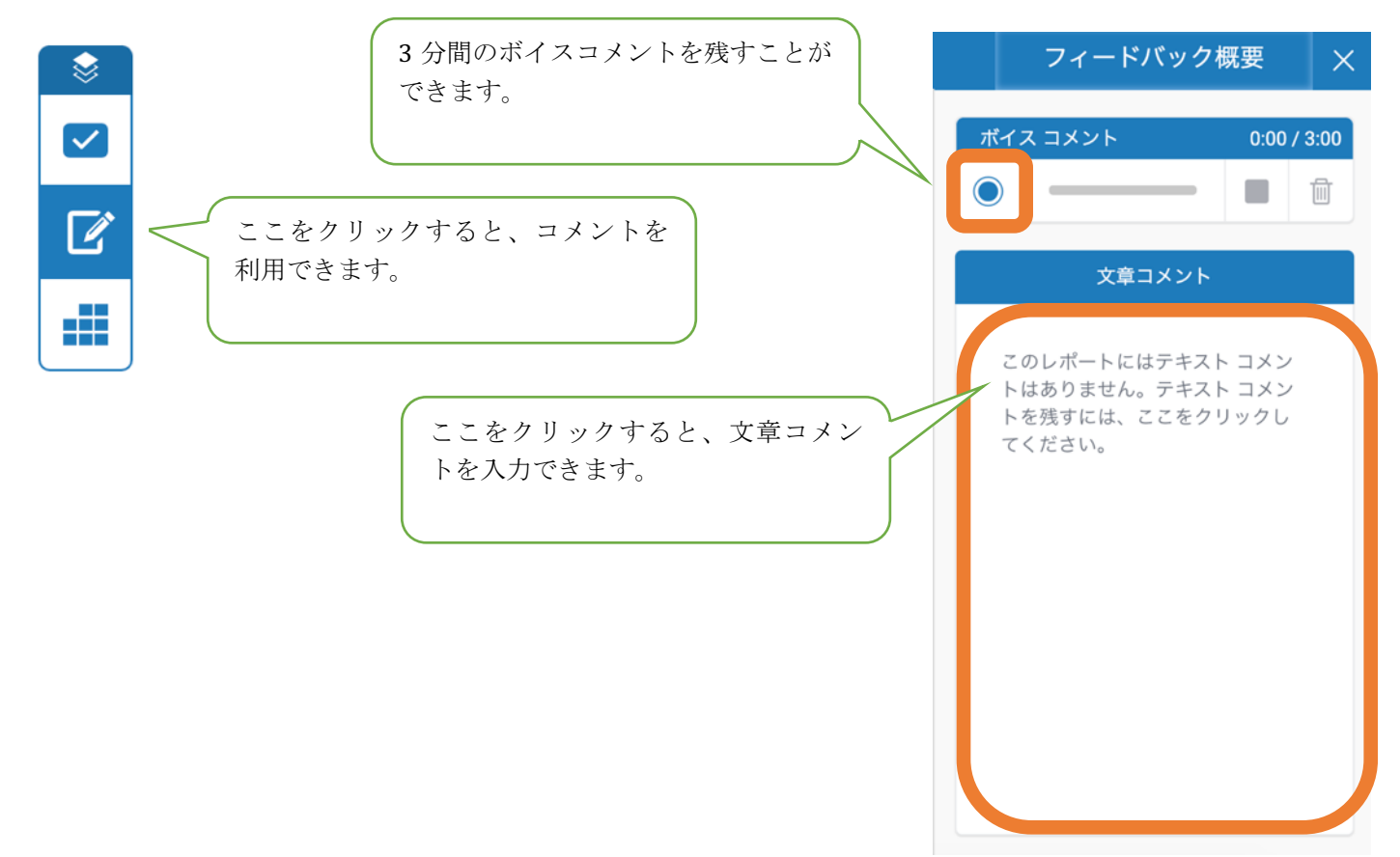

6-3 ルーブリック採点

ルーブリック採点では、ルーブリック採点と評価フォームを利用できます。

・ ルーブリック採点:定義された基準とスケールに基づいて受講生のレポートを評価するため に使用します。

・ 評価フォーム:受講生のレポートを定義された基準に基づいて採点する際に、自由形式の フィードバックとスコアを提供するために使用します。

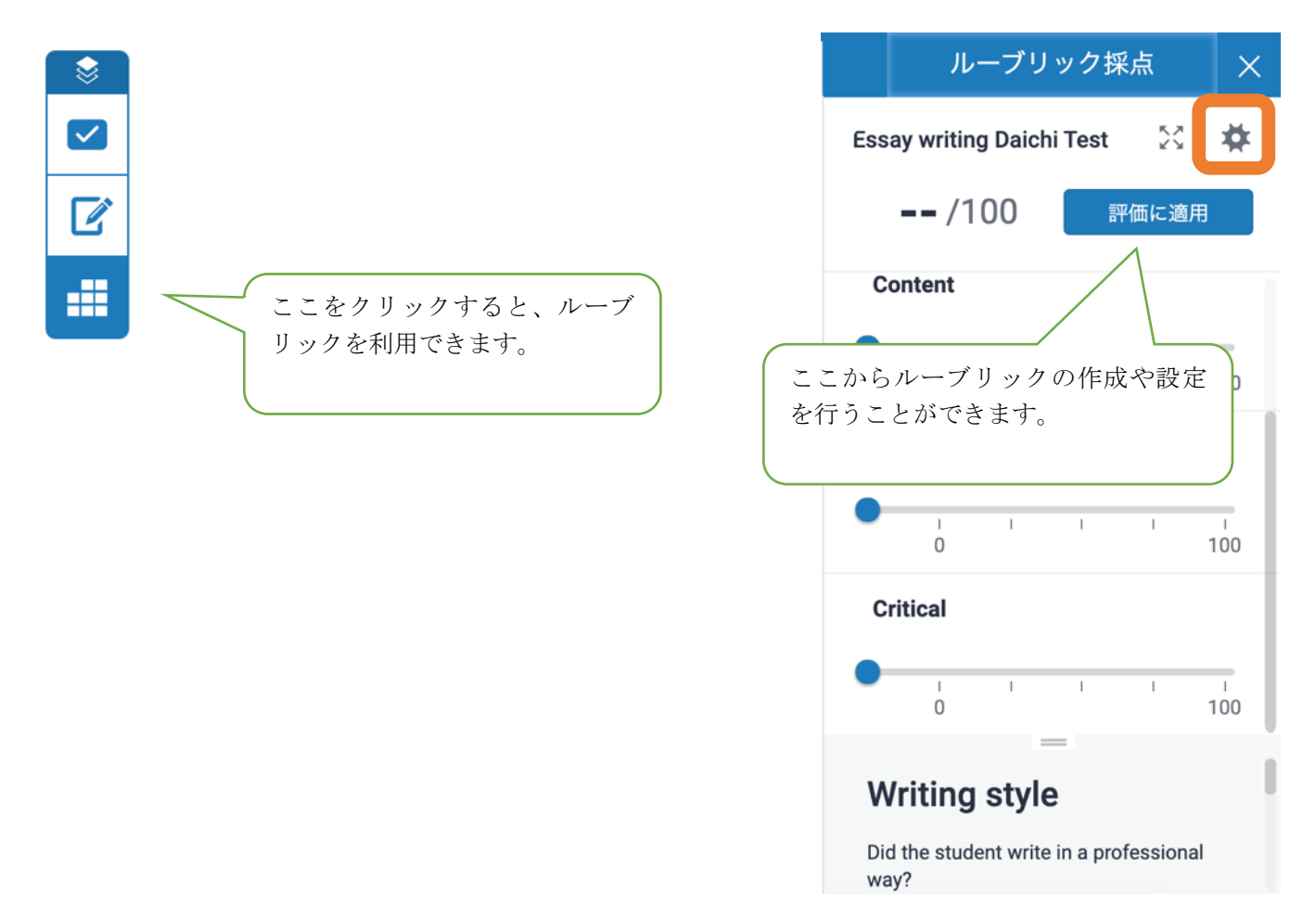

<ルーブリック採点の作成>

画面左上のメニューから「新しいルーブリック採点の作成」をクリックします。

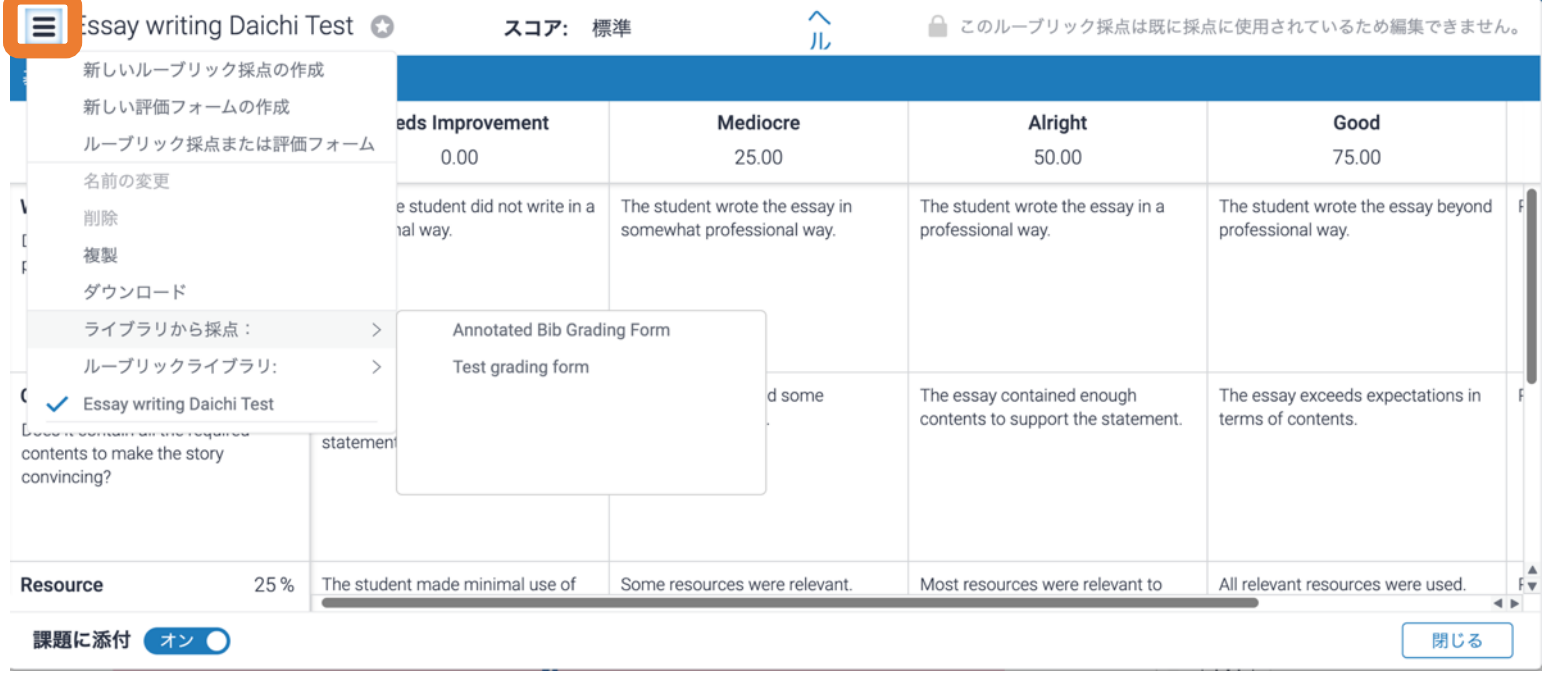

### ルーブリック名を入力します。

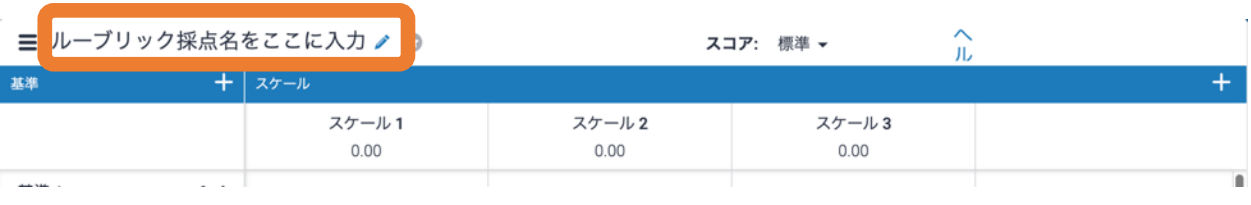

「スコア」にあるプルダウンメニューからルーブリック採点のタイプを選択します。

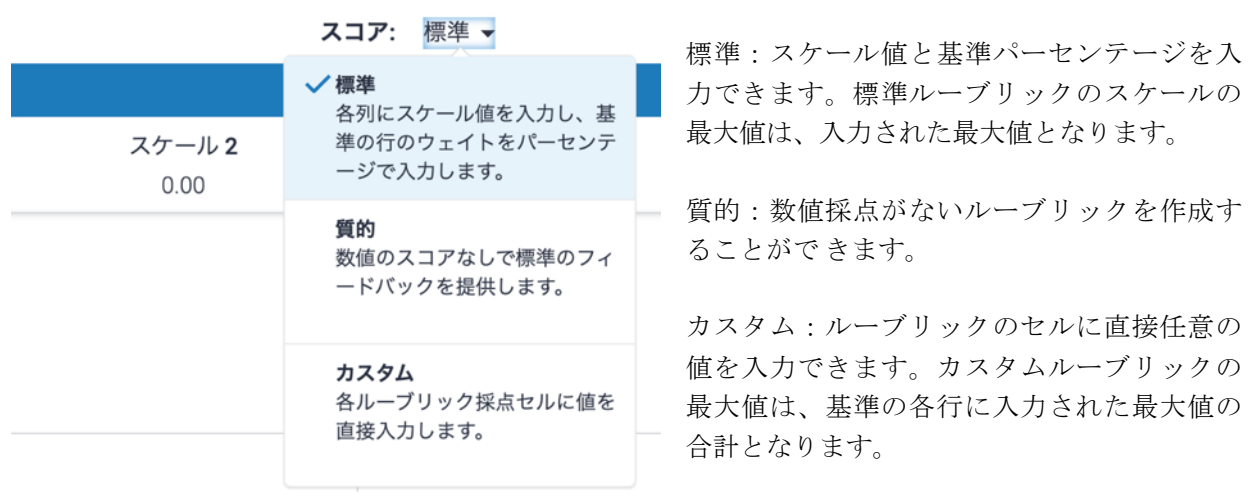

基準およびスケールのタイトル、詳細、パーセンテージ値は、直接編集部分をクリックすると、 入力、編集できます。

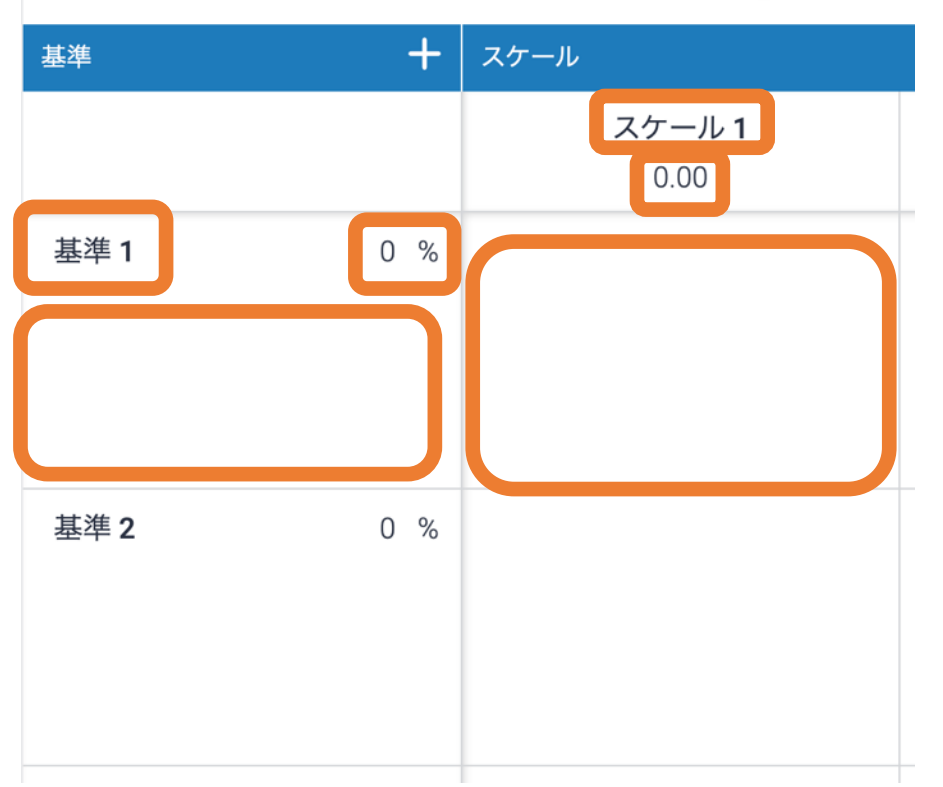

≡ ルーブリック採点名をここに入力 ♪ ◎

基準(行) やスケール (列)を追加する場合は、「+」アイコンをクリックします。

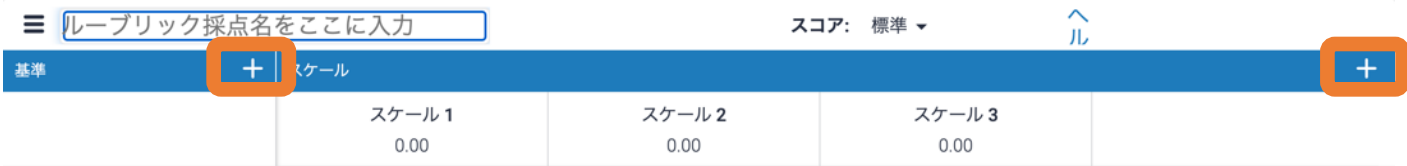

基準(行)やスケール(列)を削除する場合は、ゴミ箱のアイコンをクリックします。

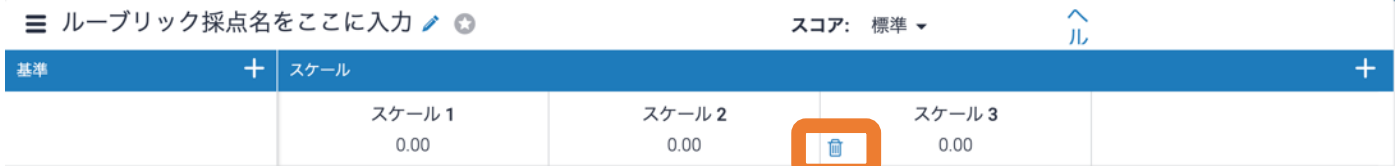

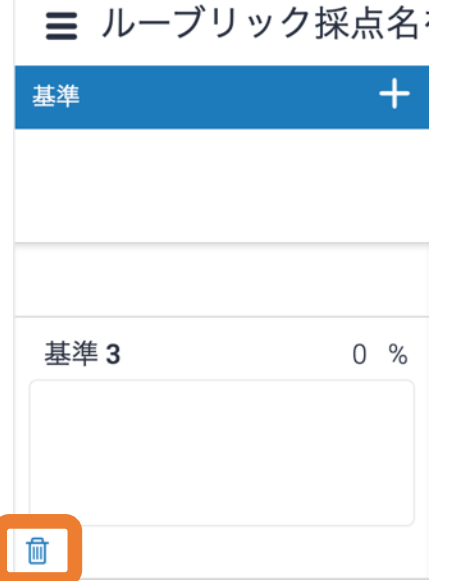

ルーブリックが完成したら、画面右下の「保存」ボタンをクリックします。

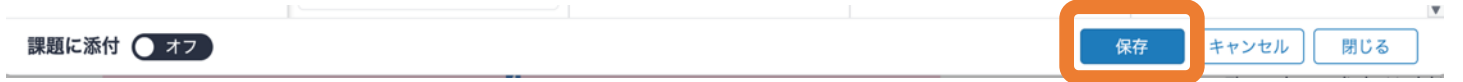

<ルーブリックの編集> 

画面左上のメニューから編集するルーブリックをクリックします。

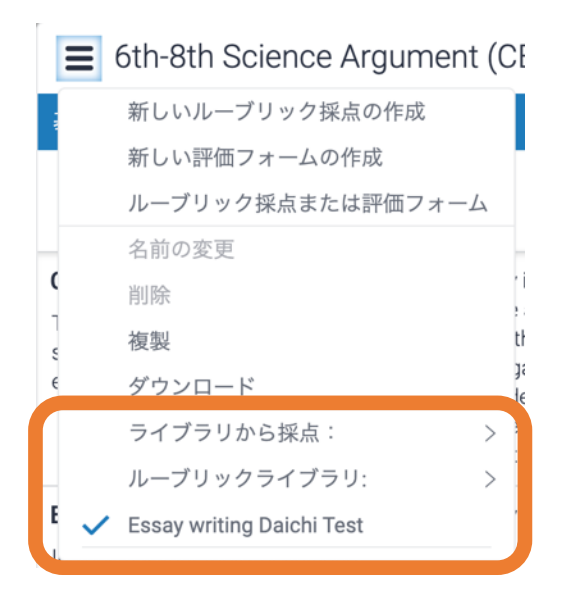

#### すでに採点に利用しているルーブリックは、編集できませんのでご注意ください。

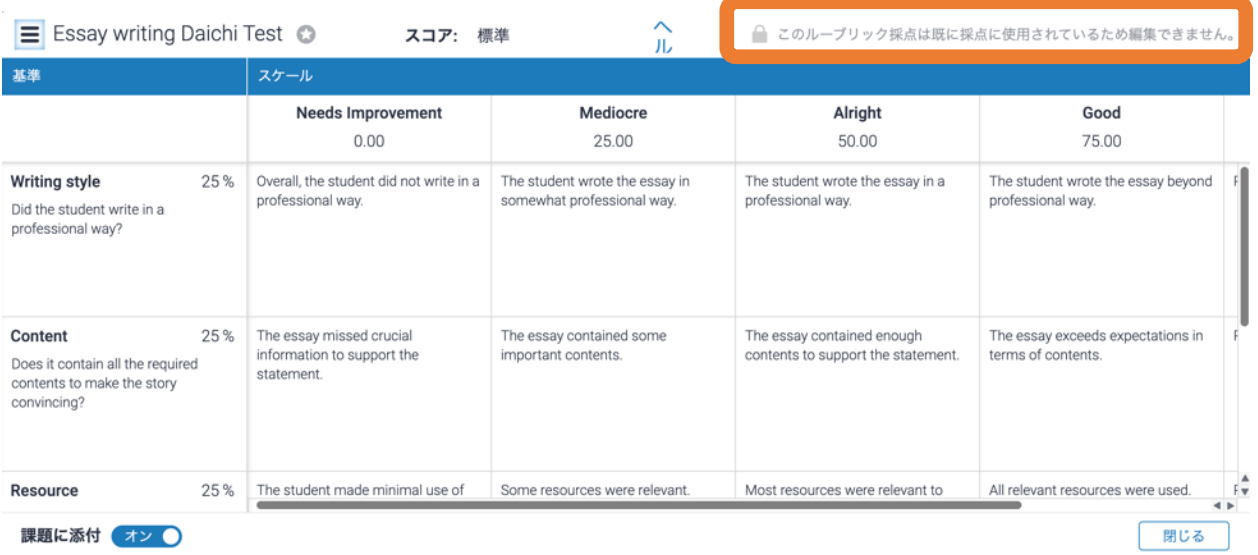

<課題にルーブリックを添付> 画面左下の「課題に添付」設定を「オン」に切り替えてください。

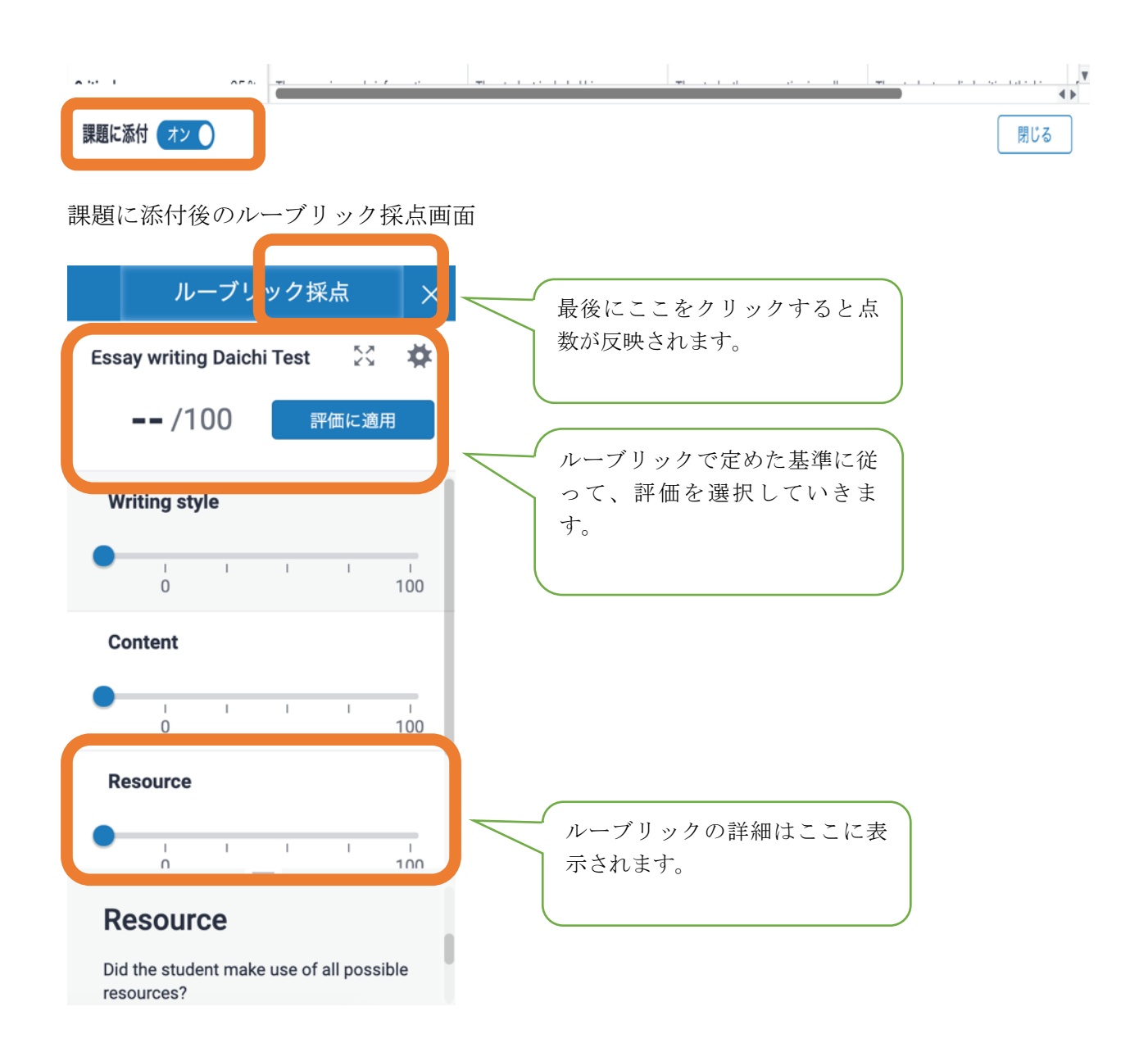

「評価に適用」クリックすると、点数が自動入力されますが、手入力で修正することもできま す。

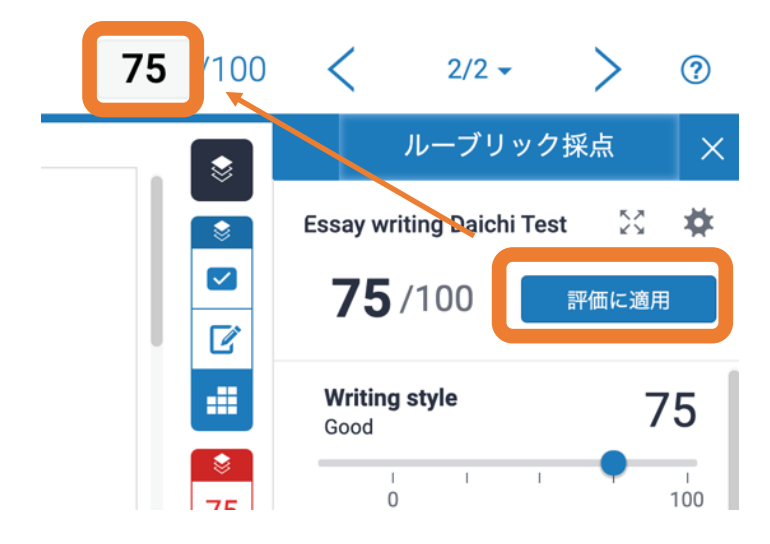

# 第7章 提出レポートのダウンロード

受受講生が提出したレポートのダウンロードや、オリジナリティチェック結果付きのレポート のダウンロードなどの操作を行うことができます。

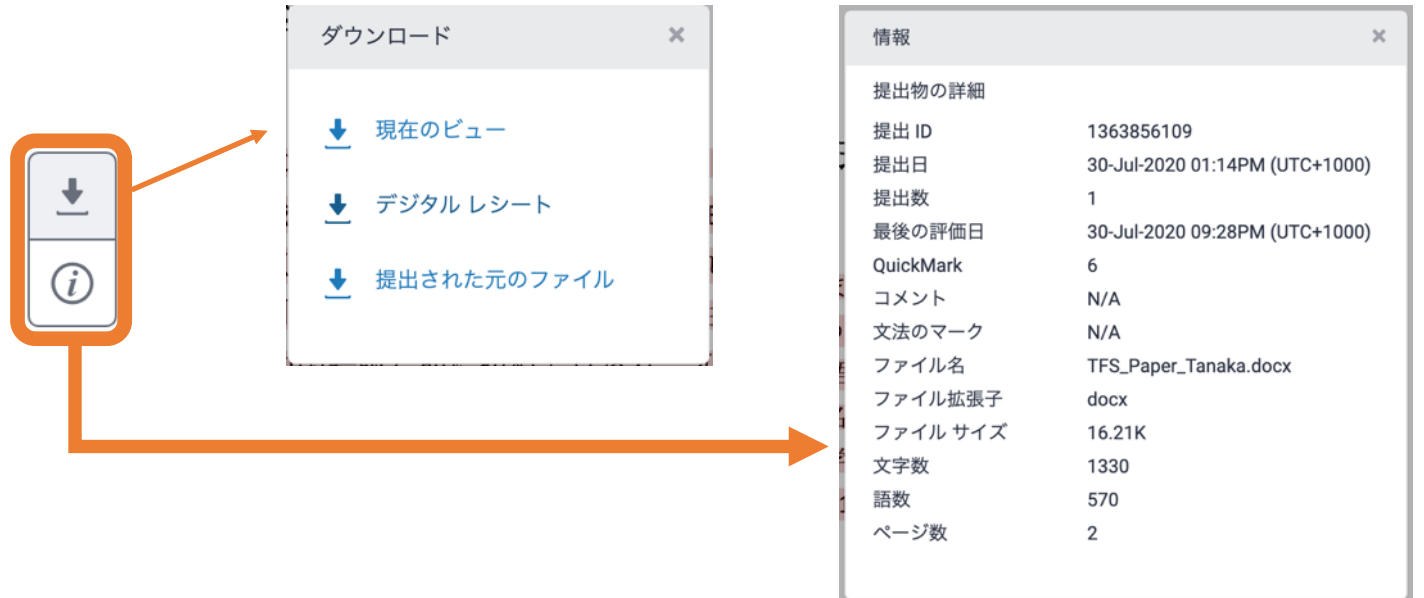

現在のビュー

アクティブになっているレイヤーを元に PDF レポートを作成し、ダウンロードできます。

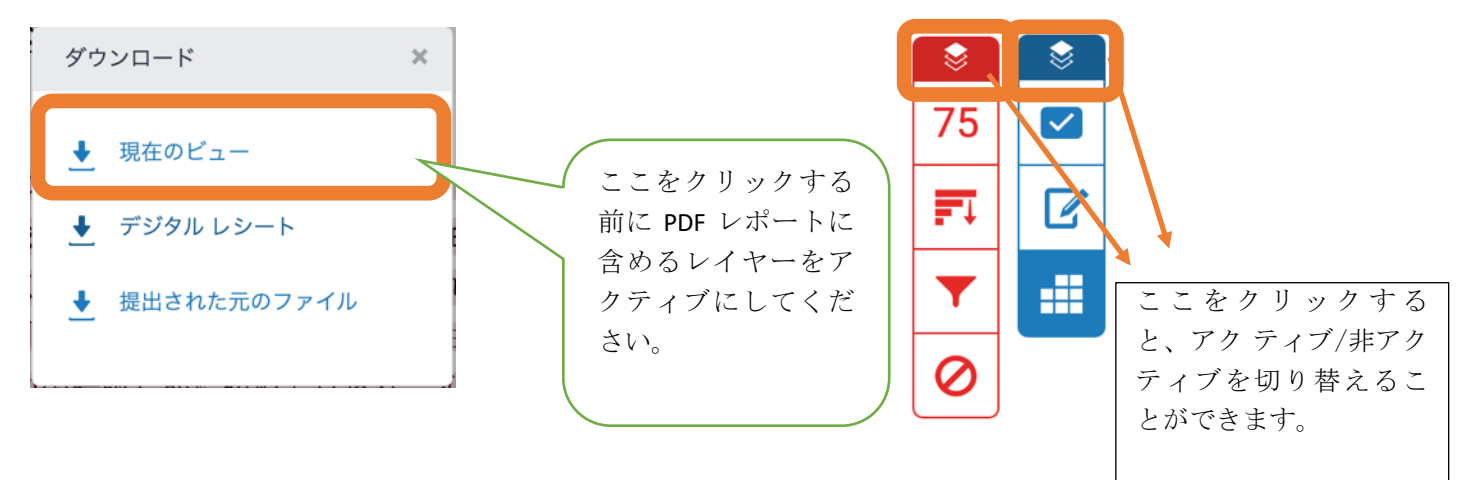

<類似性チェックのアクティブ化>

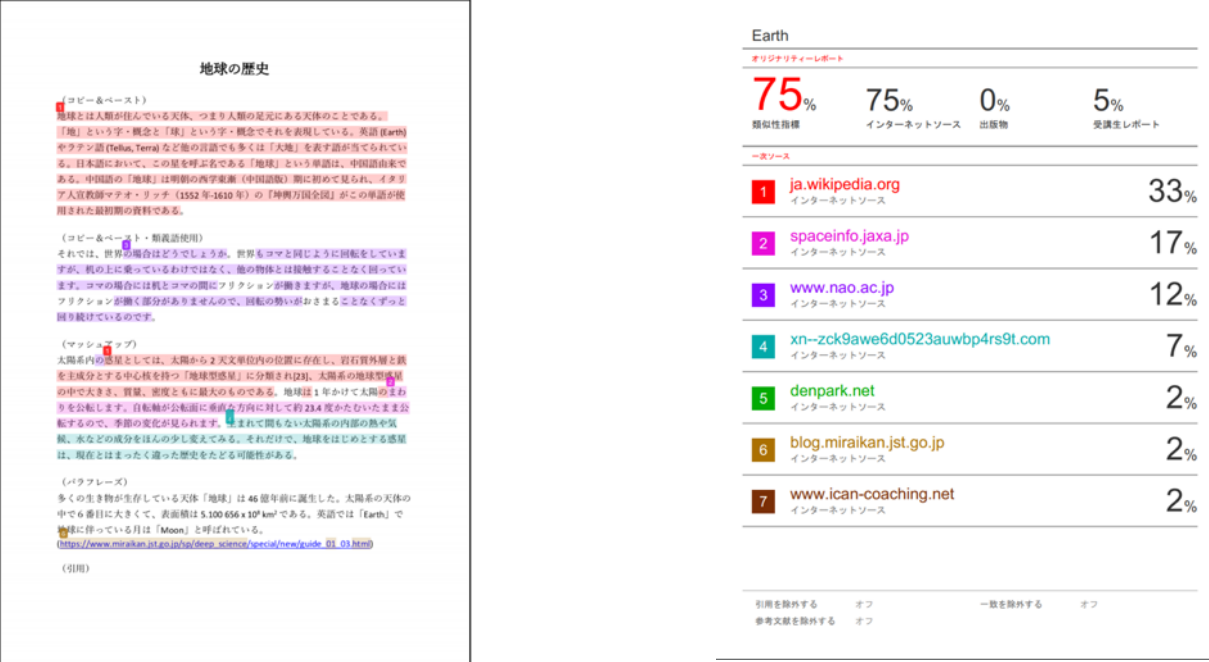

<Grade Mark のアクティブ化> Grade Mark をアク

ティブに設定し PDF レポートを出力すると、採点結果やコメントなどもレポートに含めること ができます。採点にルーブリックを利用している場合もレポートに含まれます。

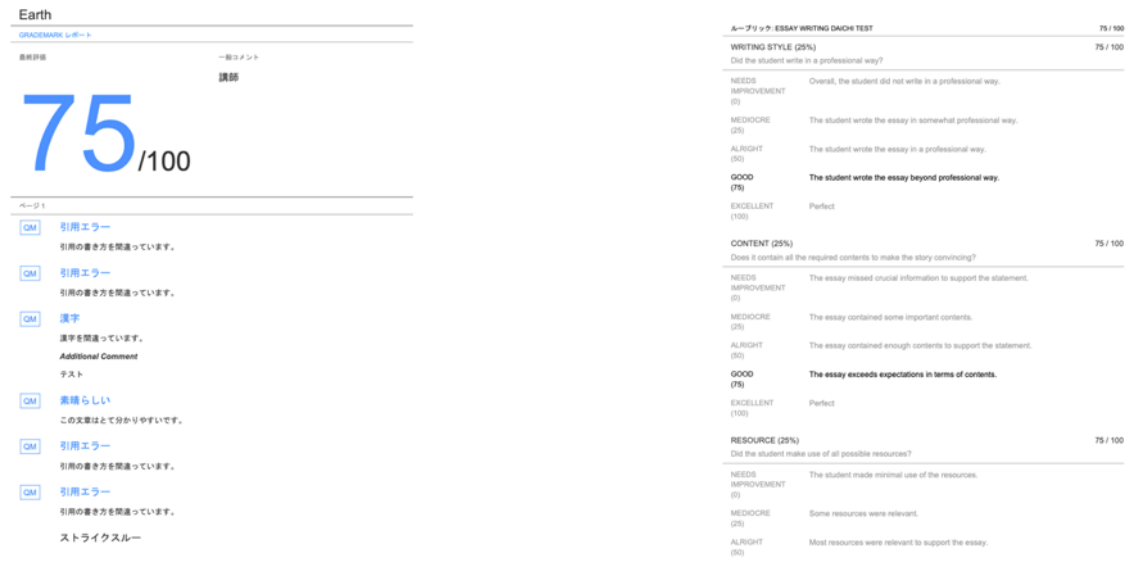

類似性チェックと Grade Mark の両方をアクティブに設定して、レポートを出力することもで きます。

<Grade Mark と e-rater をアクティブ化> e-rater の結果を PDF レポートに含める場合は、 Grade Mark と e-rater をアクティブに設定する必要があります。e-rater のみをアクティブ に設定して PDF レポートを出力しても、e-rater の結果は含まれませんので、ご注意ください。

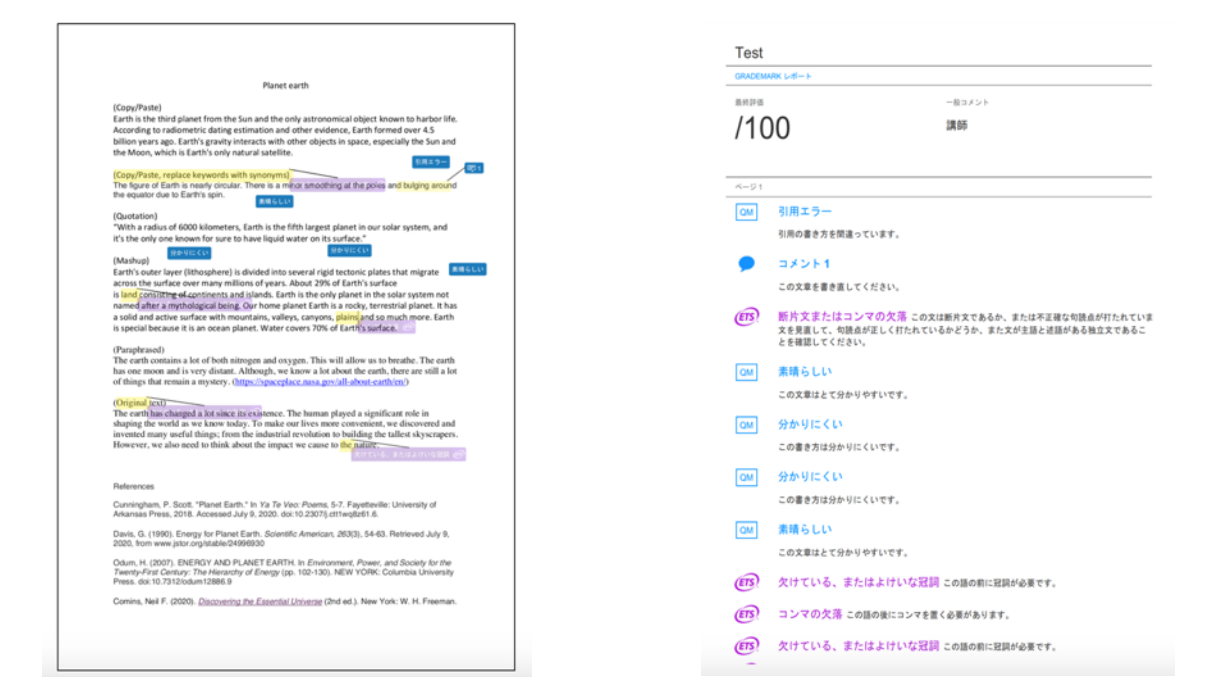

7-2 デジタルレシート

レポートを提出するとレポートが正常にアップロードされたことを確認するためのレシートが 表示されます。このレシートは出力できます。
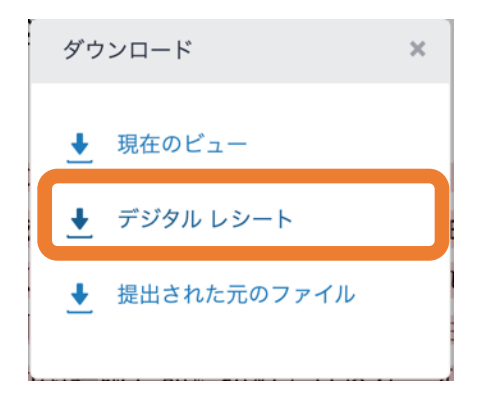

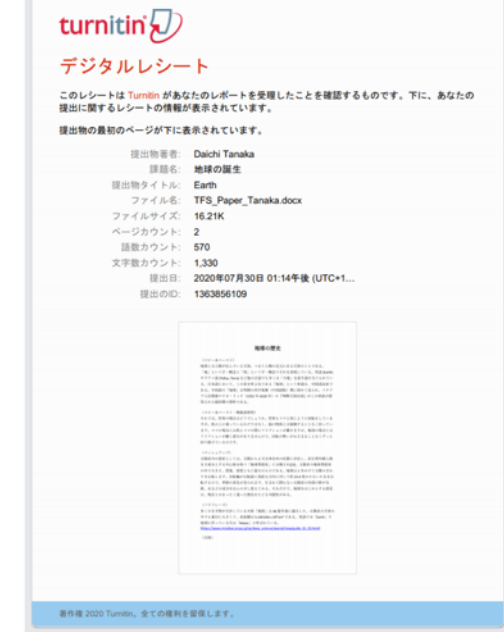

7-3 提出された元のファイル

受講生が提出した実際のレポートファイルをダウンロードできます。直接入力してレポートを 提出した場合は、プレーンテキストファイル (TXT) がダウンロードされます。

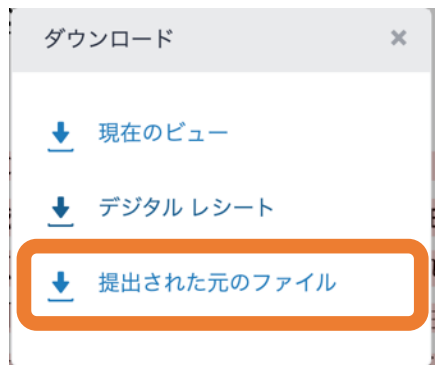

## 第8章 ETS E-RATER

ETS®により開発された e-rater の文法フィードバック技術は、課題として提出されたレポート の文法、語法、句読法、文体、スペルの誤りを自動でチェックし、レポート上にマークととも に詳細なフィードバックを提供します。課題で e-rater 技術を利用する場合は、課題作成時に 設定でこの機能を有効にする必要があります。

e-rater の文法およびスペルチェックコメントは、受講生に対して自動表示されず、課題掲示日 に他のすべてのコメントと一緒に公開されます。

<注記> e-rater でチェックできるレポートは、英文のみとなります。レポート内に英文以外の言 語が含まれていると動作しない場合がありますので、ご注意ください。

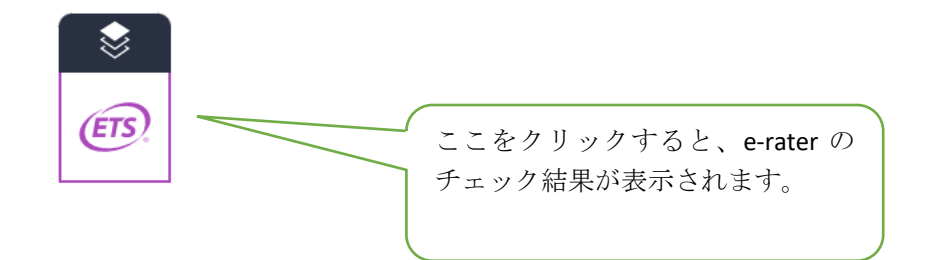

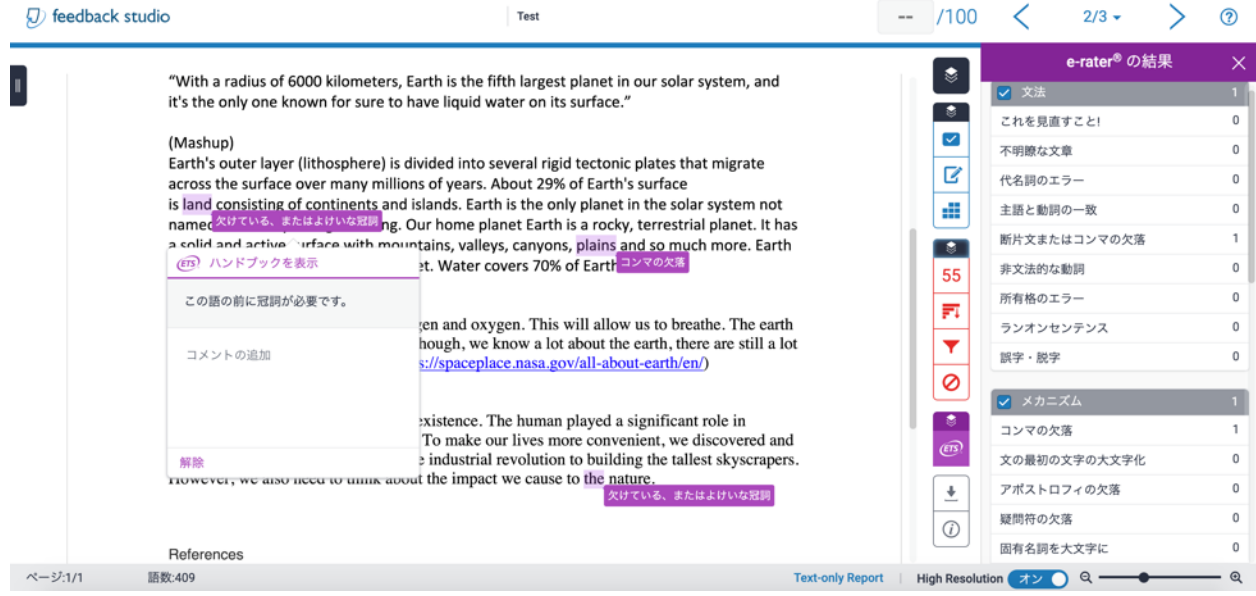

8-1 e-rater フィードバック

紫⾊のコメントをクリックすると、フィードバックの詳細を確認できます。詳細の下にコメントを追加 できます。解除をクリックすると、コメントが⾮表⽰になります。

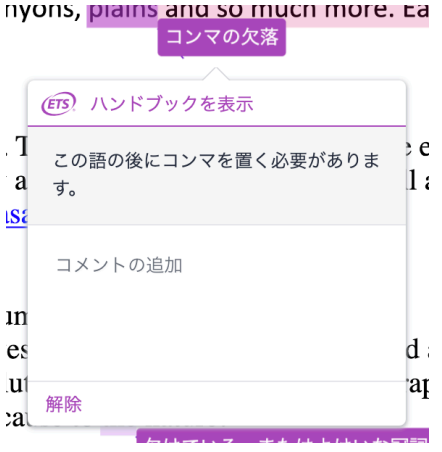

8-2 e-rater サイドパネル

e-rater サイドパネルには、フィードバックの詳細が「文法、メカニズム、スタイル、使用状況、綴り」 の 5 つのカテゴリーに分類表示されます。カテゴリーのチェックを外すとフィードバックが非表示にな ります。課題を作成する際、事前に表示するカテゴリーを設定することも可能です。

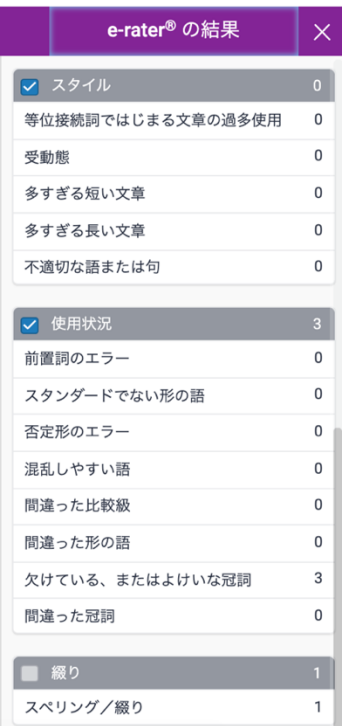